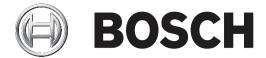

# **Control Panels**

B6512/B5512/B4512/B3512

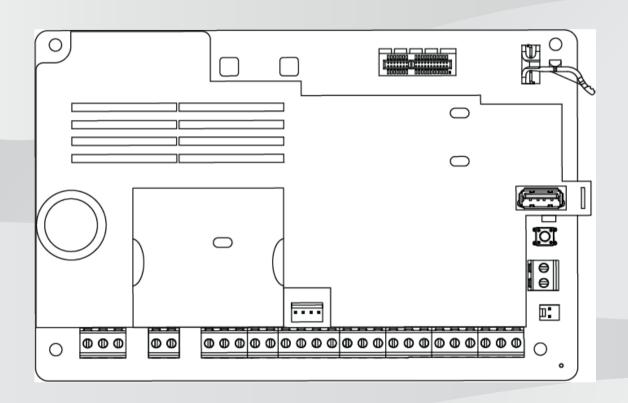

Installation manual

en

Control Panels Table of contents | en 3

# **Table of contents**

| 1      | Certifications, approvals, listings, and safety          | 8  |
|--------|----------------------------------------------------------|----|
| 1.1    | Listings and approvals                                   | 8  |
| 1.1.1  | UL                                                       | 8  |
| 1.1.2  | ULC                                                      | 8  |
| 1.1.3  | Security Industry Association (SIA)                      | 8  |
| 1.1.4  | Department of Defense (DoD)                              | 8  |
| 1.1.5  | Department of Energy                                     | 8  |
| 1.1.6  | California State Fire Marshal (CSFM)                     | 8  |
| 1.1.7  | National Institute of Standards and Technology (NIST)    | 8  |
| 1.1.8  | Federal Communications Commission (FCC) Rules            | g  |
| 1.1.9  | Industry Canada (IC)                                     | g  |
| 1.1.10 | CE                                                       | g  |
| 1.2    | Safety                                                   | 10 |
| 1.2.1  | Lightning                                                | 10 |
| 1.2.2  | Power                                                    | 10 |
| 2      | Introduction                                             | 12 |
| 2.1    | About documentation                                      | 12 |
| 2.1.1  | Related documentation                                    | 12 |
| 2.2    | Bosch Security Systems, Inc. product manufacturing dates | 13 |
| 3      | System overview                                          | 14 |
| 3.1    | Parts list                                               | 14 |
| 3.2    | Control panel capacities                                 | 14 |
| 4      | Installation checklist                                   | 15 |
| 5      | Control panel installation                               | 16 |
| 5.1    | Installing the enclosure and wiring label                | 16 |
| 5.2    | Installing the control panel                             | 16 |
| 5.2.1  | Earth ground                                             | 18 |
| 5.2.2  | OUTPUT A jumper                                          | 18 |
| 5.3    | Control panel to module wiring overview                  | 18 |
| 6      | Power supply                                             | 20 |
| 6.1    | Primary (AC) power                                       | 20 |
| 6.2    | Secondary (DC) power                                     | 20 |
| 6.2.1  | Install the battery                                      | 20 |
| 6.2.2  | Battery maintenance                                      | 22 |
| 6.2.3  | Battery supervision                                      | 22 |
| 6.2.4  | Battery discharge and recharge schedule                  | 22 |
| 6.3    | B520 aux power supply                                    | 22 |
| 6.3.1  | SDI2 address settings                                    | 23 |
| 6.3.2  | Supervision                                              | 23 |
| 6.3.3  | Auxiliary power supply trouble conditions                | 23 |
| 6.3.4  | Installation and control panel wiring (B520)             | 23 |
| 6.3.5  | Powered device and battery wiring                        | 25 |
| 7      | Telephone communications                                 | 28 |
| 7.1    | B430 Plug-in Communicator, Telephone                     | 28 |
| 7.1.1  | Supervision                                              | 28 |
| 7.1.2  | Installation and module wiring (B430)                    | 28 |
| 7.1.3  | Diagnostic LEDs                                          | 29 |
| 7.2    | Phone jack location                                      | 29 |

en | Table of contents Control Panels

| 7.0    | <del>-</del> 1 1 1 1 1 1 1 1 1 1 1 1 1 1 1 1 1 1 1       |    |
|--------|----------------------------------------------------------|----|
| 7.3    | Telephone line monitor                                   | 30 |
| 7.4    | Called party disconnect                                  | 30 |
| 7.5    | Communication failure                                    | 31 |
| 8      | IP communications                                        | 32 |
| 8.1    | On-board Ethernet connection                             | 32 |
| 8.1.1  | Supervision                                              | 32 |
| 8.1.2  | Local programming                                        | 32 |
| 8.1.3  | On-board Ethernet diagnostic LEDs                        | 33 |
| 8.2    | Conettix Plug-in cellular modules                        | 34 |
| 8.3    | B426 Ethernet Communication Module                       | 34 |
| 8.3.1  | Address and emulation settings                           | 34 |
| 8.3.2  | Supervision                                              | 34 |
| 8.3.3  | B426 module faults                                       | 35 |
| 8.3.4  | Installation and control panel wiring (B426)             | 35 |
| 8.3.5  | Diagnostic LEDs                                          | 36 |
| 8.3.6  | Local programming                                        | 38 |
| 8.4    | B450 Conettix plug-in communicator interface             | 38 |
| 8.4.1  | SDI2 address settings                                    | 38 |
| 8.4.2  | Supervision                                              | 38 |
| 8.4.3  | Installation and control panel wiring (B450)             | 38 |
| 8.4.4  | Diagnostic LEDs                                          | 39 |
| 8.5    | Compatible receivers for IP communication                | 40 |
| 9      | Keypads, keyswitches, keyfobs and transmitters           | 42 |
| 9.1    | Keypads                                                  | 42 |
| 9.1.1  | Keypads overview                                         | 42 |
| 9.1.2  | B921C Two-line Capacitive Keypad with Inputs             | 44 |
| 9.1.3  | Shortcuts and custom functions                           | 44 |
| 9.1.4  | Address settings                                         | 44 |
| 9.1.5  | Supervision                                              | 44 |
| 9.1.6  | Installation and control panel wiring (keypads)          | 44 |
| 9.1.7  | Sensor loops overview and wiring (B921C/B942/B942W only) | 45 |
| 9.1.8  | Output wiring (B942/B942W only)                          | 46 |
| 9.1.9  | Troubleshooting                                          | 46 |
| 9.2    | Keyswitches                                              | 46 |
| 9.2.1  | Operation                                                | 47 |
| 9.2.2  | Installation and control panel wiring (keyswitches)      | 47 |
| 9.3    | RADION keyfobs and Inovonics pendant transmitters        | 48 |
| 10     | On-board outputs                                         | 49 |
| 10.1   | Circuit protection                                       | 49 |
| 10.2   | Total available power                                    | 49 |
| 10.3   | Open collector outputs                                   | 50 |
| 11     | Off-board outputs                                        | 51 |
| 11.1   | B308 octo-output module                                  | 51 |
| 11.1.1 | SDI2 address settings                                    | 51 |
| 11.1.2 | Supervision                                              | 51 |
| 11.1.3 | Installation and control panel wiring (B308)             | 52 |
| 12     | On-board points                                          | 54 |
| 12.1   | Point sensor loops                                       | 54 |
| 12.1.1 | Single EOL (and no EOL) resistor circuit style           | 54 |

4

| Control Panels | Table of con                                                                  | tents   en | 5          |
|----------------|-------------------------------------------------------------------------------|------------|------------|
| 12.1.2         | Dual EOL resistor circuit style                                               | Ę          | 55         |
| 12.2           | Point response time                                                           |            | 56         |
| 13             | Off-board points                                                              |            | 57         |
| 13.1           | B208 octo-input module                                                        |            | 57         |
| 13.1.1         | SDI2 address settings                                                         | 5          | 57         |
| 13.1.2         | Supervision                                                                   | 5          | 57         |
| 13.1.3         | Installation and control panel wiring (B208)                                  | 5          | 57         |
| 13.1.4         | Sensor loops overview and wiring                                              |            | 59         |
| 13.2           | Off-board points test                                                         | 6          | 61         |
| 13.3           | Extra Point events                                                            | 6          | 61         |
| 13.4           | Missing point conditions                                                      | 6          | 61         |
| 14             | Wireless modules                                                              |            | 62         |
| 14.1           | B810 receiver                                                                 | 6          | 62         |
| 14.1.1         | SDI2 address settings                                                         |            | 62         |
| 14.1.2         | Supervision                                                                   | 6          | 62         |
| 14.1.3         | Installation and control panel wiring (B810)                                  | 6          | 62         |
| 14.2           | B820 SDI2 Inovonics Interface Module                                          | 6          | 33         |
| 14.2.1         | SDI2 address settings                                                         | 6          | 33         |
| 14.2.2         | Supervision                                                                   | 6          | 64         |
| 14.2.3         | Installation and control panel wiring (B820)                                  | 6          | 64         |
| 15             | Access control                                                                | 6          | 66         |
| 15.1           | B901 door controller                                                          | 6          | 66         |
| 15.1.1         | Address settings                                                              | 6          | 66         |
| 15.1.2         | Supervision                                                                   | 6          | 66         |
| 15.1.3         | Installation and control panel wiring (B901)                                  | 6          | ŝ7         |
| 15.2           | Card reader wiring                                                            | 6          | 36         |
| 16             | Program and test the control panel                                            | 6          | 69         |
| 16.1           | Program the control panel                                                     | 6          | 36         |
| 16.1.1         | Program the control panel with RPS                                            | 6          | 36         |
| 16.1.2         | Program the control panel with the Installer Services Portal programming tool | 7          | 70         |
| 16.1.3         | Program the control panel with a keypad                                       | 7          | 70         |
| 16.2           | Walk tests                                                                    | 7          | 70         |
| 16.2.1         | Fire walk test                                                                | 7          | 70         |
| 16.2.2         | Intrusion walk test                                                           | 7          | 71         |
| 16.2.3         | Service walk test                                                             | 7          | 71         |
| 16.2.4         | Invisible walk test                                                           | 7          | 72         |
| 17             | Control panel board overview                                                  | 7          | 73         |
| 18             | System wiring diagrams                                                        | 7          | 75         |
| 18.1           | System wiring overview                                                        | 7          | 75         |
| 18.2           | Battery lead supervision wiring                                               | 7          | 76         |
| 18.3           | 2-wire smoke wiring (B201)                                                    | 7          | 77         |
| 18.4           | 2-wire smoke wiring (D125B)                                                   | 7          | 78         |
| 18.5           | Notification appliance circuit wiring                                         | 7          | 79         |
| 18.6           | SDI2 devices general system wiring                                            | 8          | 30         |
| 18.6.1         | SDI2 bus wiring recommendations                                               | 8          | 31         |
| 18.7           | Wiring label                                                                  | 3          | 33         |
| 19             | Approved applications                                                         | 8          | <b>3</b> 4 |
| 19.1           | Optional compatible equipment                                                 | 8          | 34         |
| 19.1.1         | Burglar applications                                                          | 8          | 34         |

Bosch Security Systems B.V. Installation manual 2020-06 | 20 | F.01U.287.180

en | Table of contents Control Panels

| 19.1.2  | Bank safe and vault applications                                                 | 84  |
|---------|----------------------------------------------------------------------------------|-----|
| 19.1.3  | Fire applications                                                                | 88  |
| 19.1.4  | Enclosures                                                                       | 90  |
| 19.2    | Combination fire and intrusion alarm systems                                     | 91  |
| 19.3    | Compatible UL listed components                                                  | 91  |
| 19.4    | Standby battery requirements and calculations                                    | 93  |
| 19.4.1  | Household Fire Warning equipment                                                 | 95  |
| 19.5    | UL 365 - Police Station Connected Burglar Alarm Units and Systems                | 95  |
| 19.6    | UL 636 - Holdup Alarm Units and System                                           | 96  |
| 19.7    | Required values to achieve 180s (ULC)/200s (UL) supervision interval             | 96  |
| 19.8    | ULC                                                                              | 96  |
| 20      | Keypad Installer menu                                                            | 97  |
| 20.1    | [1] Program menu (Programming)                                                   | 103 |
| 20.1.1  | [1] Reporting > [1] Phone menu parameters                                        | 103 |
| 20.1.2  | [1] Reporting > [2] Network menu parameters                                      | 104 |
| 20.1.3  | [1] Reporting > [3] Report Routing parameters                                    | 106 |
| 20.1.4  | [1] Reporting > [4] Personal Note menu parameters                                | 107 |
| 20.1.5  | [2] Network > [1] Ethernet > (choose the bus module or on-board) > [1] Module    | 108 |
|         | Parameters menu                                                                  |     |
| 20.1.6  | [2] Network > [1] Ethernet > (choose the bus module or on-board) > [2] Address   | 109 |
|         | Parameters menu                                                                  |     |
| 20.1.7  | [2] Network > [1] Ethernet > (choose the bus module or on-board) > [3] DNS       | 110 |
|         | Parameters menu                                                                  |     |
| 20.1.8  | [2] Network > [2] Cellular > (choose the SDI2 cellular module or plug-in module) | 110 |
| 20.1.9  | [3] RPS > [1] RPS Passcode menu parameters                                       | 111 |
| 20.1.10 | [3] RPS > [2] RPS Phone Number menu parameters                                   | 112 |
| 20.1.11 | [3] RPS > [3] RPS IP Address menu parameters                                     | 112 |
| 20.1.12 | [3] RPS > [4] RPS Port Number menu parameters                                    | 112 |
| 20.1.13 | [4] Area Options menu parameters                                                 | 113 |
| 20.1.14 | [5] Keypad menu parameters                                                       | 114 |
| 20.1.15 | [6] Users menu parameters                                                        | 115 |
| 20.1.16 | [7] Points menu parameters                                                       | 116 |
| 20.1.17 | [8] Disable Programming menu                                                     | 122 |
| 20.2    | [2] Wireless menu                                                                | 123 |
| 20.2.1  | [1] RF Point Menu> [1] Enroll Point RFID                                         | 123 |
| 20.2.2  | [1] RF Point Menu> [2] Replace Point RFID                                        | 123 |
| 20.2.3  | [1] RF Point Menu> [3] Remove Point RFID                                         | 123 |
| 20.2.4  | [2] RF Repeater Menu > [1] Add Repeater                                          | 124 |
| 20.2.5  | [2] RF Repeater Menu > [2] Replace Repeater                                      | 124 |
| 20.2.6  | [2] RF Repeater Menu > [3] Remove Repeater                                       | 124 |
| 20.2.7  | [3] RF Diagnostic Menu > [1] RF Points                                           | 124 |
| 20.2.8  | [3] RF Diagnostic Menu > [2] RF Repeater Menu                                    | 125 |
| 20.3    | [3] Diags menu                                                                   | 125 |
| 20.3.1  | [1] Wireless                                                                     | 125 |
| 20.3.2  | [2] Network menu                                                                 | 126 |
| 20.3.3  | [3] Cellular menu                                                                | 126 |
| 20.3.4  | [4] IP Camera                                                                    | 126 |
| 20.3.5  | [5] Cloud                                                                        | 127 |
| 20.4    | [4] Service Bypass (Serv Byp) menu                                               | 127 |

6

| Control Panels |                                                | Table of contents   en 7 |
|----------------|------------------------------------------------|--------------------------|
| 20.5           | [5] Versions menu                              | 127                      |
| 20.6           | [6] Cloud menu                                 | 128                      |
| 21             | Specifications                                 | 129                      |
| 21.1           | Wire requirements                              | 130                      |
| 22             | Appendix                                       | 132                      |
| 22.1           | Address settings                               | 132                      |
| 22.1.1         | B208 address settings                          | 132                      |
| 22.1.2         | B308 address settings                          | 132                      |
| 22.1.3         | B901 address settings                          | 133                      |
| 22.1.4         | B91x address settings                          | 133                      |
| 22.2           | Reporting and device number information        | 134                      |
| 22.2.1         | Report format definitions                      | 134                      |
| 22.2.2         | SDI2 address information                       | 143                      |
| 22.2.3         | Device numbers (zzz, dddd)                     | 144                      |
| 22.2.4         | Communication Trouble device numbers (zzzz)    | 144                      |
| 22.2.5         | Special User IDs (uuuu, iiii)                  | 145                      |
| 22.2.6         | Keypad alarm virtual point numbers (ppp, pppp) | 145                      |
| 22.3           | AutoIP                                         | 146                      |
|                |                                                |                          |

Bosch Security Systems B.V. Installation manual 2020-06 | 20 | F.01U.287.180

# 1 Certifications, approvals, listings, and safety

This section provides certification and approval listings and safety information.

# 1.1 Listings and approvals

This document includes the section *Approved applications*, page 84. Refer to this section for guidelines on installing the control panels in Underwriters Laboratories Inc. (UL) and firespecific applications.

## 1.1.1 UL

8

Listed for-

- UL 365 Police Station Connected Burglar Alarm Units and Systems
- UL 609 Local Burglar Alarm Units and Systems
- UL 636 Holdup Alarm Units and Systems
- UL 985 Household Fire Warning System Units
- UL 1023 Household Burglar Alarm System Units
- UL 1076 Proprietary Burglar Alarm Units and Systems
- UL 1610 Central Station Burglar Alarm Units
- UL 1635 Digital Alarm Communicator System Units

## 1.1.2 ULC

Listed for:

- ULC C1023 Household Burglar Alarm System Units
- ULC C1076 Proprietary Burglar Alarm Units and System
- ULC S303 Local Burglar Alarm Units and System
- ULC S304 Central and Monitoring Station Burglar Alarm Units
- ULC S545 Residential Fire Warning System Control Units
- ULC S559 Fire Signal Receiving Centres and Systems

## 1.1.3 Security Industry Association (SIA)

Listed for Control Panel Standard - Features for False Alarm Reduction ANSI/SIA CP-01-2010.

## 1.1.4 Department of Defense (DoD)

The B6512/B5512/B4512/B3512 control panels were granted approval for Department of Defense (DoD) installations in Sensitive Compartmented Information Facilities (SCIF).

## 1.1.5 Department of Energy

This control panel operates on a transformer that has been reviewed by a third party and deemed to be compliant to the Department of Energy, U.S. Energy Conservation Standard for External Power Supplies (found in section 10 CFR 430.32(w)(1)(i) of the Federal Code) as an indirect device.

## 1.1.6 California State Fire Marshal (CSFM)

Listed for Household Fire Alarm.

## 1.1.7 National Institute of Standards and Technology (NIST)

When communicating via a network, listed for Advanced Encryption Standard (AES), Federal Information Processing Standards Publication 197 (FIPS 197).

## 1.1.8 Federal Communications Commission (FCC) Rules

## Part 15

This equipment was tested and found to comply with the limits for a Class B digital device, pursuant to Part 15 of the FCC rules. These limits are designed to provide reasonable protection against harmful interference when the equipment is operated in a commercial environment.

This equipment generates, uses, and can radiate radio frequency energy; and if not installed and used according to the instructions, can cause harmful interference to radio communications.

Operation of this equipment in a residential area is likely to cause harmful interference, in which case the user is required to correct the interference at his or her own expense.

## Part 68

The B430 module by Bosch Security Systems, Inc. is registered with the Federal Communication Commission (FCC) under Part 68, for connection to the public telephone system using an RJ31X or RJ38X phone line connection jack installed by the local telephone company.

Do not connect registered equipment to party lines or coin-operated telephones. Notify the local telephone company and provide the following information before connecting the control panel to the telephone network:

- The particular line to which you connect the module
- Make (Bosch Security Systems, Inc.), model (B6512/B5512/B4512/B3512), and serial number of the control panel
- FCC registration number: ESVAL00BB430
- Ringer eq: 0.0B

## 1.1.9 Industry Canada (IC)

## **ICES-003 - Information Technology Equipment**

This Class B digital equipment meets all requirements of the Canadian interference-causing equipment regulations.

Cet appareil numérique de la Class A respecte toutes les exifences de règlement sue le matériel brouilleur du Canada.

## **CS-03 - Compliance Specification for Terminal Equipment**

The B430 module by Bosch Security Systems, Inc. meets the applicable Industry Canada technical specifications. The Ringer Equivalence Number (REN) is an indication of the maximum number of devices allowed to be connected to a telephone interface. The termination of an interface may consist of any combination of devices subject only to the requirement that the sum of the RENs of all the devices not exceed five.

Le présent matériel est conforme aux spécifications techniques applicables d'Industrie Canada.

L'indice d'équivalence de la sonnerie (IES) sert à indiquer le nombre maximal de terminaux qui peuvent être raccordés à une interface téléphonique. La terminaison d'une interface peut consister en une combinaison quelconque de dispositifs, à la seule condition que la somme d'indices d'équivalence de la sonnerie de tous les dispositifs n'excède pas cinq.

## 1.1.10 CE

Listed for:

- EMC
- LVD
- RoHS

## 1.2

## Safety

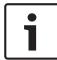

## Notice!

After system installation and any control panel programming, perform a complete system test. A complete system test includes testing the control panel, all devices, and communication destinations for proper operation.

## 1.2.1 Lightning

The control panel design significantly reduces the adverse effects of lightning. Take installation precautions to further reduce these adverse effects.

## Effects of lightning

Electronics involved in a direct lightning strike or near a lightning strike can show adverse effects. When lightning strikes, several things happen:

- An electromagnetic wave spreads from the center point of the strike inducing high voltages onto nearby conductors.
- The voltage changes substantially on electrical grounds near the lightning strike.
- High voltages are induced onto anything directly struck by lightning.

The effects of lightning can include trouble events, alarm events, and physical damage.

## Installation precautions

To minimize the undesirable effects from lightning:

- Do not run wiring outside the building.
- If you install the unit in a metal building, keep the wiring at least 2 ft (0.61 m) away from external metal surfaces. Make a proper earth ground connection.
- Earth ground the unit correctly. Do not use an electrical ground or telephone ground.
- Avoid running wires near telephone, data, or power lines. Locating control panel wiring at least 2 ft (0.61 m) away helps reduce the effects of lightning.
- When your data lines must cross the path of AC or other wiring, cross perpendicular to the lines.

## Warranty regarding lightning

The warranty does not cover physical damage due to lightning.

## **1.2.2** Power

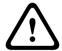

## Caution!

Remove all power (AC and battery) before making any connections. Failure to do so might result in personal injury and/or equipment damage.

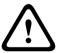

## Caution!

## Do not short-circuit the terminals of the transformer

If you short the terminals, the internal fuse opens. This causes permanent failure. Connect the transformer to the control panel AC power terminals before you plug it into the power source.

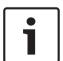

## Notice!

## Plan ahead

Route telephone, SDI2 bus wiring, and sensor loop wiring away from any AC conductors, including the transformer wire. AC wiring can induce noise and low level voltage into adjacent wiring.

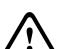

## Warning!

## High current arcs are possible

The positive (red) battery lead and the terminal labeled BAT+ can create high current arcs if shorted to other terminals or the enclosure. Use caution when you touch the positive lead and the terminal labeled BAT+. Always disconnect the positive (red) lead from the battery before you remove it from the terminal labeled BAT+.

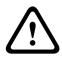

## Caution!

## Battery terminals and wire are not power limited

Maintain a 0.250 in (6.4 mm) space between the battery terminals, battery wiring, and all other wiring. Battery wiring cannot share the same conduit, conduit fittings, or conduit knockouts with other wiring.

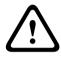

## Caution!

## Heavy discharges possible

The system can have heavy discharges if you exceed the maximum output ratings or install the transformer in an outlet that is routinely switched off. Routine heavy discharges can lead to premature battery failure.

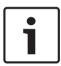

## Notice!

## Use sealed lead acid batteries only

The charging circuit is calibrated for lead-acid batteries. Do not use gel-cell or NiCad batteries.

12 en | Introduction Control Panels

## 2 Introduction

This section includes an introduction to documents for this product and other document-related instructions.

## 2.1 About documentation

This document has instructions for a trained installer to install, configure, and operate this control panel, and optional peripheral devices.

(Bosch Security Systems, Inc. recommends that installers follow good wiring practices such as those described in NFPA 731, Standard for the Installation of Electronics Premises Security Systems.)

Throughout this document, the words "control panel" refer to all control panels covered by this document (B6512/B5512/B4512/B3512).

## **Notifications**

This document uses Notices, Cautions, and Warnings to draw your attention to important information.

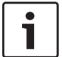

## Notice!

These include important notes for successful operation and programming of equipment, or indicate a risk of damage to the equipment or environment.

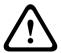

## Caution!

These indicate a hazardous situation which, if not avoided, could result in minor or moderate injury.

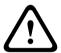

## Warning!

These indicate a hazardous situation which, if not avoided, could result in death or serious injury.

## Copyright

This document is the intellectual property of Bosch Security Systems B.V. and is protected by copyright. All rights reserved.

## **Trademarks**

All hardware and software product names used in this document are likely to be registered trademarks and must be treated accordingly.

## 2.1.1 Related documentation

## **Control panel documents**

Control Panels (B6512/B5512/B4512/B3512) Release Notes\*

Control Panels (B6512/B5512/B4512/B3512) Installation Manual<sup>+</sup>

Control Panels (B9512G/B8512G/B6512/B5512/B4512/B3512) Operation Manual\* +

Control Panels (B5512/B4512/B3512) Program Entry Guide<sup>+</sup>

Control Panel (B6512) Program Entry Guide

Control Panels (B6512/B5512/B4512/B3512) UL Installation Manual\* +

Control Panels Introduction | en 13

Control Panels (B6512/B5512/B4512/B3512) SIA Quick Reference Guide\* +

Control Panels (B9512G/B8512G/B6512/B5512/B4512/B3512) ULC Installation Manual\*

\*Shipped with the control panel.

\*Located on the documentation CD shipped with the control panel.

## **Keypad documents**

Basic Keypad (B915) Installation Guide\*

Two-line Alphanumeric Keypad (B920) Installation Guide\*

Two-line Capacitive Keypad with Inputs (B921C) Installation Guide\*

ATM Style Alphanumeric Keypad (B930) Installation Guide\*

B940W Touch screen KP, White Quick installation guide\*

Touch Screen Keypad (B942/B942W) Installation Guide\*

\*Shipped with the keypad.

## **Optional module documents**

2-wire Powered Loop Module (B201) Installation and Operation Guide\*

Octo-input Module (B208) Installation and Operation Guide\*

Octo-output Module (B308) Installation and Operation Guide\*

Conettix Ethernet Communication Module (B426) Installation and Operation Guide\* †

Plug-in Telephone Communicator (B430) Installation Guide Installation Guide\*

Conettix Plug-in GPRS Cellular Communicator (B442) Installation and Operation Guide\*

Conettix Plug-in HSPA+ Cellular Communicator (B443) Installation and Operation Guide\*

Conettix Cellular Communicators B44x Installation Manual

B444-A | B444-V Quick installation guide\*

Conettix Plug-in Communicator Interface (B450) Installation and Operation Guide\* \*

Auxiliary Power Supply (B520) Installation and Operation Guide\*

RADION receiver SD (B810) Installation Guide\*

SDI2 Inovonics Interface Module (B820) Installation Guide\*

\*Shipped with the module.

<sup>†</sup>Located on the documentation CD shipped with the module.

# 2.2 Bosch Security Systems, Inc. product manufacturing dates

## Manufacturing dates

For product manufacturing dates, go to http://www.boschsecurity.com/datecodes/ and refer to the serial number located on the product label.

14 en | System overview Control Panels

# 3 System overview

This section has the following information:

- Parts list, page 14
- Control panel capacities, page 14
- Accessories
- Features

## 3.1 Parts list

Control panels ship assembled from the factory with the following parts:

## Literature

- Control Panels (B6512/B5512/B4512/B3512) UL Installation Manual
- Control Panels (B6512/B5512/B4512/B3512) Operation Manual
- Control Panels (B6512/B5512/B4512/B3512) SIA Quick Reference Guide
- Control Panels (B6512/B5512/B4512/B3512) Documentation CD
- Enclosure Wiring Label (B6512/B5512/B4512/B3512)

## HW pack

- Mounting clips
- 1 kΩ EOL resistors
- Battery wires
- Four #6 x 3/4 in self threading screws

## **Assembly**

PC board

# 3.2 Control panel capacities

| Features                                                  | B6512 | B5512 | B4512 | B3512 |
|-----------------------------------------------------------|-------|-------|-------|-------|
| Number of users                                           | 100   | 50    | 32    | 10    |
|                                                           |       |       |       |       |
| Number of custom functions                                | 6     | 4     | 2     | 1     |
| Number of areas                                           | 6     | 4     | 2     | 1     |
| Number of points                                          | 96    | 48    | 28    | 16    |
| Number of outputs                                         | 91    | 43    | 27    | 3     |
| Number of keypads                                         | 12    | 8     | 8     | 4     |
| Number of doors                                           | 4     | 0     | 0     | 0     |
| Number of octo-intput modules (B208)                      | 9     | 4     | 2     | 0     |
| Number of octo-output modules (B308)                      | 9     | 5     | 3     | 0     |
| Number of on-board Ethernet ports                         | 1     | 1     | 1     | 1     |
| Number of B426 or B450 modules                            | 1     | 1     | 1     | 1     |
| Number of plug-in modules (B430, B442/B443/B444-A/B444-V) | 1     | 1     | 1     | 1     |
| Number of auxiliary power supply modules (B520)           | 4     | 4     | 2     | 2     |
| Number of wireless receivers (B810/B820)                  | 1     | 1     | 1     | 1     |

Control Panels Installation checklist | en 15

# 4 Installation checklist

Before you install and operating the control panel, read these instructions. If you do not read and understand these instructions, you cannot properly install and operate the control panel. The instructions do not remove the need for training by authorized personnel.

Install, operate, test, and maintain this device according to the control panel Installation and System Reference Guide. Failure to follow these procedures may cause the device not to function properly. Bosch Security Systems Inc. is not responsible for any devices that are improperly installed, tested, or maintained.

The control panel Installation and System Reference Guide does not have special information about local requirements and safety issues. Information on such issues is provided only to the extent that it is needed for operation of the device. Make sure that you are familiar with all safety-related processes and regulations in your area. This also includes how to act in the event of an alarm and the initial steps to take if a fire breaks out. The operating instructions should always be available on site. It is a required part of the system and must be given to the new owner if the system is ever sold.

|   | Install the enclosure and wiring label                      |
|---|-------------------------------------------------------------|
| _ | Installing the enclosure and wiring label, page 16          |
|   |                                                             |
|   | Install the control panel                                   |
| - | Mount the control panel                                     |
| - | Earth ground, page 18                                       |
|   | OUTPUT A jumper, page 18                                    |
|   | Install and wire for telephone communication                |
| - | Telephone communications, page 28                           |
|   | Install and wire for IP communications                      |
| _ | IP communications, page 32                                  |
|   | l                                                           |
|   | Install and wire the battery and the transformer            |
| _ | Power supply, page 20                                       |
|   |                                                             |
|   | Begin to charge the battery while you install other devices |
| - | Charge the battery                                          |
|   | Install and wire arming devices                             |
|   | Install and wire arming devices                             |
| _ | Keypads, keyswitches, keyfobs and transmitters, page 42     |
|   | Install and wire outputs                                    |
| - | On-board outputs, page 49                                   |
| - | Off-board outputs, page 51                                  |
|   | Install and wire inputs                                     |
| _ | On-board points, page 54                                    |
| _ | Off-board points, page 57                                   |
| _ | Wireless modules, page 62                                   |
|   | · · · · · · · · · · · · · · · · · · ·                       |
|   | Complete the installation                                   |

Program and test the control panel, page 69

## **Control panel installation** 5

Refer to *Enclosures*, page 90 to determine if the application requires a specific enclosure.

## **Enclosure overview**

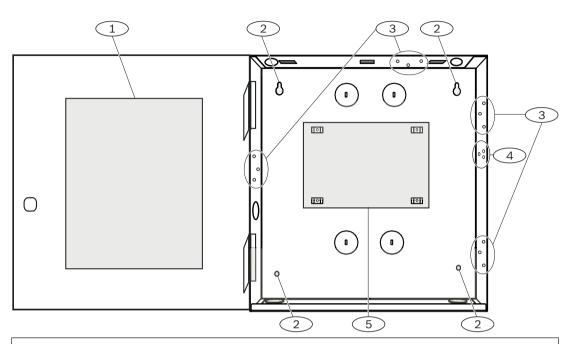

## Callout — Description

- 1 Control panel wiring label
- 2 Enclosure mounting holes (4)
- 3 Three-hole pattern for mounting modules (4)
- 4 Mounting location for the tamper switch
- 5 Mounting location for the control panel

## 5.1 Installing the enclosure and wiring label

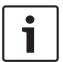

## Notice!

## **Electromagnetic interference (EMI)**

EMI can cause problems on long wire runs.

- Remove the knockouts.
- 2. Mount the enclosure. Use all enclosure mounting holes. Refer to the mounting instructions supplied with the selected enclosure.
- 3. Pull the wires into the enclosure through the knockouts.
- Position the supplied enclosure wiring label on the inside of the enclosure door.

## 5.2 Installing the control panel

Identify the control panel mounting location in the enclosure.

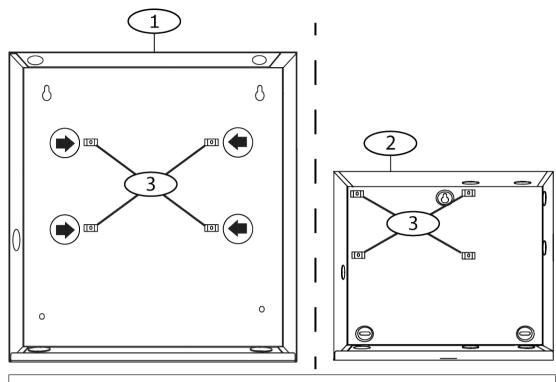

## **Callout** — **Description**

- 1 B10 Medium Control Panel Enclosure
- 2 B11 Small Control Panel Enclosure
- 3 Mounting clip locations for the control panel
- Snap the four plastic standoffs onto the four enclosure support posts. If you install a B12, attach the standoffs to the plate support posts. Do not attach the standoff screws.

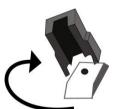

- Position the control panel on top of the standoffs.
- Align the holes in the corners of the control panel with the openings at the top of each standoff.
- Attach and tighten the control panel to the standoffs with the supplied screws.

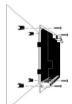

If you install a B12, rest the hook tabs on the mounting plate hooks within the enclosure. Secure the lock-down tab to the plate mounting hole with the screw provided.

## 5.2.1 Earth ground

To help prevent damage from electrostatic discharges or other transient electrical surges, connect the system to earth ground before making other connections. The earth ground icon identifies the earth ground terminal. Recommended earth ground references are a grounding rod or a cold water pipe. Make the connection using 14 AWG (1.8 mm) to 16 AWG (1.5 mm) wire.

## 5.2.2 OUTPUT A jumper

OUTPUT A is a form C relay.

- ▶ Choose one of the following uses before you install and configure OUTPUT A:
- +12 VDC (AUX power)
- COM terminal (parallel to all COM terminals)
- Dry contact (no voltage, not common)

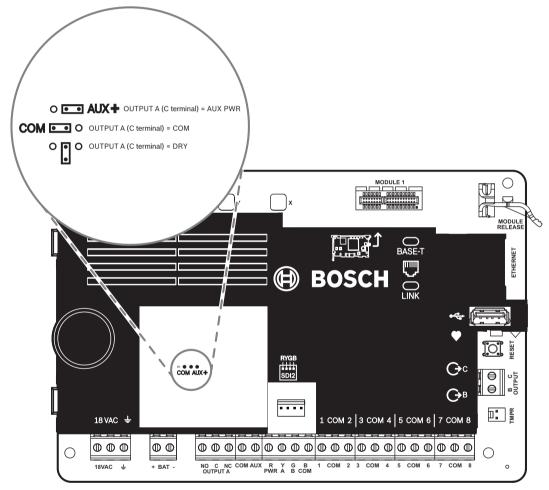

The control panel ships with the jumper in the default position, AUX power. (OUTPUT A, 'C' terminal providing AUX PWR).

- To reconfigure the 'C' terminal as a COM terminal (parallel to all COM terminals), remove the door covering the jumper pins, and move the jumper to the left two pins.
- ✓ The OUTPUT A LED lights when OUTPUT A is active.

# 5.3 Control panel to module wiring overview

You can use interconnect or terminal wiring to connect devices to the control panel.

## Using terminal wiring in parallel

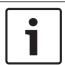

## Notice!

## Wire size

For terminal wiring, use 18 AWG to 22 AWG (1.0 mm to 0.6 mm) wire.

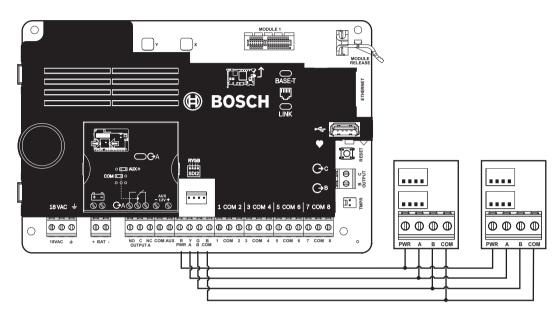

## Using interconnect wiring

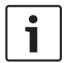

## Notice!

## **More information**

For more information on interconnect wiring, refer to SDI2 interconnect wiring.

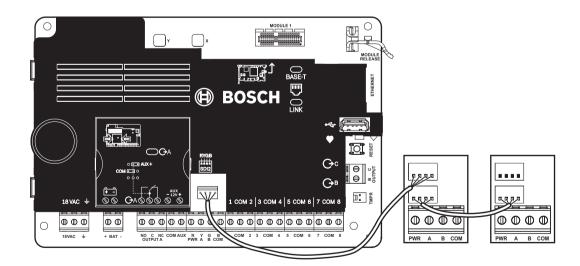

20 en | Power supply Control Panels

# 6 Power supply

This section provides information on installing and maintaining primary power, batteries, and auxiliary power.

# 6.1 Primary (AC) power 18VAC

The control panel uses an 18 VAC, 22 VA internally fused transformer for its primary power source. The control panel draws 125 mA when idle and 155 mA when in the alarm state. The auxiliary power available for powered devices is 800 mA.

## **Surge protection**

Transient suppressors and spark gaps protect the circuit from power surges. This protection relies on the ground connection at the earth ground terminal marked with the  $\pm$  icon. Ensure that you connect the terminal to a proper ground.

Refer to Earth ground, page 18.

## AC power fail

The system indicates an AC power failure when the following terminals do not have sufficient voltage: VAC: The AC Fail Time parameter sets the amount of time without AC power before the control panel reports the failure. It also sets the amount of time after the power returns before the control panel reports restored power.

## Self diagnostics at power up and reset

The system performs a series of self-diagnostic tests of hardware, software, and programming at power up and at reset. The self-diagnostics tests complete in approximately 10 to 30 seconds.

If the control panel fails any test, a System Trouble message appears on the keypads.

# 6.2 Secondary (DC) power

## **+BAT-**

A 12 V sealed lead-acid rechargeable battery (such as the D126/D1218) supplies secondary power to maintain system operation during interruptions of primary (AC) power.

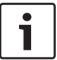

## Notice!

## Use sealed lead acid batteries only

The charging circuit is calibrated for lead-acid batteries. Do not use gel-cell or NiCad batteries.

## **Extra batteries**

To increase battery back-up time, connect a second 12 V battery in parallel to the first battery. Use a D122/D122L Dual Battery Harness to ensure proper and safe connection.

## **D1218 Battery**

The D1218 is a 12 V, 18 Ah battery for use in applications requiring extended battery standby time. The control panel does not support more than 18 Ah.

## 6.2.1 Install the battery

- 1. Put the battery upright in the base of the enclosure.
- 2. Locate the red and black leads supplied in the hardware pack.
- 3. Connect the black battery lead to BAT-.
- 4. Connect the other end to the negative (-) side of the battery.
- 5. Connect the red battery lead to BAT+.
- 6. Connect the other end to the positive (+) side of the battery.

Control Panels Power supply | en 21

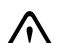

## Warning!

## High current arcs are possible

The positive (red) battery lead and the terminal labeled BAT+ can create high current arcs if shorted to other terminals or the enclosure. Use caution when you touch the positive lead and the terminal labeled BAT+. Always disconnect the positive (red) lead from the battery before you remove it from the terminal labeled BAT+.

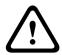

## Caution!

## Battery terminals and wire are not power limited

Maintain a 0.250 in (6.4 mm) space between the battery terminals, battery wiring, and all other wiring. Battery wiring cannot share the same conduit, conduit fittings, or conduit knockouts with other wiring.

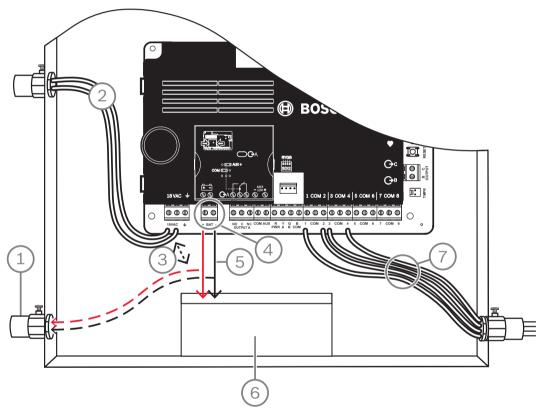

Figure 6.1: Non-power-limited wiring (B5512 shown)

# Callout — Description 1 — Conduit required for use with external batteries 2 — To UL listed class 2 transformer 18 VAC 22 VA 60 Hz 3 — 0.25 in (6.4 mm) minimum 4 — Battery terminals. BAT- is non-power limited 5 — Battery wires 6 — 12 V sealed lead-acid rechargeable battery (D126/D1218) 7 — Sensor loop wires

22 en | Power supply Control Panels

## Charging the battery

- 1. Connect the battery
- 2. Connect the transformer.
- 3. Allow the control panel to charge the battery while you complete the installation.

## 6.2.2 Battery maintenance

Use 12 VDC sealed lead-acid rechargeable battery (7 Ah or 18 Ah). The control panel supports up to 18 Ah of battery. If you use two batteries, they must have the same capacity, and you use a D22/D122L to connect them.

Replace the batteries every 3 to 5 years. If you install two batteries, replace them both at the same time.

Record the date of installation directly on the battery.

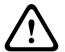

## Caution!

## Heavy discharges possible

The system can have heavy discharges if you exceed the maximum output ratings or install the transformer in an outlet that is routinely switched off. Routine heavy discharges can lead to premature battery failure.

## 6.2.3 Battery supervision

The battery charging float level occurs at 13.65 VDC. If the battery voltage drops below 12.1 VDC, the control panel sends a LOW BATTERY report and shows keypad messages, if programmed to do so.

The control panel (if programmed for power supervision) sends a Battery Low report in the Conettix Modem4 format. It sends a Low System Battery (302) report in the Conettix ANSI-SIA Contact ID format.

When battery voltage returns to 13.4 V, the keypads stop showing the low battery messages. If the control panel is programmed for power supervision, it sends a BATTERY RESTORAL report in the Conettix Modem4 format or a Control Panel Battery Restored to Normal (302) report in the Conettix ANSI-SIA Contact ID format.

If programmed for power supervision, the control panel adds a missing battery event to the event log. If programmed for battery fault reports, the control panel sends a Battery Missing/ Dead report in the Conettix Modem4 format, or Control Panel Battery Missing (311) report in the Conettix ANSI-SIA Contact ID format.

## 6.2.4 Battery discharge and recharge schedule

## Discharge cycle

13.65 VDC - Charging float level.

12.1 VDC - Low Battery Report, if programmed.

10.2 VDC - Minimum operational voltage.

## Recharge cycle

AC ON - Battery charging begins and AC Restoral Reports sent.

13.4 V - Battery Restoral Report sent. Battery float charged.

## 6.3 B520 aux power supply

The optional B520 provides up to 2 A of 12 VDC standby power for Fire and Burglar applications. For Burglar applications, an additional 2 A of alarm power is available, allowing 2 A of standby current and up to 4 A of alarm current.

The control panels support the following number of B520 modules:

- B6512.4

Control Panels Power supply | en 23

- B5512. 4
- B4512. 2
- B3512. 2

The power supply draws approximately 15 mA (+/- 1 mA) from the control panel.

For additional information on supported peripherals, refer to the technical documentation of these peripherals.

When using multiple NACs, the power for each D192G to support notification appliances must have its own power limited and isolated power from a UL864 listed supply, such that one NAC does not prevent another NAC from providing its alarm notification operation.

## 6.3.1 SDI2 address settings

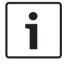

## Notice!

The module reads the address switch setting only during module power up. If you change the setting after you apply power to the module, you must cycle the power to the module in order for the new setting to take effect.

If multiple B520 modules reside on the same system, each B520 module must have a unique address.

## 6.3.2 Supervision

The control panel supervises any B520 on the SDI2 bus.

With any failure to receive an expected response from a B520, all keypads show a system fault. The control panel sends a module trouble report to the central station (if configured for module trouble reports).

## 6.3.3 Auxiliary power supply trouble conditions

Each auxiliary power supply module on the SDI2 bus monitors several conditions including AC status, battery status, over current status, and a tamper input. Each of these conditions produces a unique system trouble condition at all keypads. The control panel sends a module trouble report to the central station (if configured for module trouble reports).

## 6.3.4 Installation and control panel wiring (B520)

## **Calculate power consumption**

Make sure that there is enough power for the module and the other powered devices that you want to connect to the system.

Refer to On-board outputs, page 49.

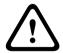

## Caution!

Remove all power (AC and battery) before making any connections. Failure to do so might result in personal injury and/or equipment damage.

## Installing the module

- 1. Set the module address.
- 2. Insert the plastic mounting clips onto the standoff locations inside the enclosure or on a mounting skirt, when required.
- 3. Mount the module onto the plastic mounting clips.
- 4. Tighten the supplied mounting screws.

## Wiring to earth ground

To help prevent damage from electrostatic charges or other transient electrical surges, connect the system to earth ground before making other connections.

24 en | Power supply Control Panels

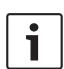

## Notice!

## Earth ground reference

Do not use telephone or electrical ground for the earth ground connection. Use 14 AWG (1.8 mm) to 16 AWG (1.5 mm) wire when making the connection

Use a grounding rod or a cold water pipe.

Run wire as close as possible to grounding device.

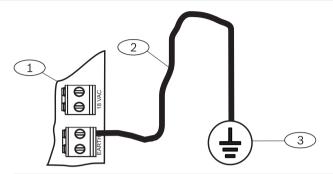

## Callout — Description

- 1 B520 Auxiliary Power Supply Module
- 2 14 AWG 16 AWG (1.8 mm 1.5 mm) wire
- 3 Ground device (grounding rod or cold water pipe)

## Wiring to the control panel

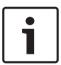

## Notice!

## **Terminal wiring**

Use the terminal strip labeled with PWR, A, B, and COM for SDI2 IN to wire to corresponding control panel SDI2 terminals. Do not use interconnect wiring.

Use 12 AWG to 22 AWG (2.0 mm to 0.6 mm) wire.

Control Panels Power supply | en 25

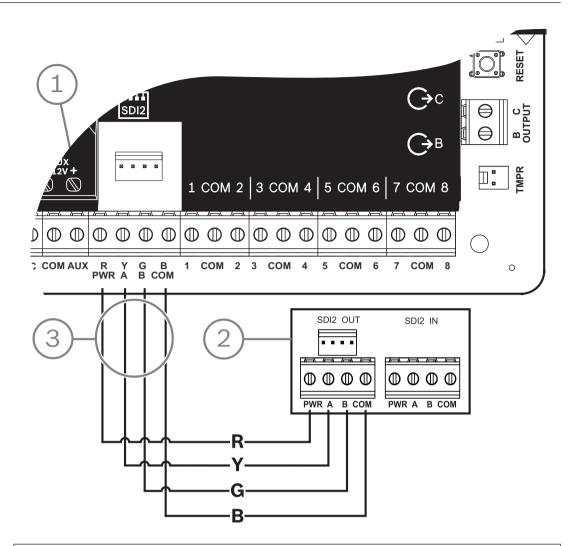

## Callout — Description

- 1 Control panel
- 2 B520 Auxiliary Power Supply Module
- 3 Terminal strip wiring

## 6.3.5 Powered device and battery wiring

When you wire the output of a B520 to a SDI2 module, the B520 provides power to the module while passing through data between the control panel and the module.

26 en | Power supply Control Panels

## Wiring SDI2 modules

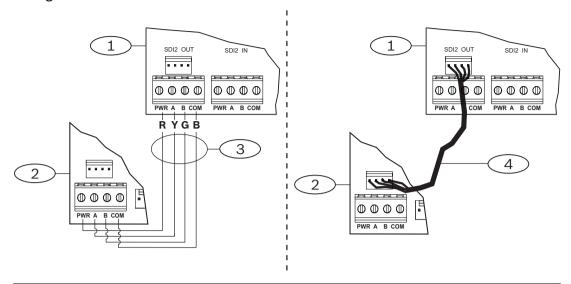

## Callout — Description

- 1 B520 Auxiliary Power Supply Module
- 2 Powered device (SDI2 module)
- 3 Terminal strip wiring
- 4 Interconnect wiring (P/N: F01U079745)
- 1. Do one of the following:
  - Use terminal wiring to connect the SDI2 OUT terminal strip labeled with PWR, A, B, and COM on the B520 to the terminals labeled PWR, A, B, and COM on the first module. Connect an interconnect wiring cable (included) to the SDI2 OUT interconnect connector on the B520 to the interconnect connector on the first module.
- 2. Connect additional modules in series with the first module.

## Wiring to batteries

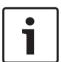

## Notice!

## **Battery wiring requirements**

You must wire BATT 1. You must wire BATT 2 if you configure the B520 for two batteries. When you use BATT 2, both batteries must have the same rating. Maximum standby power cannot exceed 36 Ah.

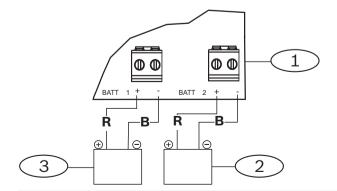

**Callout** — **Description** 

Control Panels Power supply | en 27

- 1-B520 Auxiliary Power Supply Module
- 2 Battery 2 (BATT 2) (12 V nominal lead acid)
- 3 Battery 1 (BATT 1) (12 V nominal lead acid)

# 7 Telephone communications

The control panel supports telephone (PSTN) communications with the plug-in telephone communicator (B430).

## 7.1 B430 Plug-in Communicator, Telephone

The B430 provides communication over PSTN. The module provides a single telephone interface RJ-45 connector for connecting the phone line. The module plugs directly into the control panel with no additional connections required.

The control panel supports one plug-in module plugged directly into the control panel board. The module plugs into a connector and is held in place with a plug-in module retention clip. The module handle and support on top of the module hold the unit during installation. For additional information on supported peripherals, refer to the technical documentation of these peripherals.

When using multiple NACs, the power for each D192G to support notification appliances must have its own power limited and isolated power from a UL864 listed supply, such that one NAC does not prevent another NAC from providing its alarm notification operation.

## **Notification**

The B430 module by Bosch Security Systems, Inc. is registered with the Federal Communication Commission (FCC) under Part 68, for connection to the public telephone system using an RJ31X or RJ38X phone line connection jack installed by the local telephone company.

Do not connect registered equipment to party lines or coin-operated telephones. Notify the local telephone company and provide the following information before connecting the control panel to the telephone network:

- The particular line to which you connect the module
- Make (Bosch Security Systems, Inc.), model (B6512/B5512/B4512/B3512), and serial number of the control panel
- FCC registration number: ESVAL00BB430
- Ringer eq: 0.0B

## 7.1.1 Supervision

The control panel supervises the phone line. You can configure the supervision time using RPS or the Installer Services Portal programming tool (available in Europe, Middle East, Africa, and China).

## 7.1.2 Installation and module wiring (B430)

## **Calculate power consumption**

Make sure that there is enough power for the module and the other powered devices that you want to connect to the system.

Refer to On-board outputs, page 49.

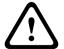

## Caution!

Remove all power (AC and battery) before making any connections. Failure to do so might result in personal injury and/or equipment damage.

## Installing the module

- 1. Align the module with the on-board plug-in connector on the control panel.
- The retention clip has a locking device to help hold the card in position. Pull the locking device back.

- 3. Align the PCB metal contacts with the on-board connector.
- 4. Push the module into place. The retention clip snaps closed to hold the module in position.

## Wiring to the phone line

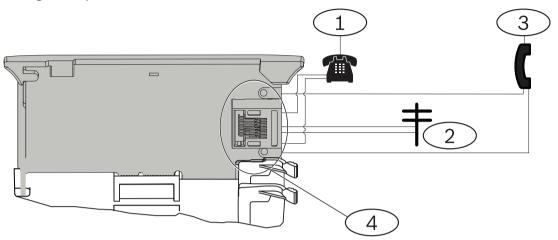

| Callout — Description            |
|----------------------------------|
| 1 — Premises telephone           |
| 2 — Incoming Telco line          |
| 3 — Installer telephone test set |
| 4 — RJ-45 phone connector        |

## 7.1.3 Diagnostic LEDs

The module uses a green LED to show:

- Whether the module is on or off hook.
- When the line rings (incoming phone call).

| Flash pattern | Function                             |
|---------------|--------------------------------------|
| OFF           | Standby                              |
| ON            | Line seized                          |
| Flash         | Ringing detect (incoming phone call) |

Tab. 7.1: PTSN diagnostic LED patterns

# 7.2 Phone jack location

To prevent jamming of signals, wire the RJ31X or RJ38X jack before the premises telephone system to support line seizure. Install the jack on the street side of the telephone switch, wired ahead of any PBX equipment. Line seizure temporarily interrupts normal telephone use while the control panel sends data. After installation, make sure that the control panel:

- Seizes the line
- Gets a dial tone
- Reports correctly to the receiver
- Releases the telephone line to the in-house telephone system

## **RJ31X wiring**

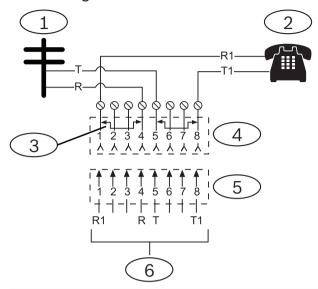

## Callout — Description

- 1 Outside Telco
- 2 Premises telephone
- 3 Bar short removed on Telco connector block insertion positions 1 and 4 and 5 and 8
- 4 RJ31X jack
- 5 Telco connector block
- 6 To control panel

# 7.3 Telephone line monitor

The B430 module has a built-in telephone line monitor that tests the telephone line for voltage and current. The normal voltage on a telephone line is approximately 48 VDC (24 VDC for some telephone systems).

If the module senses trouble, it starts a programmable telephone line trouble timer, which continues to run as long as the monitor detects trouble. It resets to zero when the control panel senses a normal line. If the timer reaches the delay time in the Phone Supervision program item, it begins a telephone line trouble response. Programming determines what the response is. For programming information, refer to Phone Parameters in RPS Help or in the Installer Services Portal programming tool (available in Europe, Middle East, Africa, and China) Help.

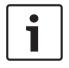

## Notice!

## **Bad line might test OK**

The telephone line monitor uses voltage levels to test the status of the telephone line. In some instances, a given telephone line might be out of service without affecting the voltage on the line. The telephone line monitor cannot recognize this trouble condition.

# 7.4 Called party disconnect

Telephone companies provide "called party disconnect" to allow the called party to terminate a call. The called party must go on hook (hang up) for a fixed interval before a dial tone is available for a new call. This interval varies with telephone company equipment. Control panel

firmware allows for "called party disconnect" by adding a 35-seconds "on hook" interval to the dial tone detect function. If the control panel does not detect a dial tone in 7 seconds, it puts the telephone line on hook for 35 seconds to activate "called party disconnect," goes off hook, and begins a seven-seconds dial tone detect. If no dial tone is detected, the control panel dials the number anyway. Each time the control panel dials the number, the control panel records this as an attempt.

### 7.5 **Communication failure**

A control panel can have one primary and up to three backup destination devices configured per route group.

## The first ten attempts to send a report

If the first two attempts to send a report to the central station receiver over the primary destination device fail, the control panel switches to the backup destination device, then the second backup destination device, then the third backup destination device, depending on how many are configured and tries to reach each backup destination device two times. If all backup destination devices fail, the control panel tries the primary destination device again. During these attempts, no events are recorded.

## After ten unsuccessful attempts to send a report

After ten unsuccessful attempts to send a report to the central station receiver, the following happens:

- Communication failure
  - The route group has a communication failure and is unable to send a report.
  - All queued reports will be cleared and marked as failed.
  - The control panel generates a COMM FAIL event that is sent with the other route groups and is shown on the keypads. A trouble sounder can be programmed to sound at the keypads.
- Communication trouble
  - The control panel sends a heartbeat at least once an hour to the failed destination devices, from primary destination device to all backup destination devices.
  - If the failed destination devices do not send back an acknowledgment within the configured acknowledgment wait time and retry count, the failed destination devices have a communication trouble and are unable to communicate.
  - The control panel generates a COMM TROUBLE event that is sent with the other route groups and is shown on the keypads. A trouble sounder can be programmed to sound at the keypads.
- Communication restored
  - After a COMM FAIL report is sent successfully, the communication is restored.
  - A COMM RSTL report is sent to the central station receiver.

32 en | IP communications Control Panels

# 8 IP communications

## IP communication

The control panel can use IP to communicate with a Conettix D6600 or a Conettix D6100IPv6 communications receiver/gateway. Use one of the following for IP:

- The on-board Ethernet connection
- Ethernet Communication Module: B426
- Plug-in cellular communicator: B442/B443/B444-A/B444-V

Conettix IP communication provides a secure path that includes anti-replay/anti-substitution features, and enhanced security with up to AES 256-bit encryption (using Cipher Block Chaining (CBC)).

The control panel supports Domain Name System (DNS) for both remote programming and central station communication. DNS provides ease of use, eliminating the need to use static IP addresses as your reporting destination, and accommodates a simple solution for central station disaster recovery. The control panel supports both IPv6 and IPv4 networks.

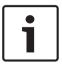

## Notice!

For premises equipment used in the communication path, such as routers, use only UL listed equipment.

## 8.1 On-board Ethernet connection

The built-in Ethernet port on the control panels give a network connection so that you do not need to install additional modules. The port supports both 10 Base-T (10 Mb) and 100 Base-TX (100 Mb) standards. The port supports full duplex, half duplex, and HP AUTO\_MDIX communication, using a standard Ethernet cable. You can use this connection for:

- Central station reporting
- Automation
- Programming

## 8.1.1 Supervision

The control panel supervises its on-board Ethernet connection in these cases:

- The on-board Ethernet connection is used in any of the four route groups as part of either the primary destination device or one of the three backup destination devices.
- The on-board Ethernet connection is used as an automation device.

If the on-board Ethernet connection does not respond to control panel supervision polls, a system fault message shows on the keypads.

## 8.1.2 Local programming

Use the on-board Ethernet connection to locally connect with RPS or the Installer Services Portal programming tool (available in Europe, Middle East, Africa, and China). This connection method requires a direct IP connection from the RPS or Installer Services Portal programming tool computer to the on-board Ethernet port.

# Connecting the control panel to RPS or the Installer Services Portal programming tool using IP Direct:

If the control panel does not use the Ethernet for IP communication, perform Steps 2 and
 If the control panel does use the Ethernet for IP communication, power down the control panel and remove the Ethernet cable that connects the control panel to the network.

Control Panels IP communications | en 33

2. Connect the control panel to the RPS or Installer Services Portal programming tool computer using the Ethernet ports and a standard Ethernet cable, and apply power to the control panel, if applicable. Within 2 minutes, the RPS or Installer Services Portal programming tool computer assigns an IP address using AutoIP.

- 3. In RPS or the Installer Services Portal programming tool, open the control panel account and click the Connect button. From the Connect Via drop-down list select IP Direct. Click Connect. Once connected, perform the necessary tasks, and disconnect when finished.
- 4. Reconnect the cable used for IP communication, if applicable.

For more information on using AutoIP, refer to AutoIP, page 146.

## 8.1.3 On-board Ethernet diagnostic LEDs

The control panel includes the following on-board LEDs to assist with troubleshooting the on-board Ethernet connection.

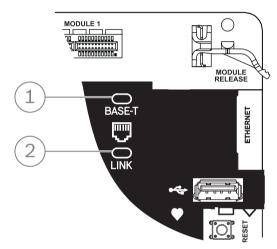

Figure 8.1: On-board Ethernet and LEDs (B5512 shown)

| Callout — Description     |
|---------------------------|
| 1 — 100BASE-T LED (green) |
| 2 — LINK LED (yellow)     |

Refer to the following tables for information on the 100BASE-T and LINK LEDs.

| Flash pattern | Function                 |
|---------------|--------------------------|
| On Steady     | Communicating at 100 Mb. |
| Off           | Communicating at 10 Mb.  |

Tab. 8.2: 100BASE-T LED descriptions

| Flash pattern | Function                          |
|---------------|-----------------------------------|
| On Steady     | Plugged into an Ethernet network. |

34 en | IP communications Control Panels

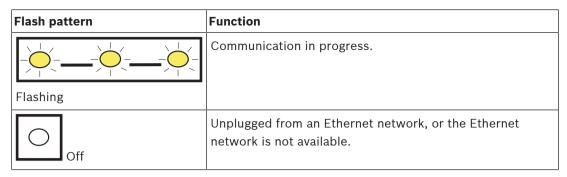

Tab. 8.3: LINK LED descriptions

## 8.2 Conettix Plug-in cellular modules

Plug-in cellular modules provide communication between the control panel and central monitoring stations, RPS or the Installer Services Portal programming tool (available in Europe, Middle East, Africa, and China) using a cellular network. The module sends and receives SMS messages for personal notification or system configuration.

The control panel supports one plug-in cellular module.

Connect a module using the plug-in module connector or using a B450 (refer *B450 Conettix* plug-in communicator interface, page 38).

For additional information on supported peripherals, refer to the technical documentation of these peripherals.

When using multiple NACs, the power for each D192G to support notification appliances must have its own power limited and isolated power from a UL864 listed supply, such that one NAC does not prevent another NAC from providing its alarm notification operation.

## 8.3 B426 Ethernet Communication Module

The B426 is a four-wire powered SDI2 device with Ethernet port for IP connectivity.

Refer to the module's installation documentation for more information.

The control panel supports one module.

The module connects to the SDI2 bus on the control panel using the SDI2 terminals, or using the SDI2 interconnect wiring connector.

For additional information on supported peripherals, refer to the technical documentation of these peripherals.

When using multiple NACs, the power for each D192G to support notification appliances must have its own power limited and isolated power from a UL864 listed supply, such that one NAC does not prevent another NAC from providing its alarm notification operation.

## 8.3.1 Address and emulation settings

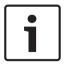

## Notice!

The module reads the address switch setting only during module power up. If you change the setting after you apply power to the module, you must cycle the power to the module in order for the new setting to take effect.

Set the address switch to 1.

## 8.3.2 Supervision

The control panel supervises in two ways:

 Module supervision. The control panel supervises the module through polling. If the module does not respond to the control panel polling, the control panel declares the device missing. Control Panels IP communications | en 35

 Communication supervision. The control panel supervises the communication path by polling the central station receiver. If the poll is missed from either side, a communication fault is declared both at the control panel and the central station receiver.

## 8.3.3 B426 module faults

With a B426 installed, several services become available to the control panel. Any break in the Ethernet connection to a supervised B426 results in a system fault at the keypads indicating Open Cable trouble.

If a Domain Name Server (DNS) is available on the network, a failure to resolve an individual Network Address hostname results in a system fault at the keypads indicating DNS ERROR ##. The error number represents the communication module and destination combination that failed. For details on communication module/destination combinations, refer to RPS Help or to the Installer Services Portal programming tool (available in Europe, Middle East, Africa, and China) Help. The keypad shows a failure to resolve the domain name used for RPS Network Address.

If a B426 fails all communication with the DNS, a system fault error shows on all keypads and the control panel sends a trouble event to the central stations, if enabled.

# 8.3.4 Installation and control panel wiring (B426)

## **Calculate power consumption**

Make sure that there is enough power for the module and the other powered devices that you want to connect to the system.

Refer to On-board outputs, page 49.

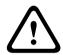

## Caution!

Remove all power (AC and battery) before making any connections. Failure to do so might result in personal injury and/or equipment damage.

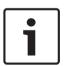

## Notice!

## Requirement

Install the module in the enclosure with the control panel or in an adjacent enclosure that is no more than 1000 ft (305 m) from the control panel. Use 18 AWG to 22 AWG (1.0 mm to 0.6 mm) wire.

## Installing the module

- 1. Set the module address.
- 2. Hold the module mounting brackets onto the inside of the enclosure. Match the bracket holes to a 3-hole mounting pattern on the enclosure
- 3. Use the supplied mounting screws to secure the module.

## Wiring the module to the control panel

Use either the terminal strip labeled with PWR, A, B, and COM on the module to wire to the SDI2 terminals labeled on the control panel, or use the interconnect wiring connector and the included interconnect cable.

For terminal wiring, use 18 AWG to 22 AWG (1.0 mm to 0.6 mm) wire.

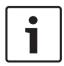

## Notice!

Use either the terminal strip wiring or interconnect wiring to the control panel. Do not use both. When you connect multiple modules, you can combine terminal strip and interconnect wiring connectors in parallel.

36 en | IP communications Control Panels

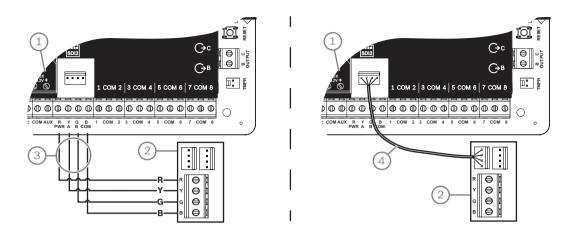

## Callout — Description

- 1 Control panel
- 2 Module
- 3 Terminal strip wiring
- 4 Interconnect cable (P/N: F01U079745) (included)

## Connecting the module to the network

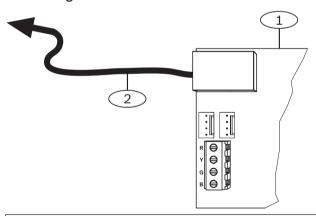

## **Callout** — **Description**

- 1 B426 module
- 2 Ethernet cable to network jack
- 1. Connect an Ethernet cable to the Ethernet port on the module.
- 2. Connect the Ethernet cable to the RJ-45 network jack.

## 8.3.5 Diagnostic LEDs

The module has the following on-board LEDs to assist with troubleshooting:

- Heartbeat (system status).
- RX (receive).
- TX (transmit).

Control Panels IP communications | en 37

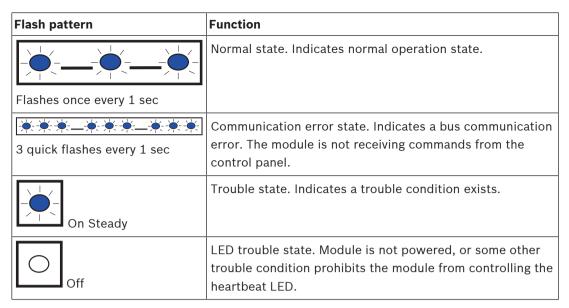

Tab. 8.4: Heartbeat LED descriptions

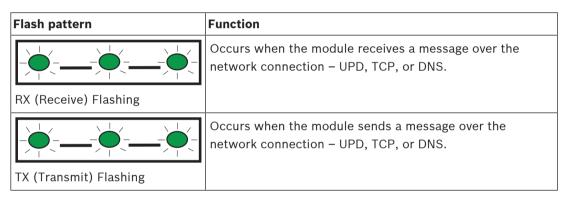

Tab. 8.5: RX and TX LEDs descriptions

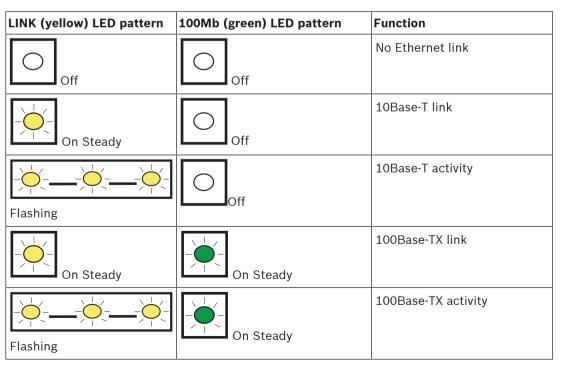

Tab. 8.6: Ethernet Link LEDs descriptions

38 en | IP communications Control Panels

#### 8.3.6 Local programming

Use the B426 IP Direct connect feature to locally connect with RPS or the Installer Services Portal programming tool (available in Europe, Middle East, Africa, and China).

# Connecting the B426 to RPS or the Installer Services Portal programming tool using IP Direct

- 1. If the module does not use the Ethernet for IP communication, skip to the next step. If the module does use the Ethernet for IP communication, power down the module and remove the Ethernet cable that connects it to the network.
- 2. Connect an Ethernet cable to the module.
- 3. Connect the same Ethernet cable to the computer on which you installed RPS or the Installer Services Portal programming tool.
- 4. Apply power to the module, if applicable. Within 2 minutes, the RPS or Installer Services Portal programming tool computer assigns an IP address with AutoIP.
- 5. In RPS or in the Installer Services Portal programming tool, open the control panel account and click Connect.
- 6. From the Connect Via drop-down list select IP Direct. Click Connect.

Make sure that you reconnect the cable used for IP communication, if applicable. For more information on using AutoIP, refer to *AutoIP*, page 146.

# 8.4 B450 Conettix plug-in communicator interface

The B450 holds a plug-in cellular module so that it can connect to the control panel with SDI2 terminal wiring or SDI2 interconnect wiring.

The B450 supports one cellular plug-in module.

For additional information on supported peripherals, refer to the technical documentation of these peripherals.

When using multiple NACs, the power for each D192G to support notification appliances must have its own power limited and isolated power from a UL864 listed supply, such that one NAC does not prevent another NAC from providing its alarm notification operation.

## 8.4.1 SDI2 address settings

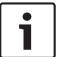

#### Notice!

The module reads the address switch setting only during module power up. If you change the setting after you apply power to the module, you must cycle the power to the module in order for the new setting to take effect.

The control panel supports one module. Set the address switch to 1.

#### 8.4.2 Supervision

The control panel supervises in two ways:

- Module supervision. The control panel supervises the module through polling. If the module does not respond to the control panel polling, the control panel declares the device missing.
- Communication supervision. The control panel supervises the communication path by polling the central station receiver. If the poll is missed from either side, a communication fault is declared both at the control panel and the central station receiver.

# 8.4.3 Installation and control panel wiring (B450) Calculate power consumption

Control Panels IP communications | en 39

Make sure that there is enough power for the module and the other powered devices that you want to connect to the system.

Refer to On-board outputs, page 49.

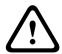

#### Caution!

Remove all power (AC and battery) before making any connections. Failure to do so might result in personal injury and/or equipment damage.

#### Inserting the cellular module

- 1. Install a SIM card, if required by the cellular module.
- 2. Push the plug-in cellular module into the B450 until you hear the module "click" into position.

#### Installing the module

- 1. Set the module address.
- 2. Hold the module mounting brackets onto the inside of the enclosure. Match the bracket holes to a 3-hole mounting pattern on the enclosure
- 3. Use the supplied mounting screws to secure the module.

#### Wiring the antenna

- 1. Secure the antenna cable to the outside of the enclosure.
- 2. Route the antenna cable through a wire knockout in the top of the enclosure.
- 3. Connect the antenna cable to the cellular module.

#### Wiring to the control panel

Use either the terminal strip labeled with PWR, A, B, and COM on the module to wire to the SDI2 terminals labeled on the control panel, or use the interconnect wiring connector and the included interconnect cable.

For terminal wiring, use 18 AWG to 22 AWG (1.0 mm to 0.6 mm) wire.

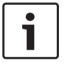

#### Notice!

Use either the terminal strip wiring or interconnect wiring to the control panel. Do not use both. When you connect multiple modules, you can combine terminal strip and interconnect wiring connectors in parallel.

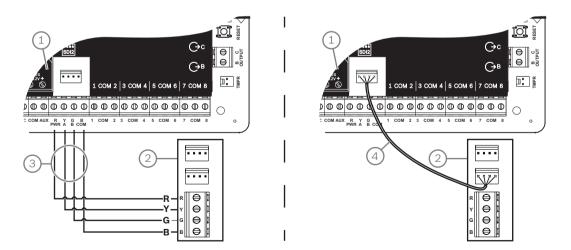

# 8.4.4 Diagnostic LEDs

The module includes the following on-board LEDs to assist with troubleshooting:

Heartbeat (system status)

40 en | IP communications Control Panels

- RX (receive)
- TX (transmit)

The plug-in module also includes LEDs for troubleshooting and status.

| Flash pattern                  | Indication                                                                                              |  |
|--------------------------------|----------------------------------------------------------------------------------------------------|--|
| Flashes                        | Normal state.                                                                                           |  |
| once every 1 second            |                                                                                                    |  |
| ***-**                         | Communication error state. Error on the bus between the module and the control panel.                   |  |
| 3 quick flashes every 1 second | between the module and the control panel.                                                               |  |
| On Steady                      | Trouble state. Examine the other LEDs to determine the trouble condition.                               |  |
| Off Off                        | LED trouble state. The module does not have power, or the module failed. Check for proper installation. |  |

Tab. 8.7: Heartbeat LED descriptions

| Flash pattern          | Function                                          |
|------------------------|---------------------------------------------------|
| RX (Receive) Flashing  | Occurs every time a packet is received on-air.    |
| TX (Transmit) Flashing | Occurs every time a packet is transmitted on-air. |

Tab. 8.8: RX and TX LED descriptions

Refer to the module's Installation and Operation Guide for more information on the LEDs and troubleshooting.

# 8.5 Compatible receivers for IP communication

#### **Conettix Modem4 format**

When you configure the control panel to send reports in Conettix Modem4 format, the Conettix central station receiver/gateway and the D6200CD Receiver programming software might require an update.

Update your device according to this table:

| Receiver/Gateway                                                                        | CPU version | D6200CD version |
|-----------------------------------------------------------------------------------------|-------------|-----------------|
| D6600 Central station receiver, 32-line (with D6641 Telephone line card installed only) | 01.10.00    | 2.10            |
| D6100IPV6-LT Central station receiver, 2-line, IP                                       | 01.10.00    | 2.10            |

Control Panels IP communications | en 41

#### Conettix ANSI-SIA Contact ID format

When you configure the control panel to send reports in Conettix ANSI-SIA Contact ID format, the Conettix central station receiver/gateway and the D6200CD Receiver programming software might require an update.

Update your device according to this table:

| Receiver/Gateway                                                                        | CPU version | D6200 version |
|-----------------------------------------------------------------------------------------|-------------|---------------|
| D6600 Central station receiver, 32-line (with D6641 Telephone line card installed only) | 01.03.02    | 1.35          |
| D6100IPV6-LT Central station receiver, 2-line, IP                                       | 61.10.00    | 2.10          |

#### ULC-S304 and ULC-S559 compliant report format

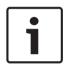

#### Notice!

ULC-S304 and ULC-S559 compliant report format

For ULC-S304 and ULC-S559 compliant report formats, the Conettix central station receiver/gateway and the D6200CD Receiver programming software need to use the version in the table.

Update your device according to this table:

| Receiver/Gateway                                                                        | CPU version | D6200 version |
|-----------------------------------------------------------------------------------------|-------------|---------------|
| D6600 Central station receiver, 32-line (with D6641 Telephone line card installed only) | 01.11.00    | 2.20          |
| D6100IPV6-LT Central station receiver, 2-line, IP                                       | 61.11.00    | 2.20          |

#### **ANSI-SIA DC-09 format**

Use of the ANSI-SIA DC-09 format requires a central station receiver that supports this IP communicator format. Bosch Conettix central station receivers do not currently support this format.

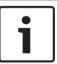

#### Notice!

UL and ULC LISTED applications

ANSI-SIA DC-09 format is not available for UL and ULC LISTED applications.

# 9

# Keypads, keyswitches, keyfobs and transmitters

To turn areas on and off, users and the system can use one or a combination of the following:

- Keypads, page 42
- Keyswitches, page 46
- RADION keyfobs and Inovonics pendant transmitters, page 48

The control panels provide up to the following number of areas:

- B6512. 6
- B5512. 4
- B4512.2
- B3512.1

Refer to Areas and accounts for a description of areas.

# 9.1 Keypads

Keypads are four-wire powered devices used to operate the system and show system status. The control panels provide up to the following number of keypads:

- B6512. 12
- B5512.8
- B4512. 8
- B3512. 4

SDI2 keypads connect to the SDI2 bus on the control panels using terminals PWR, A, B, and COM

You can connect more than one keypad to the control panel by wiring them in series.

The control panel sends a trouble report if it loses communication with a keypad. A message shows on all keypads.

For additional information on supported peripherals, refer to the technical documentation of these peripherals.

When using multiple NACs, the power for each D192G to support notification appliances must have its own power limited and isolated power from a UL864 listed supply, such that one NAC does not prevent another NAC from providing its alarm notification operation.

# 9.1.1 Keypads overview

#### **B940W**

The keypad has a graphical interface for controlling the system, and touch screen keys for data or command entry.

#### B942/B942W

The keypad has a credential reader, a presence sensor, one output, four supervised inputs, a graphical interface for controlling the system, and touch screen keys for data or command entry.

Each sensor loop is assigned a point number. The keypad transmits sensor loop status to the control panel individually. The control panel detects open, short, and normal circuit conditions on the keypad sensor loops.

#### **B930**

The keypad features a bright five line display and eight softkeys. It has dedicated function buttons for common commands.

#### B926F

The keypad is a fully supervised SDI2 device for fire applications. The keypad display and sounder alert to a fire alarm, a fire trouble, or fire supervisory events as they occur. The keypad includes fire status indicators and fire function keys.

#### B925F

The keypad is a fully supervised SDI2 device for fire and combined fire/burg applications. The keypad display and sounder alert to a fire alarm, a fire trouble, or fire supervisory events as they occur. The keypad includes fire status indicators, burg indicators, and fire and burg function keys.

#### B921C

The keypad features capacitive keys and four supervised inputs.

Each sensor loop is assigned a point number. The keypad transmits sensor loop status to the control panel individually. The control panel detects open, short, normal, and ground fault circuit conditions on the keypad sensor loops.

Each sensor loop is assigned a point number. The keypad transmits sensor loop status to the control panel individually. The control panel detects open, short, and normal circuit conditions on the keypad sensor loops.

#### **B920**

The keypad display shows two lines, 18 characters per line. Each keypad has 10 number keys and seven function keys, and a on-display help.

#### B915/B915I

The keypads offer the same commands and menu structure as the other SDI2 intrusion keypads, with basic text or icons.

#### **User interface languages**

The following table shows the available languages per keypad type.

|            | B915/B915I | B920 | B921C    | B930 | B940W/<br>B942/B942W |
|------------|------------|------|----------|------|----------------------|
| English    | ~          | ~    | ~        | ~    | ~                    |
| Chinese    | ~          |      |          |      | ~                    |
| Dutch      | ~          | ~    | ~        | ~    | ~                    |
| French     | ~          | ~    | ~        | ~    | ~                    |
| German     | ~          | ~    | ~        | ~    | ~                    |
| Greek      | ~          |      |          |      | •                    |
| Hungarian  | ~          | ~    | ~        | ~    | ~                    |
| Italian    | ~          | ~    | <b>✓</b> | ~    | ~                    |
| Polish     | ~          |      |          |      | ~                    |
| Portuguese | ~          | ~    | ~        | ~    | ~                    |
| Spanish    | ~          | ~    | ~        | ~    | ~                    |
| Swedish    | ~          | ~    | ~        | ~    | ~                    |

#### SDI keypads

The control panel supports the following SDI keypads on the SDIx bus (when programmed for SDI in RPS or in the Installer Services Portal programming tool (available in Europe, Middle East, Africa, and China)).

- D1255/D1255B/D1255RB/D1255W. 16-character alphanumeric display for general use.
- D1256RB. Text display keypad with keys designated for local fire alarm control.
- D1257RB. Text display keypad for fire annunciation.

 D1260/D1260B: Easy-to-read, 4-line by 20-character LCD display keypad with eight softkeys. Addressable to SDI addresses 1 through 8.

# 9.1.2 B921C Two-line Capacitive Keypad with Inputs

#### 9.1.3 Shortcuts and custom functions

SDI2 intrusion keypads have a Shortcuts feature. You can assign commonly used or custom functions to a Shortcuts menu. Use RPS or the Installer Services Portal programming tool (available in Europe, Middle East, Africa, and China) to create and assign shortcuts and custom functions.

#### **Custom functions**

Custom functions allow you to combine multiple functions into a single function. Assign custom functions to a keypad Shortcut so that the users can easily run the function from the keypad.

The user must have the appropriate authority level enabled to use the custom function. For more information, refer to RPS Help or to the Installer Services Portal programming tool (available in Europe, Middle East, Africa, and China) Help.

#### 9.1.4 Address settings

The control panel uses the keypad's address setting for communication and bus supervision. If multiple keypads reside on the same system, each keypad must have a unique address even when on different buses.

#### B94x/B93x/B92x keypads

B93x and B92x keypads use two hardware address switches. The B94x keypads use two virtual (on-screen) switches that mimic the hardware switches. For single-digit addresses 1 through 9, set the tens switch to 0. The figure shows the keypad switches set to 1:

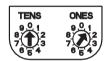

# 9.1.5 Supervision

The control panel supervises all enabled SDI2 keypads.

If the control panel does not receive an expected response from a keypad, all keypads in the system show a missing keypad error. You can configure the control panel to sends a keypad missing report to the central station.

# 9.1.6 Installation and control panel wiring (keypads)

#### Calculate power consumption

Make sure that there is enough power for the module and the other powered devices that you want to connect to the system.

Refer to On-board outputs, page 49.

#### Installing a keypad

- 1. Open the keypad.
- 2. Set the keypad address using the address switches
- 3. Use the provided anchors and screws to mount the keypad base on the wall.
- 4. Pull the necessary wiring through the mounting plate. Refer to *Wire to the control panel, page 45*.
- 5. Install the keypad on the base.

#### Wire to the control panel

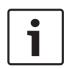

#### Notice!

#### Installation notes

Connect SDI2 keypads to the SDI2 bus by parallel wire run from the control panel to each keypad, wire from keypad to keypad, or a combination of the two. Use a maximum of 7500 ft (2286 m) of 22 AWG (0.65 mm) wire for all devices connected to the SDI2 bus combined.

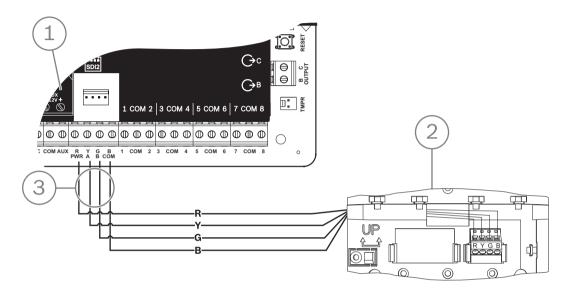

| 1 | Control panel         |
|---|-----------------------|
| 2 | Keypad                |
| 3 | Terminal strip wiring |

#### Refer to

Wire to the control panel, page 45

# 9.1.7 Sensor loops overview and wiring (B921C/B942/B942W only)

The keypad detects three states (Open, Supervised, Short) on its sensor loops and sends the conditions to the control panel. Each sensor loop has an assigned point number.

Use twisted-pair wire for the module sensor loops to avoid electromagnetic interference problems. Run wires away from the premises telephone and AC wiring.

To wire detection devices to keypad inputs, connect them to the keypad terminals labeled for COM, and 1, 2, 3, or 4. Wire resistance on each sensor loop must be less than 100  $\Omega$  with the detection devices connected. The terminal strip supports 12 to 22 AWG (0.65 to 2 mm) wires.

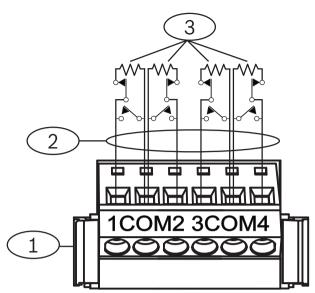

Figure 9.1: Keypad inputs wiring (B921C shown)

#### Callout — Description

- 1 Keypad terminal strip
- 2 Sensor loop
- $3-1 \text{ k}\Omega$  EOL resistor (P/N: F01U026703)

# 9.1.8 Output wiring (B942/B942W only)

The keypad provides one NO (normally open) output. (It includes NO and C (COMMON) terminals.) When the output is in an active (energized) state, the NO has continuity with the C terminal.

#### 9.1.9 Troubleshooting

Keypads show a Call for Service message when they cannot communicate with the control panel. The most common causes are:

- 1. The address switch on the keypad is set to an address that is not programmed in the control panel. Change the address switch to the proper address, or program the control panel using RPS, the Installer Services Portal programming tool (available in Europe, Middle East, Africa, and China) or a different keypad.
- 2. If your keypads are not powered from the control panel, the control panel might have lost power. Confirm the control panel has power.
- 3. The wiring from the keypad to the control panel is not correct or has failed. Resolve any wiring problems.

# 9.2 Keyswitches

You can connect a maintained or momentary contact keyswitch to turn an area All On (armed) or Off (disarmed). Connect the keyswitch to an on-board or off-board point's sensor loop. You can program outputs to activate arming status LEDs. Refer to Outputs in RPS Help or in the Installer Services Portal programming tool (available in Europe, Middle East, Africa, and China) Help.

#### 9.2.1 **Operation**

#### **Maintained contact**

For points connected to the keyswitch and programmed for a maintained contact, an open on the sensor loop turns the area All On (armed). The control panel force arms all faulted points, regardless of the entry in the FA Bypass Max program item. Returning the circuit to normal turns the area off.

#### **Momentary contact**

For points connected to the keyswitch and programmed for a momentary contact, shorting the arming sensor loop toggles the area's arming state between All On (armed) and Off (disarmed). The control panel force arms all faulted points, regardless of the entry in the FA Bypass Max program item.

Refer to Area Parameters and Point Assignments in RPS Help or in the Installer Services Portal programming tool (available in Europe, Middle East, Africa, and China) Help.

#### Silence the bell

To silence the bell (stop Alarm Bell output) if the system is On (armed), operate the keyswitch to turn the area off. If the area is disarmed, turn the keyswitch once to start the arming process. Turning the keyswitch a second time stops the arming process and silences the bell.

#### 9.2.2 Installation and control panel wiring (keyswitches)

For maintained switches, connect the EOL resistor for the point at the keyswitch so that the switch opens the circuit when it operates. A short on the circuit produces an alarm if the area is armed and a trouble if it is disarmed.

For momentary keyswitches, connect the EOL resistor at the keyswitch point so that when the keyswitch operates, it shorts the resistor. An open on the circuit causes an alarm if the area is on (armed) and a trouble if it is off (disarmed).

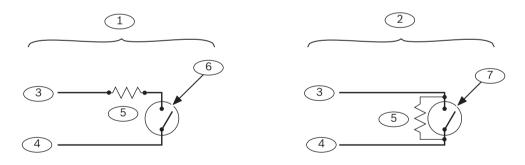

| Callout — Description    | Callout — Description                                       |
|--------------------------|-------------------------------------------------------------|
| 1 — Maintained keyswitch | 5 — EOL (End of Line) resistor                              |
| 2 — Momentary keyswitch  | 6 — Open on the circuit arms the area                       |
| 3 — Common               | 7 — Momentary short on the circuit toggles the arming state |
| 4 — Point input          |                                                             |

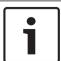

#### Notice!

#### **UL requirement**

Keyswitches are not intended for use in UL listed systems.

# 9.3

48

# **RADION keyfobs and Inovonics pendant transmitters**

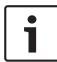

#### Notice!

 ${\tt UL~985~requirements~for~Household~Fire~Warning~System~Units}\\$ 

The standby times for all equipment in the transmission path (alarm, trouble, supervisory, and other signals) must have a backup power capacity of 24 hours.

The control panel supports one RADION keyfob or one Inovonics pendant transmitter for each user the control panel supports.

- B6512. Up to 10 wireless RADION keyfobs or 100 Inovonics pendant transmitters.
- B5512. Up to 50 wireless RADION keyfobs or 50 Inovonics pendant transmitters.
- B4512. Up to 32 wireless RADION keyfobs or 32 Inovonics pendant transmitters.
- B3512. Up to 10 wireless RADION keyfobs or 10 Inovonics pendant transmitters.

The control panel supports two RADION keyfob models, RFKF-FB-A and RFKF-TB-A, that communicate with the control panel using the B810 wireless receiver.

#### **RADION keyfob FB**

The RADION keyfob FB four button keyfobs are designed for arming (lock icon) and disarming (unlock icon) the system remotely. You can configure the programmable buttons at the control panel for additional control functionality. To operate the programmable buttons, simply press and hold either button for at least one sec in order for the desired feature to work.

- Uniquely coded arm and disarm buttons
- Panic alarm
- LED indicator
- Programmable option buttons

#### **RADION keyfob TB**

The RADION keyfob TB two button keyfobs are designed for arming (lock icon) and disarming (unlock icon) the system remotely. To operate these buttons, simply press and hold either button for at least one sec in order for the desired feature to work.

- Uniquely coded arm and disarm buttons
- Panic alarm
- LED indicator

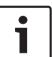

#### Notice!

For specific installation and operation instructions, please refer to the RADION keyfob (RFKF-FB-TB/RFKF-FB-TB-A) Installation Guide and the RADION receiver SD (B810) System Reference Guide.

#### **Custom functions and the RADION keyfob FB**

Using RPS or the Installer Services Portal programming tool (available in Europe, Middle East, Africa, and China), you can assign two custom functions to a RADION keyfob FB, allowing a user to initiate the functions wirelessly. For more information, refer to RPS Help or the Installer Services Portal programming tool Help.

Control Panels On-board outputs | en 49

# 10 On-board outputs

The control panel provides one configurable (power, common, dry) and two open collector onboard outputs.

# 10.1 Circuit protection

The powered outputs come with circuit protection.

Three self-resetting circuit breakers protect the control panel from short circuits on the continuous and programmable power outputs. Each breaker protects a separate terminal:

- AUX (auxiliary power) terminal.
- C terminal of OUTPUT A.
- PWR/R terminal (power) of the SDI2 terminal block.

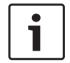

#### Notice!

#### **UL requirement**

Supervise devices powered from a power output.

# 10.2 Total available power

The control panel produces up to 800 mA of combined power at 12.0 VDC nominal to power peripheral devices. The outputs listed below and OUTPUT A share the available power.

#### **AUX terminal (auxiliary power)**

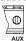

Powers devices requiring continuous power (for example, motion detectors).

# R/PWR terminal and power output of the interconnect connector (SDI2 power)

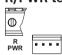

Power SDI2 devices such as keypads and octo-input modules.

#### Plug-in module connector

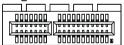

Connect plug-in modules such as the B444-A or B444-V.

#### **OUTPUT A**

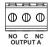

Configure Output A as a dry contact (contact rating is 3 Amps), switched common (sink current), or a powered output. As a powered output, it can provide alarm power or switched auxiliary power. The default configuration for Output A makes it a powered output providing alarm power. Use OUTPUT PARAMETERS in RPS or in the Installer Services Portal programming tool (available in Europe, Middle East, Africa, and China) to configure programmable outputs.

50 en | On-board outputs Control Panels

# 10.3 Open collector outputs

#### **OUTPUT B and C**

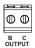

Outputs B and C are open collector outputs that can sink up to 50 mA of power (+12 VDC), when activated.

As an example, the figure below shows using Outputs B and C to trigger the relays of a D134.

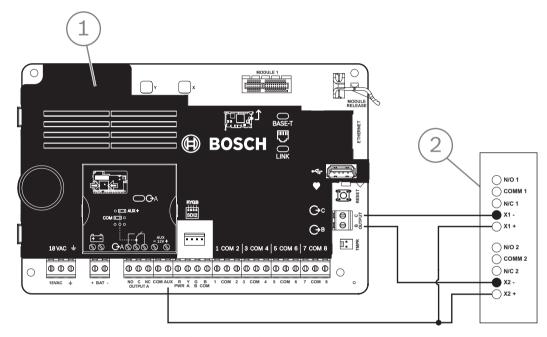

Figure 10.1: OUTPUT B and C wiring (B5512 shown)

# Callout — Description 1 — Control panel 2 — D134 Dual Relay Module

▶ Use OUTPUT PARAMETERS in RPS or in Installer Services Portal programming tool (available in Europe, Middle East, Africa, and China) to configure programmable outputs.

Control Panels Off-board outputs | en 51

# 11 Off-board outputs

The control panel supports off-board outputs with the B308.

# 11.1 B308 octo-output module

The B308 is an eight output expansion device that connects control panel through the SDI2 bus. It provides eight independently controlled outputs. Each output can operate as either normally open or normally closed.

You can configure the function for each output on the module individually. Refer to Output Parameters in RPS Help or in the Installer Services Portal programming tool (available in Europe, Middle East, Africa, and China) Help.

The control panels provide up to the following number of modules:

- B6512. 9 (72 outputs)
- B5512. 5 (40 outputs)
- B4512. 3 (24 outputs)
- B3512. Not supported

The module connects to the SDI2 bus on control panel using SDI2 terminals, or using the SDI2 interconnect wiring connector. You can connect more than one module to the control panel by wiring them in series.

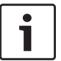

#### Notice!

#### UL Commercial fire and intrusion devices

Do not connect fire and non-fire devices to the same B308.

For additional information on supported peripherals, refer to the technical documentation of these peripherals.

When using multiple NACs, the power for each D192G to support notification appliances must have its own power limited and isolated power from a UL864 listed supply, such that one NAC does not prevent another NAC from providing its alarm notification operation.

#### **Outputs overview**

Each module output provides a Form C dry contact rated for .001 to 1.0 A at 5 to 24 VDC (resistive load). Normally-open, common, and normally-closed terminals are available for each relay output. When an individual output is activated, continuity exists between the normally open and common terminals. When the output is not activated, continuity exists between the normally closed and common terminals.

#### 11.1.1 SDI2 address settings

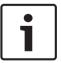

#### Notice!

The module reads the address switch setting only during module power up. If you change the setting after you apply power to the module, you must cycle the power to the module in order for the new setting to take effect.

If multiple B308 modules reside on the same system, each B308 module must have a unique address.

The number of outputs allowed by the control panel determines the valid addresses. For valid output numbers, refer to *B308 address settings, page 132*.

# 11.1.2 Supervision

The control panel enables supervision of B308 modules on the SDI2 bus when the Output Source of an off-board output is set to Octo-output.

52 en | Off-board outputs Control Panels

With any failure to receive an expected response from the module, all keypads show a system fault. The control panel sends a module trouble report to the central station (if configured for module trouble reports).

# 11.1.3 Installation and control panel wiring (B308)

#### Calculate power consumption

Make sure that there is enough power for the module and the other powered devices that you want to connect to the system.

Refer to On-board outputs, page 49.

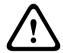

#### Caution!

Remove all power (AC and battery) before making any connections. Failure to do so might result in personal injury and/or equipment damage.

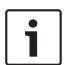

#### Notice!

#### **Enclosure**

Install the module in the enclosure with the control panel or in an adjacent enclosure that is within the distances rated for the module: 400 ft (137 m) with 22 AWG (0.6 mm) wire or 1000 ft (305 m) with 18 AWG (1.0 mm) wire.

#### Installing the module

- Set the module address.
- 2. Hold the module mounting brackets onto the inside of the enclosure. Match the bracket holes to a 3-hole mounting pattern on the enclosure
- 3. Use the supplied mounting screws to secure the module.

#### Wiring to the control panel

Use either the terminal strip labeled with PWR, A, B, and COM on the module to wire to the SDI2 terminals labeled on the control panel, or use the interconnect wiring connector and the included interconnect cable.

For terminal wiring, use 18 AWG to 22 AWG (1.0 mm to 0.6 mm) wire.

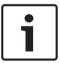

# Notice!

Use either the terminal strip wiring or interconnect wiring to the control panel. Do not use both. When you connect multiple modules, you can combine terminal strip and interconnect wiring connectors in parallel.

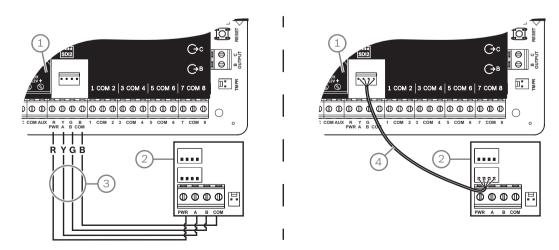

Control Panels Off-board outputs | en 53

# Callout — Description

- 1- Control panel
- 2 Module
- 3 Terminal strip wiring
- 4 Interconnect cable (P/N: F01U079745) (included)

54 en | On-board points Control Panels

# 12 On-board points

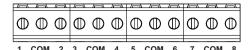

The control panel provides eight on-board points. Each point functions independently and does not interfere with the operation of the others. The control panel monitors the sensor loops for the following conditions between an input terminal and any of the point common terminals:

- Normal
- Shorted
- Open

The programming for the point determines how the control panel responds to those conditions.

The control panel ignores sensor loops (both on-board and off-board) for 60 seconds after power up to make sure that any connected devices stabilize.

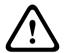

#### Caution!

Points programmed as fire supervisory points are latching. A latching point requires that you acknowledge it before you can clear it.

# 12.1 Point sensor loops

You can configure each sensor loop for a single EOL resistor, or for dual EOL resistors. Single EOL resistor is the default. For dual EOL resistors, set the Point Profile > Circuit Style parameter to dual.

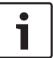

#### Notice!

You do not need to install the EOL resistor for unused points (Point Profile parameter set to 0 [zero]).

UL does not permit normally closed loops for commercial fire applications.

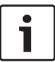

## Notice!

Optionally use these points for household fire applications. You can connect four-wire detectors to these points, for example.

#### 12.1.1 Single EOL (and no EOL) resistor circuit style

For the single EOL resistor circuit style, install the resistor at the far end of the sensor loop to provide a reference for supervision. You can connect dry contact sensing devices in series (normally closed) or in parallel (normally open) to any of these loops.

The number of normally open and normally closed detection devices each sensor loop can supervise is limited only by the resistance on the loop. The total resistance for the wire length and contacts, excluding the end-of-line (EOL) resistor, must not exceed  $100~\Omega$ .

Control Panels On-board points | en 55

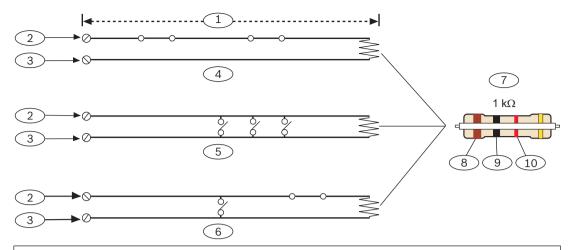

#### Callout — Description

- $1-100~\Omega$  maximum
- 2 Point input terminal
- 3 Common
- 4 Normally closed contacts (NC)
- 5 Normally open contacts (NO)
- 6 Combination: Normally open contacts and normally closed contacts (NO/NC)
- 7 1 kΩ EOL resistor (ICP-1K22AWG-10)
- 8 Brown
- 9 Black
- 10 Red

#### Point voltage parameters

Refer to Specifications, page 129.

# 12.1.2 Dual EOL resistor circuit style

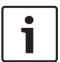

#### Notice!

#### **EOL** resistors

For the dual EOL resistor circuit style order ICP-1K22AWG-10, package of 10 1.0  $k\Omega$  EOL resistors.

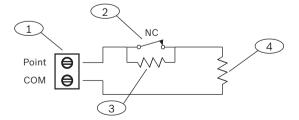

#### **Callout - Description**

- 1 Point sensor loop terminals
- 2 Normally closed device (contact)

56 en | On-board points Control Panels

#### **Callout - Description**

 $3 - 1.0 \text{ k}\Omega$  resistor at device

4 - 1.0 kΩ resistor at EOL (end-of-line)

# 12.2 Point response time

The control panel scans on-board and off-board point sensor loops every 250 milliseconds. In RPS or in the Installer Services Portal programming tool (available in Europe, Middle East, Africa, and China), the Debounce parameter in the Point Assignment section sets the point response time. Set the length of time the control panel scans a point before the control panel sends an alarm.

The debounce time can range from 250 milliseconds to 6.15 seconds. The default for Debounce is 820 ms.

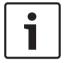

#### Notice!

#### Before you increase the Debounce time

Increasing Debounce time might cause missed alarms. If you increase the Debounce time, detection devices can enter alarm and reset without exceeding the point response time.

Debounce does not apply to points with the Point Source configured as Wireless, Output, or IP Camera.

Control Panels Off-board points | en 57

# 13 Off-board points

The control panel supports off-board points using the B208.

# 13.1 B208 octo-input module

The B208 is an eight point expansion device that connects to the control panel through the SDI2 bus. This module is supervised and communicates back to the control panel all point status changes. The module points work in the same way as the points on the control panel. The control panels provide up to the following number of modules:

- B6512. 9
- B5512.4
- B4512. 2
- B3512. Not supported

The module connects to the SDI2 bus on control panel using SDI2 terminals, or using the SDI2 interconnect wiring connector. You can connect more than one module to the control panel by wiring them in series.

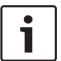

#### Notice!

#### UL commercial fire and intrusion devices

Do not connect fire and non-fire devices to the same B308.

For additional information on supported peripherals, refer to the technical documentation of these peripherals.

When using multiple NACs, the power for each D192G to support notification appliances must have its own power limited and isolated power from a UL864 listed supply, such that one NAC does not prevent another NAC from providing its alarm notification operation.

# 13.1.1 SDI2 address settings

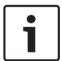

#### Notice!

The module reads the address switch setting only during module power up. If you change the setting after you apply power to the module, you must cycle the power to the module in order for the new setting to take effect.

If multiple B208 modules reside on the same system, each B208 module must have a unique address.

The control panel model determines the number of points allowed and the valid addresses. For valid point and address numbers, refer to *B208 address settings*, page 132.

#### 13.1.2 Supervision

The control panel automatically enables supervision of B208 on the SDI2 bus when an associated point has its source programmed for Octo-input.

With any failure to receive an expected response from the module, all keypads show a system fault. The control panel sends a module trouble report to the central station (if configured for module trouble reports).

# 13.1.3 Installation and control panel wiring (B208)

#### **Calculate power consumption**

Make sure that there is enough power for the module and the other powered devices that you want to connect to the system.

Refer to On-board outputs, page 49.

en | Off-board points Control Panels

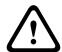

58

#### Caution!

Remove all power (AC and battery) before making any connections. Failure to do so might result in personal injury and/or equipment damage.

Use either the terminal strip labeled with PWR, A, B, and COM on the module to wire to the SDI2 terminals labeled on the control panel, or use the interconnect wiring connector and the included interconnect cable.

For terminal wiring, use 18 AWG to 22 AWG (1.0 mm to 0.6 mm) wire.

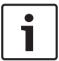

#### Notice!

Use either the terminal strip wiring or interconnect wiring to the control panel. Do not use both. When you connect multiple modules, you can combine terminal strip and interconnect wiring connectors in parallel.

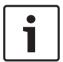

#### Notice!

#### **Enclosure**

Install the module in the enclosure with the control panel or in an adjacent enclosure that is within the distances rated for the module: 1000 ft (305 m) with 18 AWG to 22 AWG (1.0 mm to 0.6 mm) wire.

#### Installing the module

- 1. Set the module address.
- 2. Hold the module mounting brackets onto the inside of the enclosure. Match the bracket holes to a 3-hole mounting pattern on the enclosure
- 3. Use the supplied mounting screws to secure the module.

#### Wiring to the control panel

Use either the terminal strip labeled with PWR, A, B, and COM on the module to wire to the SDI2 terminals labeled on the control panel, or use the interconnect wiring connector and the included interconnect cable.

For terminal wiring, use 18 AWG to 22 AWG (1.0 mm to 0.6 mm) wire.

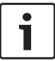

#### Notice!

Use either the terminal strip wiring or interconnect wiring to the control panel. Do not use both. When you connect multiple modules, you can combine terminal strip and interconnect wiring connectors in parallel.

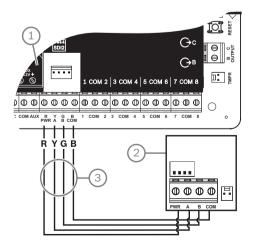

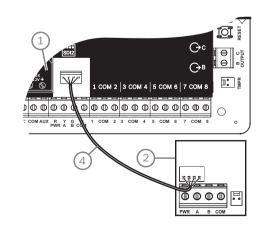

Control Panels Off-board points | en 59

#### Callout — Description

1 - Control panel

2 - Module

3 — Terminal strip wiring

4 — Interconnect cable (P/N: F01U079745) (included)

## 13.1.4 Sensor loops overview and wiring

The resistance on the loop sets the number of normally-open or normally-closed detection devices each sensor loop can supervise. Resistance on each sensor loop must be less than 100  $\Omega$  with the detection devices connected.

The module detects circuit conditions on its sensor loops and sends the conditions to the control panel. Each sensor loop has an assigned point number.

Use twisted-pair wire for the module sensor loops to avoid electromagnetic interference problems. Run wires away from the premises telephone and AC wiring.

Sensor loop terminals are labeled 1 through 8. Terminals 1 and 2, 3 and 4, 5 and 6, and 7 and 8 share common terminals. The common terminals for each pair are labeled COM.

You can configure each sensor loop for a single EOL resistor, or for dual EOL resistors. Single EOL resistor is the default. For dual EOL resistors, set the Point Profile > Circuit Style parameter to dual.

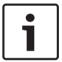

#### Notice!

You do not need to install the EOL resistor for unused points (Point Profile parameter set to 0 [zero]).

UL does not permit normally closed loops for commercial fire applications.

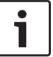

#### Notice!

Optionally use these points for household fire applications. You can connect four-wire detectors to these points, for example.

60 en | Off-board points Control Panels

Single EOL resistor circuit style

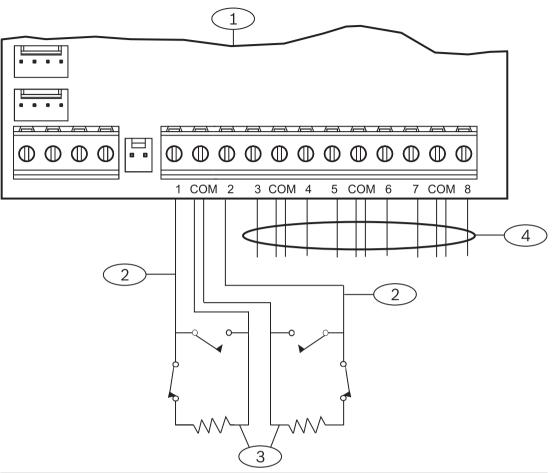

# **Callout** — **Description**

- 1 Module
- 2 Sensor loop
- 3-EOL Resistor 1.0  $k\Omega$  (2.0  $k\Omega$  and No EOL optional)
- 4 Wiring to additional sensor loops

Control Panels Off-board points | en 61

#### **Dual EOL resistor circuit style**

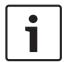

#### Notice!

#### **EOL** resistors

For the dual EOL resistor circuit style order ICP-1K22AWG-10, package of 10 1.0 k $\Omega$  EOL resistors.

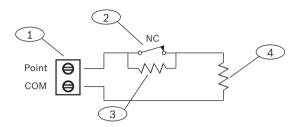

#### **Callout - Description**

- 1 Point sensor loop terminals
- 2 Normally closed device (contact)
- 3 1.0 kΩ resistor at device
- 4 1.0 kΩ resistor at EOL (end-of-line)

# 13.2 Off-board points test

Use the Service Walk Test to ensure that all off-board points operate properly.

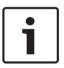

#### Notice!

## Walk test does not show extra points

If you set the address switches on off-board point modules, the control panel might create missing and extra points. If the address switches on two or more modules are set to the same address, the points associated with that address do not test correctly.

#### 13.3 Extra Point events

The control panel generates Extra Point events when it detects a fault for an assigned point with its Point Profile set to 0 (disabled).

A wired point is considered assigned when its Point Source is set to Octo-input (SDI2).

An SDI2 Wireless point is considered assigned when its Point Source is Wireless and it has an RFID assigned.

On-board points cannot produce Extra Point events. Points that are Service Bypassed cannot produce Extra Point events.

# 13.4 Missing point conditions

Point programming and the state of the area that the point is in sets how the control panel operates. For example:

- An interior motion detector point is missing and the area is turned off (disarmed). The control panel makes a Missing Trouble event.
- An interior motion detector point is missing and the area is turned on (armed). The control panel makes a Missing Alarm event.

Non-fire, 24-hour points always make a Missing Alarm event. Fire points always make a Missing Fire Trouble event.

62 en | Wireless modules Control Panels

# 14 Wireless modules

The control panel supports one B810 or one B820. Use the module to add wireless sensors to the system.

## **14.1** B810 receiver

The B810 is a wireless receiver that supports RADION wireless devices and the RADION repeater. The receiver supports up to:

- 504 wireless point devices
- 1,000 keyfobs
- 8 repeaters

The module connects to the SDI2 bus on control panel using SDI2 terminals.

For additional information on supported peripherals, refer to the technical documentation of these peripherals.

When using multiple NACs, the power for each D192G to support notification appliances must have its own power limited and isolated power from a UL864 listed supply, such that one NAC does not prevent another NAC from providing its alarm notification operation.

# 14.1.1 SDI2 address settings

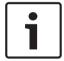

#### Notice!

The module reads the address switch setting only during module power up. If you change the setting after you apply power to the module, you must cycle the power to the module in order for the new setting to take effect.

The control panel supports only address 1.

## 14.1.2 Supervision

The control panel enables supervision of the module when you enroll at least one RF device. Available RF devices on the control panel include RF Repeaters, wireless points, or user keyfobs. Any failure to receive an expected response from an SDI2 module results in a system fault display on all keypads and a fault event sent to the central station.

# 14.1.3 Installation and control panel wiring (B810)

#### **Calculate power consumption**

Make sure that there is enough power for the module and the other powered devices that you want to connect to the system.

Refer to On-board outputs, page 49.

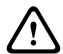

#### Caution!

Remove all power (AC and battery) before making any connections. Failure to do so might result in personal injury and/or equipment damage.

#### Installing the module

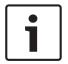

# Notice!

#### Install the receiver in a location away from metal, near transmitters

Metal objects (duct work, wire mesh screens, boxes) reduce RF range.

- For best receiver reception, install the receiver near the transmitters.
- 1. Open the module.
- 2. Use the address switch to set the module to address 1.

Control Panels Wireless modules | en 63

3. Use the provided anchors and screws to mount the module base on the wall.

- 4. Pull the wiring through the mounting plate.
- 5. Put the module on the base.

#### Wiring to the control panel

Use the terminal strip labeled with PWR, A, B, and COM on the module to wire to the SDI2 terminals labeled on the control panel. Wire the module within the distances rated for the module: 600 ft. (183 m) with 22 AWG (0.6 mm) wire or 1000 ft. (305 m) with 18 AWG (1.0 mm) wire.

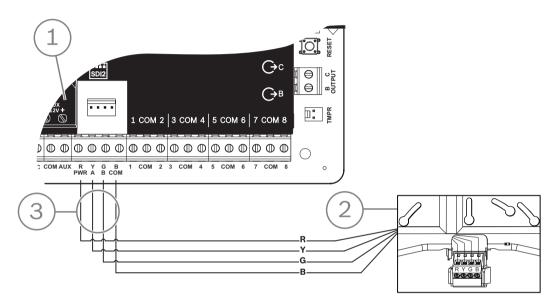

#### Callout — Description

- 1 Control panel
- 2 Module
- 3 Terminal strip wiring

#### 14.2 B820 SDI2 Inovonics Interface Module

The B820 is a module to connect a control panel with an Inovonics EN4200 EchoStream Serial Receiver.

For additional information on supported peripherals, refer to the technical documentation of these peripherals.

When using multiple NACs, the power for each D192G to support notification appliances must have its own power limited and isolated power from a UL864 listed supply, such that one NAC does not prevent another NAC from providing its alarm notification operation.

# 14.2.1 SDI2 address settings

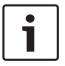

#### Notice!

The module reads the address switch setting only during module power up. If you change the setting after you apply power to the module, you must cycle the power to the module in order for the new setting to take effect.

The control panel supports only address 1.

64 en | Wireless modules Control Panels

## 14.2.2 Supervision

The control panel enables supervision of the module when you enroll at least one RF device. Available RF devices on the control panel include RF Repeaters, wireless points, or user keyfobs. Any failure to receive an expected response from an SDI2 module results in a system fault display on all keypads and a fault event sent to the central station.

# 14.2.3 Installation and control panel wiring (B820)

#### **Calculate power consumption**

Make sure that there is enough power for the module and the other powered devices that you want to connect to the system.

Refer to On-board outputs, page 49.

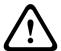

#### Caution!

Remove all power (AC and battery) before making any connections. Failure to do so might result in personal injury and/or equipment damage.

#### Installing the module

- 1. Set the module address using the address switch before you install it in the EN4200 housing.
- 2. Use the address switch to set the module address.
- 3. Use a slotted screwdriver to press the housing release tabs and open the housing.
- 4. Remove the backing from one side of the supplied Velcro piece to show the Velcro adhesive.
- 5. Put the adhesive side of the Velcro onto the back of the module.
- 6. Remove the other backing from the Velcro.
- 7. Insert the module into the housing.
- 8. Connect the serial ports on the B820 and EN4200.
- 9. Push gently on the B820 to make sure that the Velcro sticks.
- 10. Refer to the EN4200 EchoStream Serial Receiver Installation Instructions for mounting and wiring instructions for the receiver.

#### Wiring to the control panel

Use the terminal strip labeled with PWR, A, B, and COM on the module to wire to the SDI2 terminals labeled on the control panel. Wire the module within the distances rated for the module: 600 ft. (183 m) with 22 AWG (0.6 mm) wire or 1000 ft. (305 m) with 18 AWG (1.0 mm) wire.

Route the cabling through the control panel enclosure, and through the EN4200 housing.

Control Panels Wireless modules | en 65

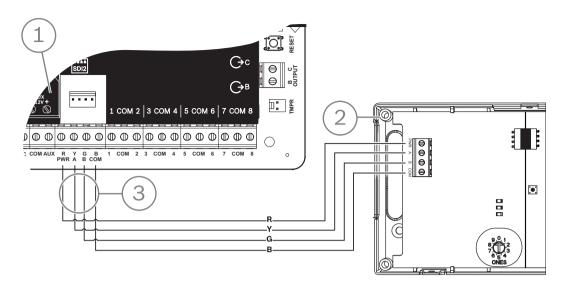

# Callout — Description

- 1 Control panel
- 2 Module
- 3 Terminal strip wiring

66 en | Access control Control Panels

# 15 Access control

The B6512 control panel supports up to 4 B901 or D9210C modules. Use the module to add access control to the system.

Any of the following can grant access:

- Wiegand-style access control device (card reader) connected to the access control module
- Request to enter (RTE) or request to exit (REX) input
- Unlock command on an SDI2 keypad (excluding fire keypads)

The control panel access control features can deny access when the system in On (armed). The control panel can also grant access only to certain authorized users depending on whether the area is all on, part on, or off. You can also program the system to automatically turn off (disarm) for authorized users.

The Dual Authentication feature can require a user to enter a passcode and present a card or token for access.

#### 15.1 B901 door controller

The B901 Access Control Interface Module is a fully supervised, addressable SDI/SDI2 bus device that allows access control integration for Bosch compatible control panels. This module offers 14 programmable levels of access authority. Authority for access is controlled by the user level, the group of the user, the time of day, the door state, and the area armed state. Control each authority restriction through automatic and manual functions.

A door that has been automatically released by the control panel will require manually reengaging to return to normal.

In a combination Fire/Intrusion system, the B901 should not be used to lock doors used for emergency egress unless these doors have a mechanical release mechanism.

The module connects to a B6512 SDI2 bus or using the interconnect wiring connector. You can connect more than one module to the control panel by wiring them in parallel. This section includes basic installation instructions.

For additional information on supported peripherals, refer to the technical documentation of these peripherals.

When using multiple NACs, the power for each D192G to support notification appliances must have its own power limited and isolated power from a UL864 listed supply, such that one NAC does not prevent another NAC from providing its alarm notification operation.

# 15.1.1 Address settings

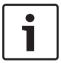

#### Notice!

The module reads the address switch setting only during module power up. If you change the setting after you apply power to the module, you must cycle the power to the module in order for the new setting to take effect.

If multiple access control modules reside on the same system, each access control module must have a unique address.

For valid addresses, refer to B901 address settings, page 133.

#### 15.1.2 Supervision

With any failure to receive an expected response from the module, all keypads show a system fault. The control panel sends a module trouble report to the central station (if configured for module trouble reports).

Control Panels Access control | en 67

# 15.1.3 Installation and control panel wiring (B901)

#### **Calculate power consumption**

Make sure that there is enough power for the module and the other powered devices that you want to connect to the system.

Refer to On-board outputs, page 49.

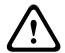

#### Caution!

Remove all power (AC and battery) before making any connections. Failure to do so might result in personal injury and/or equipment damage.

#### Installing the module

- 1. Set the module address.
- 2. Hold the module mounting brackets onto the inside of the enclosure. Match the bracket holes to a 3-hole mounting pattern on the enclosure
- 3. Use the supplied mounting screws to secure the module.

#### Wiring to the control panel

Use either the terminal strip labeled with PWR, A, B, and COM on the module to wire to the SDI2 terminals labeled on the control panel, or use the interconnect wiring connector and the included interconnect cable.

For terminal wiring, use 18 AWG to 22 AWG (1.0 mm to 0.6 mm) wire.

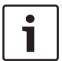

#### Notice!

Use either the terminal strip wiring or interconnect wiring to the control panel. Do not use both. When you connect multiple modules, you can combine terminal strip and interconnect wiring connectors in parallel.

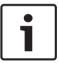

#### Notice!

B6512 only support

Only the B6512 supports the B901. Do not connect a the B901 to a B5512/B4512/B3512.

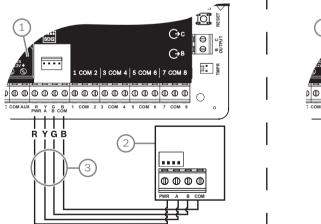

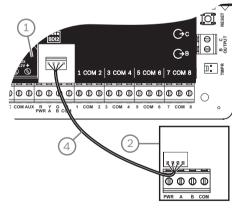

#### Callout — Description

- 1 Control panel
- 2 Module
- 3 Terminal strip wiring

68 en | Access control Control Panels

# Callout — Description

4- Interconnect cable (P/N: F01U079745) (included)

# 15.2 Card reader wiring

To wire the access control module to a card reader, refer to the card reader instructions printed on or shipped with the reader.

#### 16 Program and test the control panel

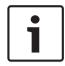

#### Notice!

After system installation and any control panel programming, perform a complete system test. A complete system test includes testing the control panel, all devices, and communication destinations for proper operation.

#### 16.1 Program the control panel

Use RPS, the Installer Services Portal programming tool (available in Europe, Middle East, Africa, and China), or a keypad to program the control panel.

The following table shows the available languages for RPS and Installer Services Portal programming tool.

|            | Installer Services Portal programming tool | RPS programming | RPS custom text* |
|------------|--------------------------------------------|-----------------|------------------|
| English    | ~                                          | ·               | ·                |
| Chinese    | ~                                          |                 |                  |
| Dutch      | ~                                          |                 | ·                |
| French     | ~                                          |                 | V                |
| German     | ~                                          |                 | ·                |
| Greek      | ~                                          |                 |                  |
| Hungarian  | ~                                          |                 | V                |
| Italian    | ~                                          |                 | <b>✓</b>         |
| Polish     | ~                                          |                 |                  |
| Portuguese | ~                                          |                 | V                |
| Spanish    | ~                                          |                 | V                |
| Swedish    | ~                                          |                 | ·                |

<sup>\*</sup> RPS custom text is text, that can be entered in RPS and which will then be displayed on keypads and on the mobile app.

#### 16.1.1 Program the control panel with RPS

#### How to create an RPS panel account

- Go to the RPS product page and download and install RPS v6.06 or later.
- Follow the RPS Account Assistant instructions to create a new control panel account.

#### How to connect the control panel using RPS

- Connect a computer with RPS installed. Direct RPS connections can be done through a USB connection or an Ethernet connection.
- For a USB direct connection, use a B99 USB cable. The RPS Account Assistant automatically launches when you create a new account.

#### How to configure and send to control panel using RPS

- Program your configuration information using the RPS Account Assistant.
- 2. Click close Account Assistant, and connect to control panel.
- The Panel Communication window opens.

- Click **Connect** and send the configuration programming to the control panel.
- Click **Disconnect** when the programming is complete.

For more information, refer to RPS Help.

#### 16.1.2 Program the control panel with the Installer Services Portal programming tool

The Installer Services Portal programming tool is available in Europe, Middle East, Africa, and China.

#### How to create an Installer Services Portal programming tool panel account

- Register for the Installer Services Portal at: https://sp.boschsecurity.com.
- Make sure that the control panel is connected to the network.
- 3 Log into the Installer Services Portal programming tool.
- To create a panel account, click on **New** and select **Device**.
- Add the panel account information.
- Activate the CloudID.

The Installer Services Portal programming tool searches the database for a registered ID.

- 7. Click Activate.
- Click Add Panel.

#### How to connect and send using the Installer Services Portal programming tool

- Search or select a device to connect to a control panel.
- 2. To find a new account, type in the panel account name in the Search field.
- 3. Select the panel account.
- 4. Click Connect.
- 5. Click Configuration.
- Program your configuration information.
- 7. To send programming, click the 3 vertical dots and select Push Pending Changes to Panel.
- Click **Disconnect** when the programming is complete.

For more information, refer to the Installer Services Portal programming tool Help.

#### 16.1.3 Program the control panel with a keypad

Refer to Keypad Installer menu, page 97.

#### Walk tests 16.2

When you do a walk test, the control panel test the points assigned to areas in the scope of the keypad scope. During a walk test, the points do not work normally. The points only show that you tested them.

You can perform four different types of walk tests on this system. The tests terminate after 20 min of inactivity.

All point verification is disabled for all points during any walk test.

The control panel sends Walk Test Start and Walk Test End reports to the central station receiver.

#### 16.2.1 Fire walk test

A fire walk test allows you to test **all** visible, 24-hr points.

A fire walk test includes multiple point types. Points must meet the following criteria:

- Have a point source other than Unassigned
- Have a point profile not set to Disabled (must be non-zero)
- Are not service bypassed
- Are not invisible points

Have a point type of Keyswitch maintained, Keyswitch momentary, Open/Close Point, Fire, Aux AC Supervision, or Gas

#### Doing a fire walk test

- Choose a keypad to conduct the test. Make sure that all areas are off (disarmed).
- Open Main Menu and then go to the [3] Actions Menu > [3] Test > [1] Walk Test > [1]
- The keypad shows the number of points that remain untested. 3.
- To view the list of points, press Enter or View untested points. To scroll through the list of points, use **(Previous** or **)**/Next.
- When you fault a point (press the test button on a smoke detector for example), the keypad emits a brief tone and shows the point name.

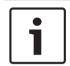

#### Notice!

#### Multiple detectors

If the point loop has multiple detectors, then the keypad emits a tone as confirmation for each fault detected.

#### 16.2.2 Intrusion walk test

An intrusion walk test includes points meeting the following criteria:

- Have a point source other than Unassigned
- Have a point profile not set to Disabled (must be non-zero)
- Point type must be for a Controlled Point; Part-On, Interior, or Interior Follower
- Are not service bypassed
- Are not invisible points

A controlled point can be programmed for trouble when disarmed.

#### Performing an intrusion walk test

- Choose a keypad to conduct the test. Make sure that all areas are off (disarmed). 1.
- Open Main Menu and then go to the [3] Actions Menu > [3] Test > [1] Walk Test > [1] Intrusion.
- The keypad shows the number of points that remain untested. 3.
- To view the list of points, press **Enter** or **View untested points**. To scroll through the list of points, use <-/p>
  /Previous or 
  /Next.
- 5. When you fault a point (open a door for example), the keypad emits a brief tone and shows the point name and that it has been tested (for example, Pt-4: P4 Follow Tested).

#### 16.2.3 Service walk test

A service walk test allows you to walk test points assigned to any point type. The area scope of the keypad that initiates the walk test determines which points are included in the test. All points are included when the keypad scope is panel wide, including those with a Point Profile of 0.

A service walk test includes points:

- with a point source other than Unassigned
- that are disabled (Point Profile set to 0) in addition to those that are enabled (non-zero Point Profile)
- that you have service bypassed

During a service walk test:

- The summary alarm and summary fire remain off, because there are no Fire or Burg alarm conditions to summarize.
- The test does not generate any Extra Point troubles.
- The test does not log any Extra Point events.

#### Performing a service walk test

- 1. Choose a keypad to conduct the test. Ensure that all areas are off (disarmed).
- 2. Open Main Menu and then go to the [3] Actions Menu > [3] Test > [1] Walk Test > [1] Service.
- 3. The keypad shows the number of points that remain untested.
- 4. To view the list of points, press **Enter** or **View untested points**. To scroll through the list of points, use **←/Previous** or **→/Next**.
- 5. When you fault a point (move in front of a motion sensor for example), the keypad emits a brief tone and shows the point name and information (for example, Area-1 Point-7 Onboard: Short).

#### 16.2.4 Invisible walk test

An invisible walk test allows you to test both controlled points and 24-hr points. Points assigned to Point Profiles with the Invisible Point parameter set to Yes.

An invisible walk test includes points meeting the following criteria:

- Have a point source other than Unassigned
- Have a point profile not set to Disabled (must be non-zero)
- Have a point profile configured with the point type of 24-Hour, Part On, Interior, or Interior Follower
- Are not service bypassed

#### Performing an invisible walk test

- 1. Choose a keypad to conduct the test. Ensure that all areas are off (disarmed).
- 2. Enter your passcode and press **Enter**. The keypad shows the number of points that remain to be tested.
- 3. The keypad shows the number of points that remain untested.
- 4. To view the list of points, press **Enter** or **View untested points**. To scroll through the list of points, use **C/Previous** or **Next**.
- 5. When you fault a point (open a door for example), the keypad emits a brief tone and shows the name.

#### **17** Control panel board overview

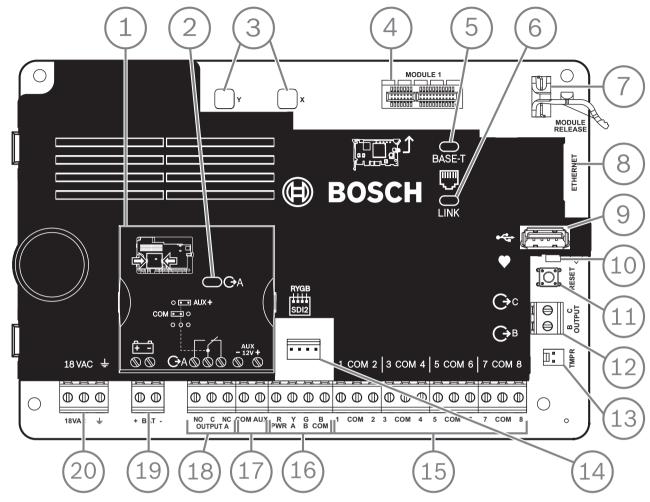

Figure 17.1: Control panel board overview (B5512 shown)

| Callout — Description                  | For more information, refer to:                                                         |
|----------------------------------------|-----------------------------------------------------------------------------------------|
| 1- Jumper to configure OUTPUT A        | OUTPUT A jumper, page 18                                                                |
| 2 — OUTPUT A LED                       |                                                                                         |
| 3 — Holes to stabilize plug-in modules | Installation and module wiring (B430), page 28 or                                       |
| 4 — Plug-in module connector           | Installation and module wiring (B44x)                                                   |
| 5 — Green 100BASE-T LED                | On-board Ethernet diagnostic LEDs, page 33                                              |
| 6 — Yellow LINK LED                    |                                                                                         |
| 7 — Plug-in module retention clip      | Installation and module wiring (B430), page 28 or Installation and module wiring (B44x) |
| 8 — On-board Ethernet connector        | On-board Ethernet connection, page 32                                                   |
| 9 — USB connector                      | Programming                                                                             |
| 10 — Heartbeat LED (blue)              | Keypad Installer menu, page 97                                                          |
| 11 — RESET button                      |                                                                                         |

| Callout — Description                        | For more information, refer to:                    |
|----------------------------------------------|----------------------------------------------------|
| 12 — Terminals for Output B and Output C     | Open collector outputs, page 50                    |
| 13 — Tamper switch connector                 | Installing the enclosure and wiring label, page 16 |
| 14 — SDI2 interconnect wiring connector      | SDI2 interconnect wiring                           |
| 15 — Sensor loop terminals for points 1 to 8 | On-board points, page 54                           |
| 16 — SDI2 terminals (power and data)         | SDI2 devices general system wiring, page 80        |
| 17 — Auxiliary power terminals               | On-board outputs, page 49                          |
| 18 — Terminals for OUTPUT A                  | OUTPUT A jumper, page 18                           |
| 19 — Battery terminals                       | Secondary (DC) power, page 20                      |
| 20 — 18 VAC power input terminals            | Primary (AC) power, page 20                        |

#### **System wiring diagrams** 18

#### 18.1 System wiring overview

#### Notice!

#### **UL Certificated accounts**

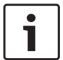

Additional power can be obtained using only a UL Listed auxiliary 12.0 VDC regulated, powerlimited power supply, such as the B520.

All terminals are power limited except BAT+ (battery positive).

All terminals are supervised except OUTPUT A, OUTPUT B, and OUTPUT C.

For proper supervision, do not loop wire under terminals. Break the wire run to provide supervision of connections.

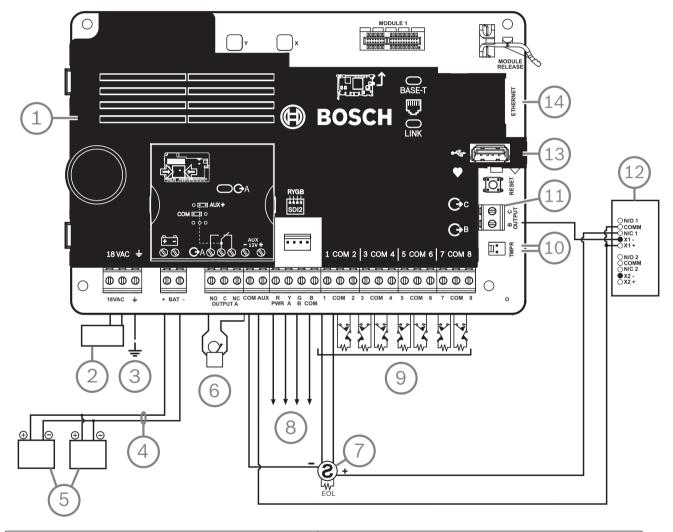

| Callout — Description                                                                                                    | Callout — Description                                                   |
|----------------------------------------------------------------------------------------------------|-------------------------------------------------------------------------|
| 1 — Control panel                                                                                                    | 8 — SDI2 wiring                                                         |
| 2 — UL listed class 2 transformer 18 VAC 22 VA 60<br>Hz (Canada: an ICP-TR1822-CA Plug-in Transformer<br>120 VAC primary, 18 VAC 22 VA secondary) | 9 — Supervised sensor loops, points 1 to 8 (Initiating Device Circuits) |
| 3 — To earth ground                                                                                                    | 10 — To ICP-EZTS Tamper Switch                                          |

| Callout — Description                                     | Callout — Description                           |
|-----------------------------------------------------------|-------------------------------------------------|
| 4 — D122/D122L, as required                               | 11 — Programmable outputs                       |
| 5 — Batteries (unsupervised)                              | 12 — External relay                             |
| 6 — Audible signaling device                              | 13 — USB connector                              |
| 7 — UL Listed four-wire smoke detectors with EOL resistor | 14 — RJ-45 modular jack for Ethernet (optional) |

# 18.2 Battery lead supervision wiring

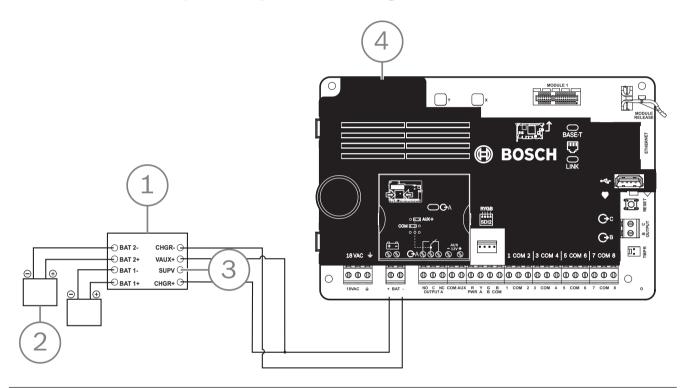

## Callout — Description

- $1-\mathrm{D}113$  Supervision module, battery lead, if required
- 2 Batteries
- 3 To supervision point
- 4 Control panel

#### 2-wire smoke wiring (B201) 18.3

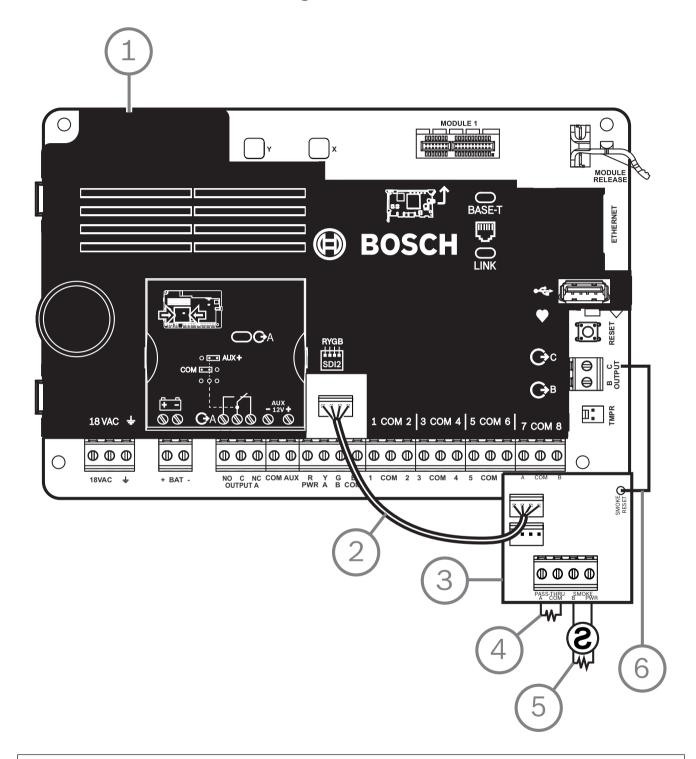

# Callout — Description 1 — Control panel 2 — Interconnect wiring cable 3 - B2014 - EOL resistor

Callout — Description

- $5-1.8~{\rm k}\Omega$  EOL resistor (P/N: F01U009011) (included with the module)
- 6 Smoke reset wire

# 18.4 2-wire smoke wiring (D125B)

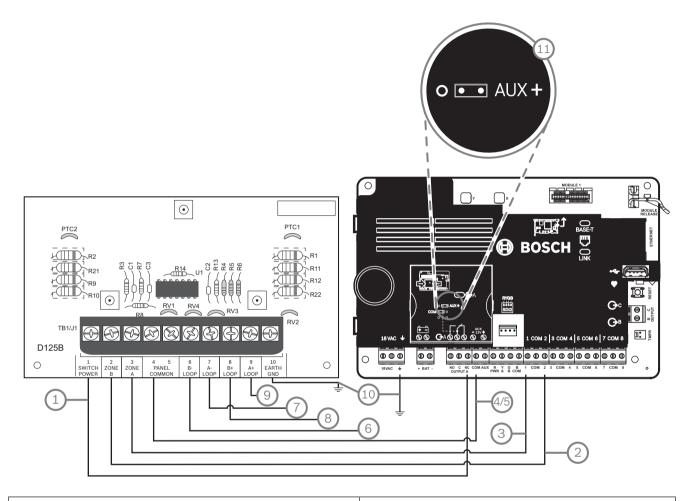

| Callout — Description                                                                        | Callout — Description                             |  |  |
|----------------------------------------------------------------------------------------------|---------------------------------------------------|--|--|
| $1-$ Switched auxiliary power from Output A (NC) $^{\rm 1of}$ of the control panel           | 7 — Supervised smoke detector to A LOOP negative  |  |  |
| 2 — Connection from an on-board point on the control panel to Zone B                         | 8 — Supervised smoke detector to B LOOP positive  |  |  |
| 3 — Connection from an on-board point on the control panel to Zone A                         | 9 — Supervised smoke detector to A LOOP positive  |  |  |
| 4/5 — Connection to common on the control panel (one connection only)                        | 10 — Earth ground                                 |  |  |
| 6 — Supervised smoke detector to B LOOP negative                                             | 11 — Output A jumper (under cover) set to AUX PWR |  |  |
| <sup>1</sup> You can also use Output B or C in conjunction with a D133 or D134 relay module. |                                                   |  |  |

#### Notification appliance circuit wiring 18.5

The control panel does not have an on-board NAC. For systems requiring a NAC, use a D192G.

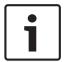

#### Notice!

## **UL requirement**

For UL Listed fire alarm applications, install a D192G.

For additional information on supported peripherals, refer to the technical documentation of these peripherals.

When using multiple NACs, the power for each D192G to support notification appliances must have its own power limited and isolated power from a UL864 listed supply, such that one NAC does not prevent another NAC from providing its alarm notification operation.

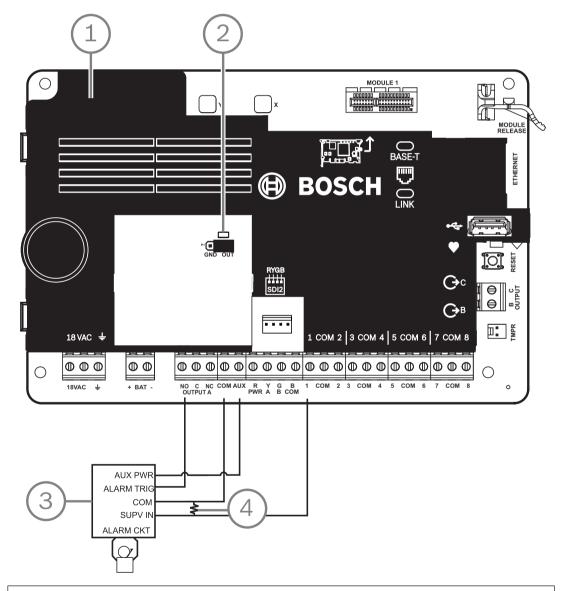

#### Callout — Description

1 - Control panel

- 2- Output jumper set to configure OUTPUT A terminal C for AUX POWER (jumper cover removed)
- 3 D192G
- 4 1k Ω EOL resistor (P/N: F01U033966)

# 18.6 SDI2 devices general system wiring

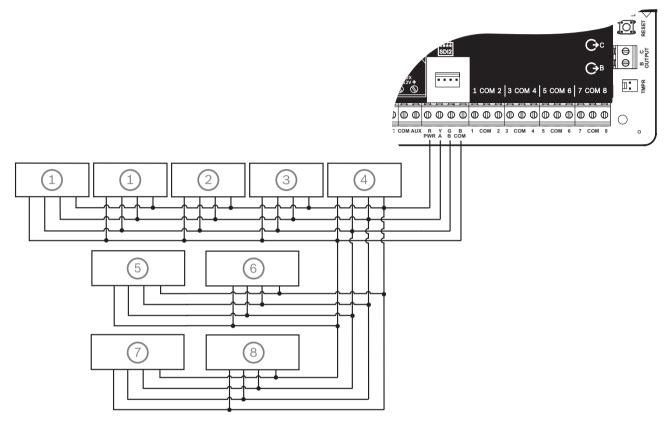

| Callout — Description  | B6512 capacity | B5512 capacity | B4512 capacity | B3512 capacity |
|------------------------|----------------|----------------|----------------|----------------|
| 1 — B208               | 9              | 4              | 2              | 0              |
| 2 — B308               | 9              | 5              | 3              | 0              |
| 3 — B426               | 1              | 1              | 1              | 1              |
| 4 — B450               | 1              | 1              | 1              | 1              |
| 5 — B520               | 4              | 4              | 2              | 2              |
| 6 — B810 or B820       | 1              | 1              | 1              | 1              |
| 7 — Compatible keypads | 12             | 8              | 8              | 4              |
| 8 — B901               | 4              | 0              | 0              | 0              |

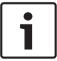

#### Notice!

The SDI2 power terminal (R/PWR) is power limited. The SDI2 terminals are supervised.

#### 18.6.1 **SDI2** bus wiring recommendations

Use the following SDI2 bus wiring recommendations for SDI2 installation. The control panel and SDI2 modules use the SDI2 bus to communicate with one another.

You can wire modules via home run, daisy chain, or single level T-tap anywhere on the SDI2 bus.

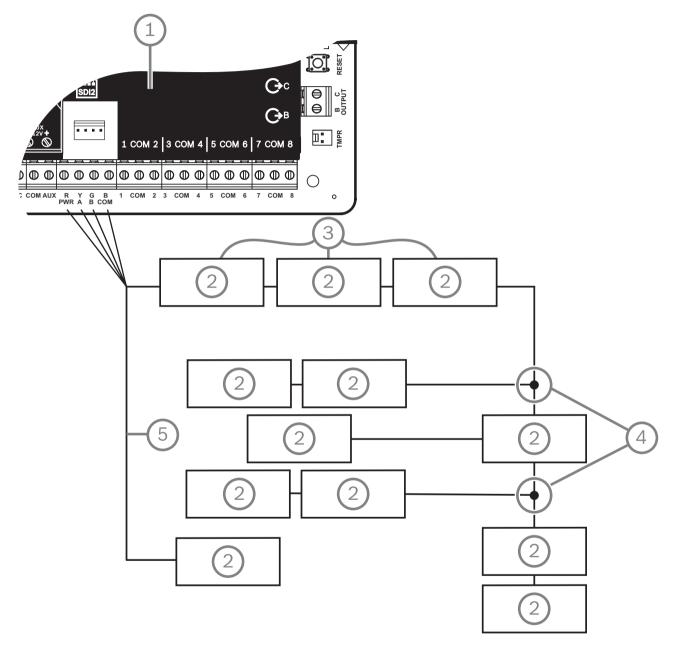

Figure 18.1: SDI2 bus wiring recommendations (B5512 shown)

| Callout — Description              |
|------------------------------------|
| 1 — Control panel                  |
| 2 — SDI2 device (module or keypad) |
| 3 — Daisy chain wiring             |
| 4 — Single-level T-tapped wiring   |

#### 5 — Home run wiring

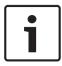

#### Notice!

There can only be a difference of 2 volts (maximum) between the AUX power terminals of the control panel or power supply and the device for the modules and keypads to work properly under all conditions.

#### Maximum cable lengths

Follow these rules when wiring the SDI2 bus:

- The SDI2 bus requires the use of unshielded cable from 12 AWG to 22 AWG (0.65 mm to
- Refer to the SDI2 device or keypad documentation for the allowable maximum distance from the control panel.
- Maximum overall cable lengths are listed in the following table:

| Cable capacitance | Overall cable le | ength | Cable capacitance | Overall cable le | ength |
|-------------------|------------------|-------|-------------------|------------------|-------|
| pF/ft             | ft               | m     | pF/ft             | ft               | m     |
| < 17              | 7500             | 2286  | 27                | 5185             | 1580  |
| 18                | 7500             | 2286  | 28                | 5000             | 1524  |
| 19                | 7350             | 2240  | 29                | 4828             | 1472  |
| 20                | 7000             | 2134  | 30                | 4700             | 1433  |
| 21                | 6666             | 2032  | 31                | 4516             | 1376  |
| 22                | 6363             | 1939  | 32                | 4400             | 1341  |
| 23                | 6086             | 1855  | 33                | 4242             | 1293  |
| 24                | 5800             | 1768  | 34                | 4100             | 1250  |
| 25                | 5600             | 1707  | 35                | 4000             | 1219  |
| 26                | 5385             | 1641  | 36                | 3800             | 1158  |

Table 18.9: Maximum cable length

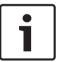

#### Notice!

Use unshielded cable only.

Maximum capacitance of 140nF (140,000 pF) per system. Contact the wire manufacturer for the capacitance ratings of the wire being used.

#### 18.7 Wiring label

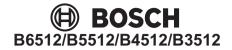

This equipment should be installed in accordance with the NFPA 70 (National Electrical Code), the NFPA 72 (National Fire Alarm Code), and the local authority having jurisdiction. Depending on the application, the installation is to be in accordance with one or more of the following UL standards: UL681 Installation and Classification of Mercantile and Bank Burglar Alarm Systems; UL1076 Proprietary Burglar Alarm Systems and Units; UL1641 Installation and Classification of Residential Burglar Alarm Systems. Printed information describing proper installation, operation, testing, maintenance, repair service and response to an alarm is to be provided with this equipment. Warning: Owner's Instruction Notice (P/N: F01U287181): Not to be removed by anyone except occupant. Avertissement: guide de l'utilisateur (réf.: F01U287181): seul l'occupant est autorisé à le retirer.

Bosch Security Systems, Inc. recommends testing the entire system at least once a week, and having a qualified technician check the system at a minimum of once every 3 years.

Minimum system requirements for Classification in accordance with ANSI/SIA CP-01-2010 UL Listed and Classified control unit Model B5512, B4512 or B3512; UL Listed and Classified keypad Model B915/B915i, B920, B921C, B930, B940W, B942, or B942W

UL Listed Local Bell Suitable for the following applications: 1) Household Burglar Alarm System Units. 2) Household Fire Warning System Units. 3) Police Station connect, Mercantile Premise alarm system, Mercantile Safe and Vault alarm system. For all Police Station applications, Model D8108A Attack Resistant Enclosure with a UL Listed local sounding device is required. 4) Local, Mercantile Premise alarm system and Mercantile Safe and Vault alarm system. 5) Central Station, suitable as a dual signal line transmission system. 6) Proprietary Burg. 7) Holdup Alarm Units and System.

This equipment has been type tested and found to comply with the specifications in Part 15 of FCC rules for Class B Computing Devices. Operation is subject to the two following conditions (1) this device may not cause any interference, and (2) this device must accept any interference received including interference that may cause undesired operation.

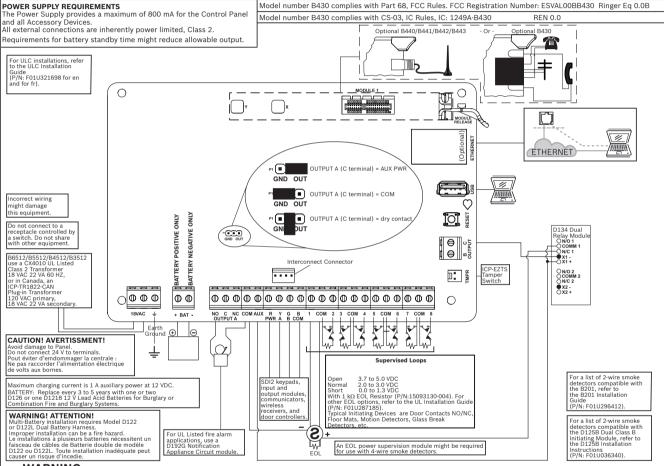

THIS UNIT INCLUDES AN ALARM VERIFICATION FEATURE THAT WILL RESULT IN A DELAY OF THE SYSTEM ALARM SIGNAL FROM THE INDICATED CIRCUITS. THE TOTAL DELAY (CONTROL PANEL PLUS SMOKE DETECTORS) SHALL NOT EXCEED 60 SECONDS.
NO OTHER SMOKE DETECTOR SHALL BE CONNECTED TO THESE CIRCUITS UNLESS APPROVED BY THE LOCAL AUTHORITY HAVING JURISDICTION.

ATTENTION!

CETTE UNITÉ COMPREND UNE FONCTIONNALITÉ DE VÉRIFICATION DES ALARMES QUI CONDUIT À UN RETARD DU SIGNAL D'ALARME DU SYSTÈME PROVENANT DES CIRCUITS INDIQUÉS. LA RETARD TOTAL (CENTRALE + DÉTECTEURS DE FUMÉE) NE DOIT PAS DÉPASSER 60 SECONDES. NE CONNECTER AUCUN AUTRE DÉTECTEUR DE FUMÉE À CES CIRCUITS, SAUF SI CELA EST PERMIS PAR LES RÉGLEMENTATIONS LOCALES EN VIGUEUR

| * Control panel                                                                                                    |                                                 | Smoke detector |                                | Auxilliary Powered Devices 11.5 to 12.4 VDC. Below 10.2 VDC, the B6512/B4512/B4512/B3512 stops processing Loop inputs. |
|----------------------------------------------------------------------------------------------------|-------------------------------------------------|----------------|--------------------------------|----------------------------------------------------------------------------------------------------|
| Circuit (point)                                                                                                    | uit (point) delay, seconds Model Delay, seconds |                | Delay, seconds                 | This equipment should be installed in accordance with the                                                              |
|                                                                                                    |                                                 |                |                                | CSA C22.1, Canadian Electrical Code, Part 1, Safety Standard for Electrical Installations.                             |
|                                                                                                    |                                                 |                |                                | B6512_B5512_B4512_B3512_ULLD-05                                                                                        |
|                                                                                                    |                                                 |                |                                | Communication:<br>Standard Line Security: Cellular or IP                                                               |
| Include detector data or the following or equivalent statement: "Use the delay (power-up/start-up) time marked on the installation wiring diagram of the smoke detector or on the installed smoke detector(s)." |                                                 |                | A4: Cellular or IP<br>P3: DACT |                                                                                                    |

# 19 Approved applications

The UL System Chart references the components that are evaluated and listed by UL for compatibility with B6512/B5512/B4512/B3512. These components meet the basic system requirements for the applicable standard.

Refer to Compatible UL listed components, page 91.

The system wiring diagrams show the relationship between the control panel and the accessory components.

Refer to System wiring diagrams, page 75.

# 19.1 Optional compatible equipment

You can use UL Listed components not requiring evaluation for electrical compatibility in many applications when installed according to the manufacturer's instructions.

### 19.1.1 Burglar applications

You can use UL Listed components not requiring evaluation for electrical compatibility in burglary applications. In some cases, you must use a UL Listed interface module with the sensors. Consult the individual component specification and installation documents to determine suitability.

## 19.1.2 Bank safe and vault applications

You must use the D8108A Attack-Resistant Enclosure to meet UL Standard 681. Refer to *Rothenbuhler 5110/4001-42 High Security Bell overview, page 85* for wiring instructions and diagrams.

#### Control panel enclosure requirements

UL Standard 681 for Installation and Classification of Mercantile and Bank Burglary Alarm Systems requires foil lining or equivalent protection of the control unit enclosure. The D8108A Attack-Resistant Enclosure does not have a foil lining, but acceptable protection is provided by mounting electronic vibration sensors inside the enclosure.

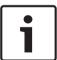

#### Notice!

#### **Proximity alarms**

Do not use proximity alarms (capacitance) to protect the control panel enclosure.

- 1. Install the same electronic vibration sensors in the D8108A that are used to protect the safe or vault.
- 2. Mount the Sentrol 5402, Potter EVD-S, or Arrowhead S-3810 electronic vibration detection (EVD) system inside the D8108A to meet the UL 681 requirements.
- 3. Install and test the EVD sensor according to the manufacturer's instructions.
- 4. Mount the EVD sensor directly inside the metal cabinet of the D8108A.

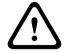

#### Caution!

#### **EVD** installation

Do not install the EVD sensor within 6.4 mm (0.25 in) of the components or traces of the printed circuit assembly.

#### **Battery connections**

1. Using a D122 Dual Battery Harness, connect two 12 V 7 Ah batteries in the control panel enclosure.

2. Use a separate D8108A for the two 12 V 7 Ah batteries. When using a D122L Dual Battery Harness, wire the batteries in parallel and connect the harness to the BAT+ and BAT-terminals of the control panel.

#### **Bell requirements**

Use the following Rothenbuhler bell and balanced line modules with the control panel:

- UL Listed Model 5110 Bell
- UL Listed Model 4001-42 External Line Balancer

#### Rothenbuhler 5110/4001-42 High Security Bell overview

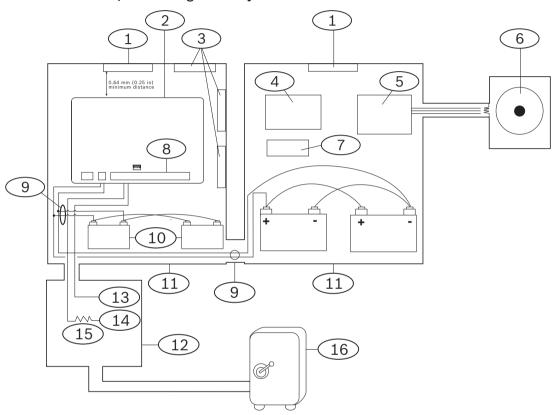

| Callout — Description                        | Callout — Description           |
|----------------------------------------------|---------------------------------|
| 1- Self-contained UL listed vibration sensor | 9 — D122/D122L <sup>2</sup>     |
| 2 — Control panel                            | 10 — D126 battery               |
| 3 — Accessory modules                        | 11 — D8108A enclosure           |
| 4 — High line security module                | 12 — Proximity/control unit     |
| 5 — 4001-42 Balanced Line Module             | 13 — Normally open (NO)         |
| 6 — 5110 Bell                                | 14 — Normally closed (NC)       |
| 7 — D133 Relay                               | 15 — End-of-line (EOL) resistor |
| 8 — Alarm input point <sup>1</sup>           | 16 — Safe                       |
|                                              |                                 |

<sup>&</sup>lt;sup>1</sup>Use Terminals 1 through 8. (Select only one.)

<sup>&</sup>lt;sup>2</sup>Use a D113 Battery Lead Supervision Module to supervise the battery connections

## Rothenbuhler 5110/4001-42 High Security Bell to control panel wiring

86

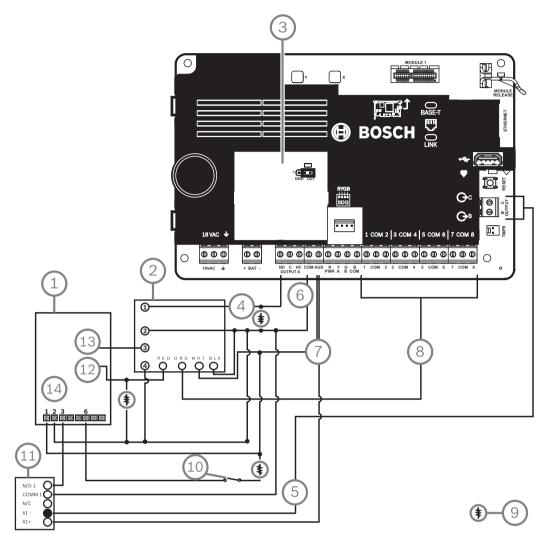

Figure 19.1: Detailed Rothenbuhler 5110\_4001-42 High Security Bell to control panel wiring (B5512 shown)

| Callout — Description                           | Callout — Description        |
|-------------------------------------------------|------------------------------|
| 1 — 5110 Logic Board                            | 8 — Alarm input point*       |
| 2 — 4001-42 External Line Balancing Module      | $9-10$ k $\Omega$ resistor   |
| 3 — Control panel set to OUTPUT A using AUX PWR | 10 — Optional silence switch |
| 4 — Alarm output                                | 11 — D133 Relay Module       |
| 5 — Alternate alarm (use B or C)                | 12 — BBL In 4                |
| 6 — Common                                      | 13 — BBL Out 5               |
| 7 — +12.0 VDC                                   | 14 — Terminal TB1            |
| *Use Terminals 1 through 8. (Select only one.)  |                              |

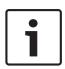

#### Notice!

#### **Bell Test at Arming**

UL Standard 365 requires a Bell Test at arming for bank safe and vault applications. The Bell Test feature only works when the area is armed All On. The Bell Test feature does not work when the area is armed Part On.

#### **System configuration requirements**

The following configuration and programming options are required for UL Bank Safe and Vault Systems. Refer to RPS Help, the Installer Services Portal programming tool (available in Europe, Middle East, Africa, and China) Help, or the control panel's Program Entry Guide for programming information.

#### Safe and Vault protective circuits

To test the devices that protect the safe(s) or vault(s) without sounding the bell, specify the devices' points as controlled zones and supervised for trouble conditions. Refer to Point Profile in RPS Help, in the Installer Services Portal programming tool (available in Europe, Middle East, Africa, and China) Help or in the control panel's Program Entry Guide for more information.

#### Bell configuration

- UL 365 requires a bell time of 15 to 30 min. The Rothenbuhler 5110 Bell provides selectable bell time through manipulation of its jumpers. Refer to the manufacturer's installation instructions for more information.
- 2. In addition to the jumper settings inside the bell, you can activate the control panel for a bell time of 15 min.
- UL 365 requires a Bell Test at arming and you must enable it in control panel programming.
- Refer to the various bell parameters in RPS Help, in the Installer Services Portal programming tool (available in Europe, Middle East, Africa, and China) Help or in or the control panel's Program Entry Guide for more bell time and test programming information.

#### **Bell test**

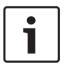

#### Notice!

Bell Test for All On arming only

The Bell Test feature only works when the area is armed All On. The Bell Test feature does not work when the area is armed Part On.

- To enable the bell test feature, you enable an unused area of the control panel. Enable the bell test feature for the unused area only. Program OUTPUT B as the area bell output for the unused area.
- Make all passcodes with authority to arm the safe or vault and also send a Closing Report valid in this area. Program the area for a five-second exit delay.
- To complete the installation for this feature, connect the output to a D134 Dual Relay Module.

#### **Exit delay**

Do not program the control panel's maximum exit delay longer than 30 seconds.

#### Refer to

Rothenbuhler 5110/4001-42 High Security Bell overview, page 85

### 19.1.3 Fire applications

You can use UL Listed fire initiating devices not requiring electrical compatibility evaluation in any application. For example, the four-wire smoke detectors, heat detectors, waterflow switches, and manual pull stations are suitable fire initiating devices. Consult the individual component specification and installation documents to determine suitability.

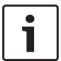

#### Notice!

UL requires that the control panel supervises any device powered from a power output.

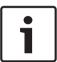

#### Notice!

The control panel does not support multiple detectors in alarm. The control panel is compatible with detectors with optional features. Do not mix detectors from different manufacturers on the same circuit.

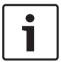

#### Notice!

UL 985 requirements for Household Fire Warning System Units

To comply with UL 985 requirements for Household Fire Warning System Units, configure the fire alarm silence to require a passcode.

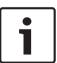

#### Notice!

UL 985 requirements for Household Fire Warning System Units In Household combination systems, Burglar and Fire, non-fire devices are required to be connected to a separate limited power supply such non-fire devices shall not impede or impair the fire system.

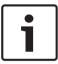

#### Notice!

UL 985 requirements for Household Fire Warning System Units For Household Fire Warning System Units, the panel is required to have an audible sound when there is no keypad attached.

To meet this requirement, there are two options:

 Add a second keypad that is home run. For correct home run wiring of a keypad, refer to the figure in SDI2 bus wiring recommendations, callout no. 5. Do **not** use a daisy chain wiring (callout no. 3).

Or

2. For system units with software version 3.10 or higher, use output B or C of the B Series panel to connect a piezo (see specification below for the piezo) configured to pulse when a system trouble occurs.

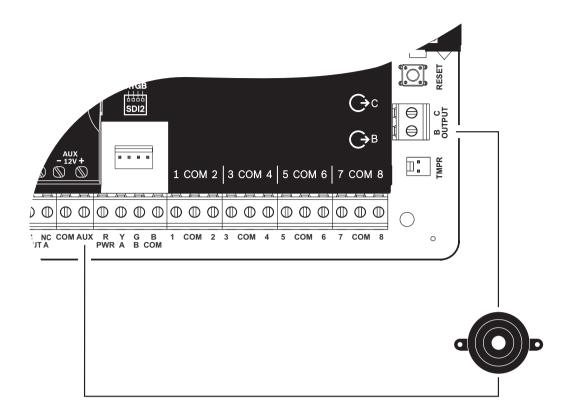

**Figure 19.2:** Piezo connected to output B and +12V Piezo specifications:

| Operating Voltage                      | 9V DC to 15V      |
|----------------------------------------|-------------------|
| Maximum DC Current at Rated Voltage    | 50 mA             |
| DC Resonant Frequency                  | 3 Khz +/-1Khz     |
| Sound Output at 10cm, at rated voltage | >90dB @ 10V       |
| DC Operating Temperature               | 0°C to +50°C      |
| Housing Material                       | UL94 HB or better |
| Lead Wires                             | 22 AWG            |

#### Four-wire smoke detectors

When using four-wire smoke detectors, install a power supervision device according to the manufacturer's instructions. You can connect any number of four-wire smoke detectors to the control panel (subject to available auxiliary power).

The Reset Sensor command is available from the keypads when the Reset Sensor is enabled. Connect the smoke detectors to a suitable interface such as the B208 Octo-input Module or on-board point to meet UL and NFPA requirements.

#### **Notification Appliance Circuit (NAC)**

Refer to Notification appliance circuit wiring, page 79.

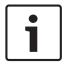

#### Notice!

#### **Test weekly**

Perform a fire test once each week.

#### Class "B" circuit

Loops A and B on the D125B Module are Class "B" initiating circuits suitable for connecting any fire alarm initiating device, including two-wire and four-wire smoke detectors.

Connecting initiating devices to on-board points (1 through 8) on the control panel.

- Use a D125B Powered Loop Interface Module with two-wire initiating devices.
- Use a D129 Dual Class "A" Initiating Circuit Module with any type of initiating device, except a two-wire smoke detector.

Connecting initiating devices to off-board points:

- Do not connect two-wire smoke detectors to POPITs or MUX bus inputs.
- Use the D9127U or D9127T POPIT Modules to connect four-wire smoke.

#### Other devices

Use a D130 Relay Module, D8129 OctoRelay, or Switched Aux (Terminal 8) to provide reset capability to other initiating devices such as:

- B308 Octo-output Module
- D125B Powered Loop Interface Module (2-wire smoke detector module)
- D129 Dual "Class A" Initiation Circuit Module (4-wire smoke detector)
- D9127T/U POPITs
- On-board points

Install devices according to the manufacturer's instructions. For more information, refer to *Off-board outputs, page 51*.

For battery calculations, refer to Standby battery requirements and calculations, page 93.

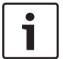

90

#### Notice!

#### **Test weekly**

Perform a fire test once each week.

#### 19.1.4 Enclosures

Mount the control panel assembly in any of the Bosch Security Systems, Inc. enclosures listed:

- B10 Medium Control Panel Enclosure
- B11 Small Control Panel Enclosure
- D2203 Enclosure
- B8103 Universal Enclosure\*/D8103 Universal Enclosure\*
- D8109 Fire Enclosure (red)\*
- D8108A Attack Resistant Enclosure\*

#### B10, B11, D2203, and D8103 enclosures

The B10, B11, D2203, and D8103 enclosures are suitable for residential fire and burglary installations and commercial burglary applications that do not require attack resistance or the approval by Factory Mutual (FM) or New York City – Materials and Equipment Acceptance (NYC-MEA). Refer to *Compatible UL listed components*, page 91 for acceptable applications.

#### **D8108A Enclosure**

The D8108A is attack resistant and intended primarily for UL commercial burglar alarm and mercantile safe and vault applications requiring a local bell. Use this enclosure in any burglar or fire alarm application where the D8109 Enclosure is suitable.

With some modification, you can use the D8108A for bank safe and vault applications. UL lists the D8108A for all commercial fire alarm applications. It is approved by FM, CSFM, and the NYC-MEA.

<sup>\*</sup>Requires a B12 mounting bracket.

#### **D8109 Red Fire Enclosure**

Generally, the D8109 is used for fire alarm applications. It is approved by FM, CSFM, and the NYC-MEA.

#### **B12 Mounting Plate for D8103 Enclosure**

The mounting plate is compatible with the D8103, D8108A, and D8109 Enclosures.

#### 19.2 **Combination fire and intrusion alarm systems**

A system can include a combination of fire and intrusion devices on any bus or module.

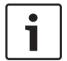

#### Notice!

If using Output Profiles within UL985 installations, do not use "Timed" as the duration for Fire or Gas triggers for the primary notification appliance (siren).

#### **Compatible UL listed components** 19.3

|                                                             | Househol<br>d<br>Burglary | Household<br>Fire | Household<br>Fire/ Burglary<br>Combined | Central<br>Station<br>Burglary/<br>Proprieta<br>ry | Police<br>Connecte<br>d<br>Burglary | Local<br>Burglary | Holdup |
|-------------------------------------------------------------|---------------------------|-------------------|-----------------------------------------|----------------------------------------------------|-------------------------------------|-------------------|--------|
| Minimum Hours of Standby<br>Battery                         | 4                         | 24 + 4 min a      | larm                                    | 4                                                  | 4                                   | 4                 | 8      |
| B10 Medium Control Panel<br>Enclosure                       | Opt.                      | Opt.              | Opt.                                    | Opt.                                               | Opt.                                | Opt.              | Opt.   |
| B11 Small Control Panel<br>Enclosure                        | Opt.                      | Opt.              | Opt.                                    | Opt.                                               | Opt.                                | Opt.              | Opt.   |
| B201 2-wire Powered Loop<br>Module                          | Opt.                      | Opt.              | Opt.                                    | Opt.                                               | Opt.                                | Opt.              | Opt.   |
| B208 Octo-input Module                                      | Opt.                      | Opt.              | Opt.                                    | Opt.                                               | Opt.                                | Opt.              | Opt.   |
| B308 Octo-output Module                                     | Opt.                      | Opt.              | Opt.                                    | Opt.                                               | Opt.                                | Opt.              | Opt.   |
| B426 Conettix Ethernet<br>Communication Module              | Opt.                      | Opt.              | Opt.                                    | Opt.                                               | Opt.                                | Opt.              | Opt.   |
| B430 Plug-in Telephone<br>Communicator                      | Opt.                      | Opt.              | Opt.                                    | Opt.                                               | Opt.                                | Opt.              | Opt.   |
| B442 Conettix Plug-in<br>Cellular Communicator <sup>2</sup> | Opt.                      | No                | No                                      | Opt.                                               | Opt.                                | Opt.              | Opt.   |
| B443 Conettix Plug-in<br>Cellular Communicator <sup>2</sup> | Opt.                      | Opt.              | Opt.                                    | Opt.                                               | Opt.                                | Opt.              | Opt.   |
| B444-A Plug-in cell module,<br>AT&T LTE                     | Opt.                      | Opt.              | Opt.                                    | Opt.                                               | Opt.                                | Opt.              | Opt.   |
| B444-V Plug-in cell module,<br>Verizon LTE                  | Opt.                      | Opt.              | Opt.                                    | Opt.                                               | Opt.                                | Opt.              | Opt.   |

| B450 Conettix Plug-in<br>Communicator Interface                 | Opt.       | Opt.            | Opt.  | Opt. | Opt. | Opt. | Opt. |
|-----------------------------------------------------------------|------------|-----------------|-------|------|------|------|------|
| B520 Auxiliary Power Supply<br>Module                           | Opt.       | Opt.            | Opt.  | Opt. | Opt. | Opt. | Opt. |
| B810 RADION receiver SD                                         | Opt.       | Opt.            | Opt.  | Opt. | Opt. | Opt. | Opt. |
| B820 SDI2 Inovonics<br>Interface Module                         | Opt.       | Opt.            | Opt.  | Opt. | Opt. | Opt. | Opt. |
| B901 Access Control<br>Module <sup>3</sup>                      | Opt.       | Opt.            | Opt.  | Opt. | Opt. | Opt. | Opt. |
| B915/B915I Basic Keypad                                         | 1+         | 1+              | 1+    | 1+   | 1+   | 1+   | Opt. |
| B920 Two-line Alphanumeric<br>Keypad (SDI2)                     | 1+         | 1+              | 1+    | 1+   | 1+   | 1+   | Opt. |
| B921C Two-line Capacitive<br>Keypad                             | 1+         | 1+              | 1+    | 1+   | 1+   | 1+   | Opt. |
| B930 keypads                                                    | 1+         | 1+              | 1+    | 1+   | 1+   | 1+   | Opt. |
| B940W Touch screen KP,<br>White                                 | 1+         | 1+              | 1+    | 1+   | 1+   | 1+   | Opt. |
| B942/B942W Touch Screen<br>Keypad                               | 1+         | 1+              | 1+    | 1+   | 1+   | 1+   | Opt. |
| CX4010 Plug-in Transformer<br>(18 VAC 22 VA 60 Hz)              | Required f | or all applicat | ions. |      |      |      | Opt. |
| D125B Dual Class B Initiating<br>Module                         | Opt.       | Opt.            | Opt.  | Opt. | Opt. | Opt. | Opt. |
| D126 Standby Battery (12 V, 7 Ah)                               | Opt.       | Opt.            | Opt.  | Opt. | Opt. | Opt. | Opt. |
| D130 Auxiliary Relay Module                                     | Opt.       | Opt.            | Opt.  | Opt. | Opt. | Opt. | Opt. |
| D133 Single Relay Module                                        | Opt.       | Opt.            | Opt.  | Opt. | Opt. | Opt. | Opt. |
| D134 Dual Relay Module                                          | Opt.       | Opt.            | Opt.  | Opt. | Opt. | Opt. | Opt. |
| D1218 Battery (12 V, 18 Ah)                                     | Opt.       | Opt.            | Opt.  | Opt. | Opt. | Opt. | Opt. |
| D192G Class "B", Bell Circuit<br>Supervision                    | Opt.       | Req.            | Opt.  | Opt. | Opt. | Opt. | Opt. |
| D8004 Transformer<br>Enclosure                                  | Opt.       | Opt.            | Opt.  | Opt. | Opt. | Opt. | Opt. |
| D8108A Attack Resistant<br>Enclosure or D8109 Fire<br>Enclosure | Opt.       | Opt.            | Opt.  | Opt. | No   | Opt. | Opt. |
| D8108A Attack Resistant                                         | Opt.       | Opt.            | Opt.  | Opt. | Opt. | Opt. | Opt. |

Key

| No    | Not acceptable for this application.                                       |
|-------|----------------------------------------------------------------------------|
| Req.  | Required for this application.                                             |
| Opt . | Optional for this application.                                             |
| 1+    | 1 or more required for this application. Consult the appropriate standard. |

<sup>&</sup>lt;sup>1</sup>For commercial applications using the B430, and when doing local or police station connect applications, the D8108A Enclosure is required for all applications.

#### Standby battery requirements and calculations 19.4

## Standby battery calculations

UL 365 requires 72 hours of standby battery capacity. Limit the auxiliary power current for all devices, including keypads, to 80 mA or less to meet this requirement.

|                             |             | A            | Α    |       |                                   | В    |       |                                  | С    |       |  |
|-----------------------------|-------------|--------------|------|-------|-----------------------------------|------|-------|----------------------------------|------|-------|--|
|                             |             |              |      |       | AC Power Off Minimum Current (mA) |      |       | In Alarm Maximum<br>Current (mA) |      |       |  |
| Model Number                | Qty<br>Used | Each<br>Unit | Qty  | Total | Each<br>Unit                      | Qty  | Total | Each<br>Unit                     | Qty  | Total |  |
| B6512/B5512/<br>B4512/B3512 |             | 125          | x1   | =125  | 125                               | x1   | =125  | 155                              | x1   | =155  |  |
| B201                        |             | 18           | xQty | =     | 18                                | xQty | =     | 35                               | xQty | =     |  |
| B208                        |             | 35           | xQty | =     | 35                                | xQty | =     | 35                               | xQty | =     |  |
| B308                        |             | 221          | xQty | =     | 22¹                               | xQty | =     | 22 <sup>2</sup>                  | xQty | =     |  |
| B426                        |             | 100          | xQty | =     | 100                               | xQty | =     | 100                              | xQty | =     |  |
| B430                        |             | 5            | x1   | =     | 5                                 | xQty | =     | 25                               | x1   | =     |  |
| B442                        |             | 35           | x1   | =     | 35                                | x1   | =35   | 150                              | x1   | =     |  |
| B443                        |             | 35           | x1   | =     | 35                                | x1   | =35   | 150                              | x1   | =     |  |
| B444-A                      |             | 40           | x1   | =     | 35                                | x1   | =35   | 150                              | x1   | =     |  |
| B444-V                      |             | 40           | x1   | =     | 35                                | x1   | =35   | 150                              | x1   | =     |  |
| B450 <sup>3</sup>           |             | 30           | xQty | =     | 30                                | xQty | =     | 30                               | xQty | =     |  |
| B520                        |             | 15           | xQty | =     | 15                                | xQty | =     | 15                               | xQty | =     |  |
| B810                        |             | 100          | xQty | =     | 100                               | xQty | =     | 100                              | xQty | =     |  |
| B820                        |             | 100          | xQty | =     | 100                               | xQty | =     | 100                              | xQty | =     |  |
| B901 <sup>6</sup>           |             | 110          | xQty | =     | 110                               | xQty | =     | 110                              | xQty | =     |  |
| B915/B915I                  |             | 35           | xQty | =     | 35                                | xQty | =     | 70                               | xQty | =     |  |
| B920                        |             | 35           | xQty | =     | 35                                | xQty | =     | 70                               | xQty | =     |  |
| B921C                       |             | 45           | xQty | =     | 45                                | xQty | =     | 85                               | xQty | =     |  |
| B930                        |             | 35           | xQty | =     | 35                                | xQty | =     | 80                               | xQty | =     |  |

<sup>&</sup>lt;sup>2</sup>Check for availability in your region.

<sup>&</sup>lt;sup>3</sup>B6512 only.

94 en | Approved applications Control Panels

| B940W                   |            | 250       | xQty    | =           | 230       | xQty     | = | 365 | xQty    | = |
|-------------------------|------------|-----------|---------|-------------|-----------|----------|---|-----|---------|---|
| B942/B942W <sup>4</sup> |            | 200       | xQty    | =           | 200       | xQty     | = | 300 | xQty    | = |
| D125B                   |            | 25        | xQty    | =           | 25        | xQty     | = | 168 | xQty    | = |
| D129                    |            | 23        | xQty    | =           | 23        | xQty     | = | 25  | xQty    | = |
| D132A                   |            | 10        | xQty    | =           | 10        | xQty     | = | 70  | xQty    | = |
| D133 <sup>5</sup>       |            |           | xQty    | =           |           | xQty     | = |     | xQty    | = |
| D134 <sup>5</sup>       |            |           | xQty    | =           |           | xQty     | = |     | xQty    | = |
| D192G                   |            | 35        | xQty    | =           | 35        | xQty     | = | 100 | xQty    | = |
| Ratings of other of     | devices in | the syste | em that | are not sho | wn above: | :        |   |     |         |   |
|                         |            |           | xQty    | =           |           | xQty     | = |     | xQty    | = |
|                         |            |           | xQty    | =           |           | xQty     | = |     | xQty    | = |
|                         |            |           | xQty    | =           |           | xQty     | = |     | xQty    | = |
|                         |            |           | xQty    | =           |           | xQty     | = |     | xQty    | = |
|                         |            |           | Total A | 7=          |           | Total B= |   |     | Total C | = |

 $<sup>^{1}</sup>$  The Standby calculation for the module is: 22 xQty + (16.25 x number of relays active in standby).

Table 19.10: Current rating chart for standby battery calculations

| Application                              | Standby time (in hours) minimum | Alarm time (in minutes) minimum | Calculations <sup>2</sup> |
|------------------------------------------|---------------------------------|---------------------------------|---------------------------|
| Household Burglary                       | 4                               | 4                               |                           |
| Proprietary Burglary                     | 4                               | N/A                             |                           |
| Central Station (Bank)                   | 72¹                             | N/A                             |                           |
| Central Station (Mercantile)             | 4                               | N/A                             |                           |
| Police Station Connected (Bank)          | 72¹                             | 30 (CUL)/15 (UL)                |                           |
| Police Station Connected<br>(Mercantile) | 24                              | 30 (CUL)/15 (UL)                |                           |
| Local Burglary (Bank)                    | 72¹                             | 30 (CUL)/15 (UL)                |                           |
| Local Burglary (Mercantile)              | 24                              | 30 (CUL)/15 (UL)                |                           |
| Holdup                                   | 8                               | N/A                             |                           |
| Household Fire                           | 24                              | 5 (CUL)/4 (UL)                  |                           |
| Household Fire with Wireless CO          | 24                              | 4 + 4 (UL)                      |                           |

 $<sup>^{2}</sup>$  The In Alarm calculation for the module is: 22 xQty + (16.25 x number of relays active in alarm).

<sup>&</sup>lt;sup>3</sup> Currents listed are for the B450 only. Include plug-in device currents in calculations.

<sup>&</sup>lt;sup>4</sup> If using the proximity reader, add 100 mA to columns A, B, and C before calculating.

<sup>&</sup>lt;sup>5</sup> 40 mA for each active relay.

<sup>&</sup>lt;sup>6</sup> Use 110 mA + reader. Do not exceed 260 mA.

Table 19.11: Minimum standby and alarm times

| Total B |   | Hours            |   | Total C |   | Alarm<br>Operation |   | Contingency |   | Total Ah |
|---------|---|------------------|---|---------|---|--------------------|---|-------------|---|----------|
| ((      | х | standby<br>time) | + | (       | Х | Alarm<br>time/60)) | х | 1.25        | = |          |

Tab. 19.12: Values of Total B and Total C

Total Ah requirements must not exceed the Ah capacity of batteries:

- One D126 Battery=7 Ah
- Two D126 Batteries=14 Ah
- One D1218 Battery=18 Ah

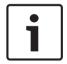

#### Notice!

Because of changing regulations, verify the necessary time with your local authority having jurisdiction (AHJ).

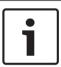

#### Notice!

UL 985 requirements for Household Fire Warning System Units

A minimum of 12 hours of carbon monoxide audible alarm is achieved through the wireless self-powered detector.

#### 19.4.1 **Household Fire Warning equipment**

The Household Fire Warning Equipment Standard requires 24 hours of standby current plus 4 minutes of alarm operation at the end of the 24-hour period. Use battery Ah calculations to confirm compliance. The formula shown below includes the calculation for 4 minutes of alarm operation at the end of the 24-hour period, and a 15% contingency factor that allows for depletion of battery capacity with age.

| Total B <sup>1</sup> |   | Hours |   | Total C1 |   | Alarm Operation <sup>2</sup> |   | Contingency |   | Total Ah <sup>3</sup> |
|----------------------|---|-------|---|----------|---|------------------------------|---|-------------|---|-----------------------|
| (                    | Х | 24)   | + | (        | Х | 0.083)                       | + | 15%         | = |                       |

<sup>&</sup>lt;sup>1</sup> Refer to previous table.

- One D126 Battery = 7 Ah
- Two D126 Batteries = 14 Ah
- One D1218 Battery = 17.2 or 18 Ah

Table 19.13: Household fire ampere-hour (Ah) calculation formula

#### 19.5 **UL 365 - Police Station Connected Burglar Alarm Units and Systems**

In a mercantile burglar alarm system, a mercantile alarm sounding device located within a building but outside the protected area is acceptable provided it is rated for outside service and alarm conditions are transmitted to:

<sup>&</sup>lt;sup>1</sup> UL 365: Auxiliary power current for all devices, including keypads, must be limited to 80 mA or less to meet this requirement.

<sup>&</sup>lt;sup>2</sup> For values of Total B and Total C, refer to Standby battery calculations, page 93.

<sup>&</sup>lt;sup>2</sup> Value = Minutes of alarm operation/60

<sup>&</sup>lt;sup>3</sup> Total Ah requirements must not exceed the Ah capacity of batteries:

 The dispatch location of the law enforcement agency having jurisdiction over the protected property

or

 A central station or residential monitoring station complying with the Standard for Central-Station Alarm Services, UL 827.

In a mercantile burglar alarm system, an alarm sounding device located within the area of greatest protection, or outside the area of greatest protection but within an area protected by an alarm system, and that shares a common control unit with the system installed in the area of greatest protection, is acceptable provided it is rated for inside service and alarm conditions are transmitted to:

 The dispatch location of the law enforcement agency having jurisdiction over the protected property

or

 A central station or residential monitoring station complying with the Standard for Central-Station Alarm Services, UL 827.

Mount an inside sounding device at least 10 feet (3.05 m) above the floor or at the surface of the ceiling. When fixed construction within the area could provide access for an intruder, the mount the alarm sounding device at least 4 ft (1.2 m) as measured horizontally, away from the edges of the fixed construction or at least 10 ft (3.05 m) above it so as to minimize access by an intruder.

# 19.6 UL 636 - Holdup Alarm Units and System

When using the system for hold-up operation, a hold-up point should be assigned to a point as follows:

- P## Point Type set to 24-hr, P## Point Response set to 0 (Point is constantly armed regardless of the status of the system.)
- P## Invisible Point set to Yes (Keypads do not display alarm activity from this point.) When using the Conettix Modem4 format, the unique point text should be set to "Hold-Up", or equivalent language per the AHJ.

When using the Conettix ANSI-SIA Contact ID format, because the Contact ID system doesn't provide custom text, the hold-up point should be associated as a "hold-up" point at the receiving station. Set Area # Delay Restorals as follows:

Area # Delay Restorals = No (Restoral report is sent when point restores.)

# 19.7 Required values to achieve 180s (ULC)/200s (UL) supervision interval

Applicable for both IP and cellular communication.

| Requirement                                                                 | Parameter                                                                                                    |
|-----------------------------------------------------------------------------|----------------------------------------------------------------------------------------------------|
| Supervision interval for IP and Cellular communication is 200 seconds (UL)  | Panel Wide Parameters > Enhanced Communications > Receiver Supervision Time set to 200 seconds                                                                          |
| Supervision interval for IP and Cellular communication is 180 seconds (ULC) | Panel Wide Parameters > Enhanced Communications > Receiver<br>Supervision Time set to Custom, Poll Rate set to 89, ACK Wait<br>Time set to 15, and Retry Count set to 5 |

### 19.8 ULC

Conduct testing monthly, with the primary de-energized.

# 20 Keypad Installer menu

In addition to RPS and the Installer Services Portal programming tool (available in Europe, Middle East, Africa, and China), you can configure and diagnose a system with a keypad. Programming and diagnostics options appear on the keypad when you access the **Main Menu** (Installer) option, which includes the Installer menu. The **Main Menu** (Installer) option becomes available during normal control panel operation only when you enter the installer passcode and press **Enter**. The default installer passcode is 1-2-3.

The tools within the Main Menu (Installer) are:

- Programming Menu. Program several parameters to make your system operational. Options include: phone number and format, enhanced communication options, RPS or Installer Services Portal programming tool parameters, users, points, and keypad parameters. Refer to [1] Program menu (Programming), page 103, and to RPS Help or the Installer Services Portal programming tool Help.
- **Wireless Menu**. Add, replace, remove, and diagnose points and repeaters. Refer to [2] Wireless menu, page 123.
- Diagnostics Menu. Diagnose points, repeaters, cellular service, IP cameras, and Cloud.
   Refer to [3] Diags menu, page 125.
- **Service Bypass Menu**. View whether points are removed from service. Refer to [4] Service Bypass (Serv Byp) menu, page 127.
- Version Menu. View the version information for the control panel, encryption, and more.
   Refer to [5] Versions menu, page 127.
- Cloud Menu. Enable Cloud connectivity for the control panel. Refer to [6] Cloud menu, page 128.

#### Installer keypads and SERVICE MODE

The Installer menu is also available from the Service menu when in SERVICE MODE. The Service menu is a subset of the Main menu (Installer) option. You can use Service mode at any keypad, but the feature is most useful when you want to directly connect an Installer keypad to the control panel for keypad programming at the control panel.

#### Accessing SERVICE MODE (rapid pulsing Heartbeat LED)

- 1. Set the Installer keypad to address 0.
- 2. Connect it to the control panel.
- 3. Press and hold the control panel RESET button until the Heartbeat LED flashes fast. The keypad shows SERVICE MODE and prompts for the installer passcode.
- 4. Enter your installer passcode and press Enter.

#### Exiting SERVICE MODE and returning to normal operation (slow pulsing Heartbeat LED)

- Press and hold the control panel RESET button for approximately 5 seconds until the Heartbeat LED turns off.
- √ The control panel resets.

#### **Conventions for this section**

This guide to the keypad Installer menu provides instructions for using the keypad, based on the following conventions:

- This section covers all compatible keypads. It provides specific steps for each keypad style, when applicable.
- All instructions access the Installer menu from the Main Menu (Installer) option, not while in SERVICE MODE.

- For simplicity, the keypad Installer menu tree and instructions combine the two-line keypad number selections with the text and graphic steps of other keypads. For example, this section does not have the B920 instructions of Press [2] for enhanced comm parameters, and for the B930 instructions of Press [2] Enhanced Comm Parms. It has the following more general instructions for all keypads: Press [2] Enhanced Comm Parms.
- Go to [1] Programming Menu > [1] Reporting > [2] Network > [2] Enhanced Comm
   Parms.

#### Installer menu tree

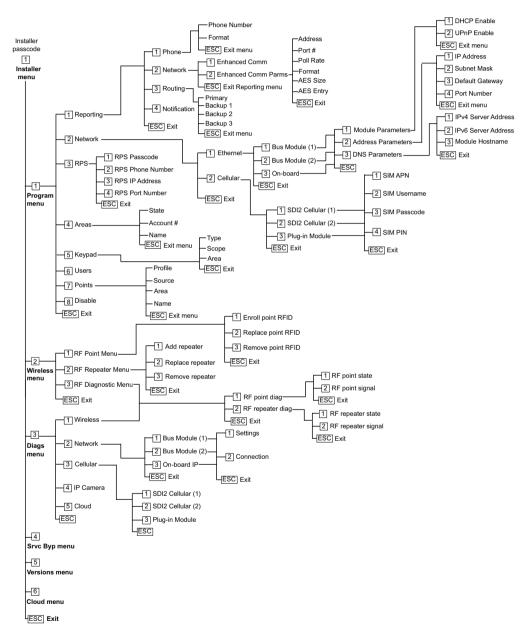

#### User menu trees

#### Menu tree

The following graphics show the menu tree for the B94x / B93x keypads.

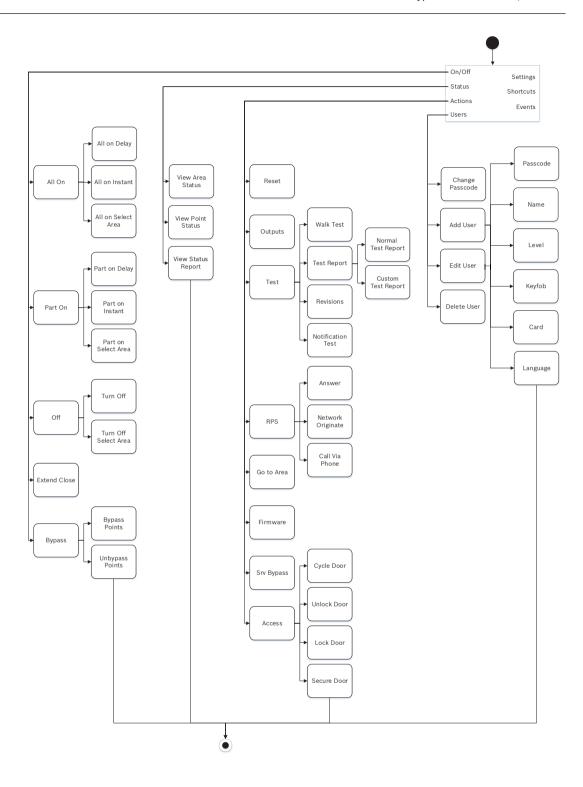

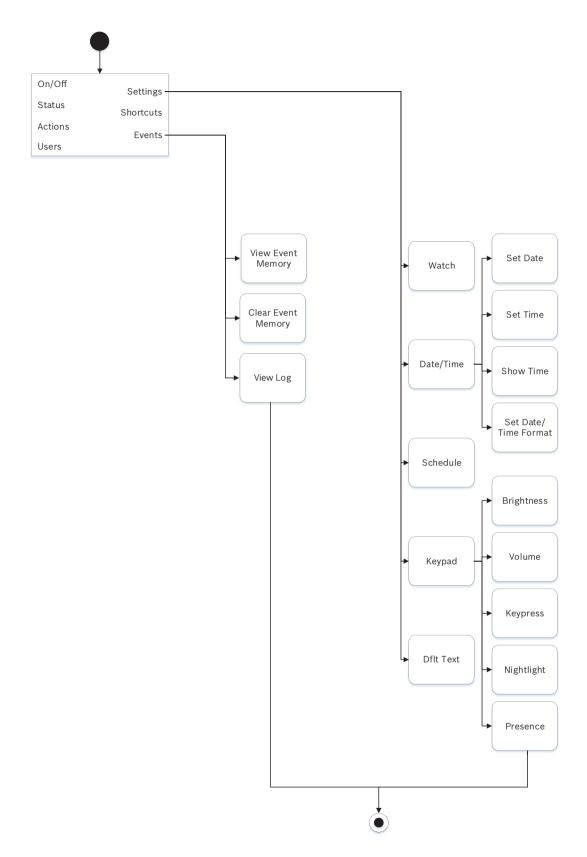

#### Menu tree

The following graphics show the menu tree for the B92x / B91x keypads.

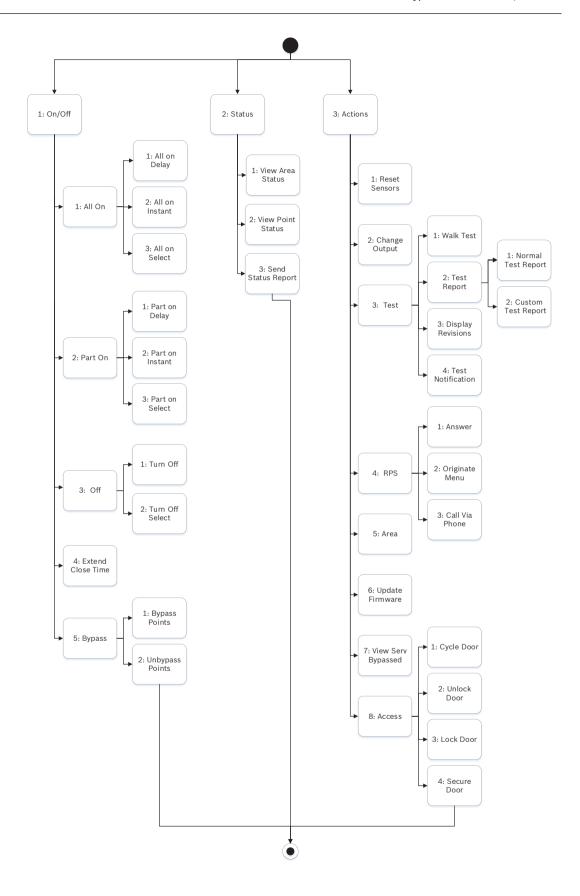

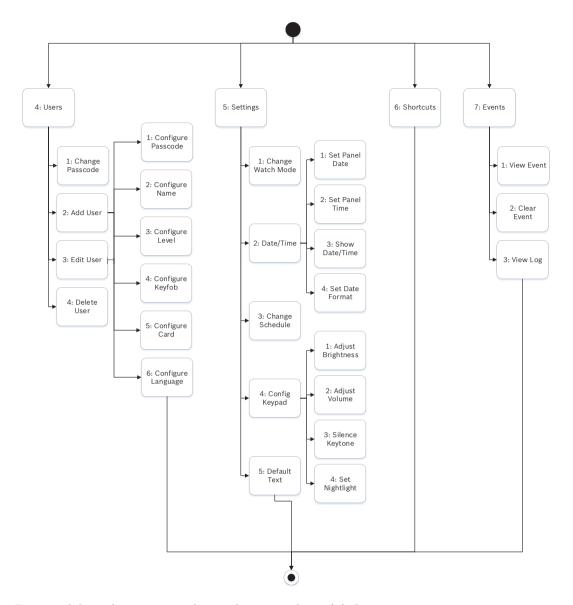

### Escape, delete characters, and enter letters and special characters

- Escape from a menu. B91x\*/B92x/B93x keypads include a hard [ESC] key. To exit a menu and return to the previous level, press [ESC]. To exit and return to idle text from any level of the menu structure, press and hold [ESC]. The B94x has a key. To exit a menu and return to the previous level, press Notice! If editing a value on the B91x/B92x/B93x keypads, press and hold [ESC] to delete all the characters.
- Delete characters. B91x/B92x/B93x keypads use the [ESC] key as a backspace key. Press it once to delete the last character, or press and hold [ESC] to delete all the characters.
   The B94x key has a (backspace) key on each keyboard screen.
- Enter letters. For B91x/B92x/B93x keypads, press a number key repeatedly to scroll through the number and letters shown on the key. For B94x, use the ABC keyboard.
- Save. B91x/B92x keypads typically use **Enter** to save. The B93x/B94x keypads typically use **Save** to save. The B94x keypad uses the key to save from the Qwerty keyboard.

Special characters. For entering special characters on B91x/B92x keypads, refer to the following table. For entering special characters on a B93x, use the corresponding softkey. For entering special characters or accented characters on a B94x, press or accented characters on a B94x, press or accented characters on a B94x, press or accented characters on a B94x, press or accented characters on a B94x, press or accented characters on a B94x, press or accented characters or accented characters on a B94x, press or accented characters or accented characters on a B94x, press or accented characters or accented characters.

| Characters                                                                             | B91x/B92x                                                                                                    |
|----------------------------------------------------------------------------------------|----------------------------------------------------------------------------------------------------|
| Special dialing characters in phone numbers (*, C [3-sec pause], D [Dial Tone Detect]) | Press [CMD]. The special characters menu appears. Use /Previous or /Next to cycle through the characters. Press Enter to choose the character shown. |
| Network address characters                                                             | Use the [0] key to enter a period or dash.                                                                                                    |

#### \*B915I keys

The B915I keypad uses the following icons, instead of words, on hard keys. All instructions in this section refer to the word key without specifying the B915I icon.

| B915 key | BB915I key |
|----------|------------|
| [PREV]   | [A]        |
| [ENTER]  | [-]        |
| [NEXT]   | [▼]        |
| [ESC]    | [*]        |
| [CMD]    | [#]        |

#### Refer to

- [3] Diags menu, page 125
- [6] Cloud menu, page 128
- [1] Program menu (Programming), page 103
- [2] Wireless menu, page 123
- [4] Service Bypass (Serv Byp) menu, page 127
- [5] Versions menu, page 127

# 20.1 [1] Program menu (Programming)

With the **Program menu** (**Programming Menu**), you can program parameters to make your system operational, including phone number and format, enhanced communication options, primary and backup destination devices, and notifications.

## 20.1.1 [1] Reporting > [1] Phone menu parameters

The control panel can dial as many as four different telephone numbers when sending event reports. In this menu, you can program the telephone numbers and the format.

|         | Format (circle one)         | Phone number |
|---------|-----------------------------|--------------|
| Phone 1 | Modem4/Contact ID/<br>DC-09 |              |
| Phone 2 | Modem4/Contact ID/<br>DC-09 |              |
| Phone 3 | Modem4/Contact ID/<br>DC-09 |              |

| Phone 4 | Modem4/Contact ID/ |  |
|---------|--------------------|--|
|         | DC-09              |  |

#### **Phone Number**

- 1. Enter the installer passcode, and then go the [1] **Installer Menu**.
- 2. Go to [1] **Programming Menu** > [1] **Reporting** > [1] **Phone**. The keypad shows the phone number and phone format for the phone destination.
- 3. Use **←/Previous** or **→/Next** to go to the destination you want to edit.
- 4. Depending on keypad model:

Press Edit.

-or-

Press **Enter** to edit the phone destination and then **Enter** to edit the phone number for the selected destination.

- 5. Delete existing characters, if necessary, and then enter the new phone number.
- 6. When finished, press **Enter** or **Save** to save the phone number. The keypad shows **Parameter saved**.
- 7. Escape from the menu.

#### **Phone Format**

- 1. Enter the installer passcode, and then go the [1] Installer Menu.
- 2. Go to [1] **Programming Menu** > [1] **Reporting** > [1] **Phone**. The keypad shows the phone number and phone format for the phone destination.
- 3. Use **←/Previous** or **→/Next** to go to the destination you want to edit.
- 4. Depending on keypad model:
  - Press **Enter** to edit the phone destination, and then press **Next** to go to the format option, and then press **Enter** to edit the phone format for the selected destination.
- 5. Press Format and then Edit. Use <a href="#">Format</a> /Previous or <a href="#">Next</a> to toggle between the Contact ID and Modem4 option, and press Format while viewing the desired format to select it and save the programming. The keypad shows Parameter saved.
- 6. Escape from the menu.

## 20.1.2 [1] Reporting > [2] Network menu parameters

Enhanced communications is the ability to communicate by some means other than a standard digital dialer. The control panel can include four separate enhanced communication destinations to which the control panel can route events. In this menu, you can enable enhanced communication and edit the network address, network address, poll rate, and port number for each destination (D1, D2, D3, and D4).

| D1 | Network address | Poll rate | Port number |
|----|-----------------|-----------|-------------|
| D2 | Network address | Poll rate | Port number |
| D3 | Network address | Poll rate | Port number |
| D4 | Network address | Poll rate | Port number |

#### **Enhanced Comm**

- 1. Enter the installer passcode, and then open the [1] Installer Menu.
- 2. Go to [1] **Programming Menu** > [1] **Reporting** > [2] **Network** > [1] **Enhanced Comm**. The keypad shows the **Enhanced Comm** option as well as the current default value.

3. Depending on keypad model:

Press Enter and then press Disable or Enable.

-or-

Press Enter.

Press Save or Enter. The keypad shows Parameter saved.

4. Escape from the menu.

#### **Network Address**

#### **Port Number**

#### Poll Rate (seconds)

#### **Format**

#### **AES Size**

#### **AES Entry**

- 1. Enter the installer passcode, and then open the [1] Installer Menu.
- Go to [1] Programming Menu > [1] Reporting > [2] Network > [2] Enhanced Comm Parms. The keypad shows the first destination and its address.
- 3. Use **€/Previous** or **≥/Next** to the destination you want to edit.
- 4. Depending on keypad model:

Press **Edit**.

-or-

Press Enter and Enter again.

- 5. Delete existing characters, if necessary, and then enter the new address.
- 6. Press **Save** or **Enter**. The keypad shows **Parameter saved**.
- 7. Depending on keypad model:

Press **Port #** and **Edit**.

-or-

Press Next and Enter and then Enter.

- 8. Delete existing characters, if necessary, and then enter the new number.
- 9. Press Save or Enter. The keypad shows Parameter saved.
- 10. Depending on keypad model:

Press Poll Rate and Enter.

-or-

Press Next and Enter and then Enter.

- 11. Delete existing characters, if necessary, and then enter the new poll rate.
- 12. Press Save or Enter. The keypad shows Parameter saved.
- 13. Depending on keypad model:

Press Format and Edit.

-or-

Press Next and Enter and then Enter.

- 14. Press the icon or softkey for the desired option or use **←/Previous** or **→/Next** to select the desired format, **Modem4** or **Contact ID**.
- 15. Press **Save** or **Enter**. The keypad shows **Parameter saved**.
- 16. Depending on keypad model:

Press AES Size and Edit.

-or-

Press Next and Enter and then Enter.

- 17. Press the softkey for the desired option or use /Previous or /Next to select the desired size.
- 18. Press Save or Enter. The keypad shows Parameter saved.
- 19. Escape from the menu.

## 20.1.3 [1] Reporting > [3] Report Routing parameters

Use routing to program the primary and backup destination devices over standard telephone lines, local area network (LAN) or wide area network (WAN). In this menu, you can designate the primary and three backup destination devices for up to four routes.

The options include:

No Device, Phone 1, Phone 2, Phone 3, Phone 4, SDI2-1 D1, SDI2-1 D2, SDI2-1 D3, SDI2-1 D4, SDI2-2 D1, SDI2-2 D2, SDI2-2 D3, SDI2-2 D4, Onboard D1, Onboard D2, Onboard D3, Onboard D4, Cellular D1, Cellular D2, Cellular D3, Cellular D4.

|                                     |           | Route 1 | Route 2 | Route 3 | Route 4 |
|-------------------------------------|-----------|---------|---------|---------|---------|
| Primary destination device          | No Device |         |         |         |         |
| Backup destination device           | No Device |         |         |         |         |
| Second backup<br>destination device | No Device |         |         |         |         |
| Third backup<br>destination device  | No Device |         |         |         |         |

#### **Primary destination device**

- 1. Enter the installer passcode, and then open the [1] Installer Menu.
- 2. Go to [1] Programming Menu > [1] Reporting > [3] Routing.
- 3. Use **←/Previous** or **→/Next** to scroll through the list of routes and go to the route you want to program.
- 4. Press **Edit** or **Enter** to edit the route.
- 5. Use **\(\frac{1}{2}\)**/**Previous** or **\(\frac{1}{2}\)**/**Next** to scroll through the list of destinations and go to the destination device you want to select for the primary destination device. To keep the primary destination device, escape from the menu. To change to a different destination device, press **Edit Destination**.
- 6. Press **Save** or **Enter**. The keypad shows **Parameter saved**.
- 7. Escape from the menu.

Backup destination device, second backup destination device, and third backup destination device

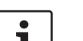

#### Notice!

You can select the backup destination device only after you select a primary destination device.

You can select the second backup destination device only after you select the backup destination device.

You can select the third backup destination device only after you select the second backup destination device.

- 1. Enter the installer passcode, and then open the [1] Installer Menu.
- 2. Go to [1] Programming Menu > [1] Reporting > [3] Routing.
- 3. Use \(\frac{1}{2}\)/\(\text{Previous}\) or \(\frac{1}{2}\)/\(\text{Next}\) to scroll through the list of routes and go to the route you want to program.
- 4. Press **Edit** or **Enter** to edit the route.
- 5. Use \(\frac{1}{2}\)/\(\text{Previous}\) or \(\frac{1}{2}\)/\(\text{Next}\) to scroll through the list of destination devices and go to the destination device you want to select for the backup destination device. To keep the backup destination device, escape from the menu. To change to a different destination device, press \(\text{Edit Destination}\).
- 6. Press **Save** or **Enter**. The keypad shows **Parameter saved**.
- 7. Repeat step 5 and 6 for the second backup destination device and the third backup destination device.
- 8. Escape from the menu.

**Personal Note** 

## 20.1.4 [1] Reporting > [4] Personal Note menu parameters

The control panel can send text messages and emails for personal notification over Ethernet or using a cellular communicator. You can configure up to 16 destinations using a combination of cellular phone numbers and email addresses. The system considers an email address valid if you copy it exactly as it appears from an internet email provider. In this menu, you can add a phone number or email address to each personal notification identifier (1 through 16).

| Notification<br>Number | Phone number or email address |
|------------------------|-------------------------------|
| 1                      |                               |
| 2                      |                               |
| 3                      |                               |
| 4                      |                               |
| 5                      |                               |
| 6                      |                               |
| 7                      |                               |
| 8                      |                               |
| 19                     |                               |
| 10                     |                               |
| 11                     |                               |
| 12                     |                               |
| 13                     |                               |
| 14                     |                               |
| 15                     |                               |
| 16                     |                               |

1. Enter the installer passcode, and then open the [1] Installer Menu.

- 2. Go to [1] **Programming Menu** > [1] **Reporting** > [4] **Personal Note**. The keypad shows the phone number or email address of the selected personal notification destination.
- 3. Use **≤**/**Previous** or **≥**/**Next** to scroll through the list of destinations and go to the destination you want to program.
- 4. Press **Edit** or **Enter** to edit the phone number or email address.
- 5. Delete existing characters, if necessary, and then enter the new characters.
- 6. Press **Save** or **Enter**. The keypad shows **Parameter saved**.

# 20.1.5 [2] Network > [1] Ethernet > (choose the bus module or on-board) > [1] Module Parameters menu

You can use DCHP/AutoIP or UPnP for Ethernet communication with the on-board Ethernet or a B426. In this menu, you can enable and disable these protocols.

|                     | Default         | Module settings |
|---------------------|-----------------|-----------------|
| DHCP/AutoIP Enable  | Yes             | Yes/No          |
| UPnP Enable         | Yes             | Yes/No          |
| IPv4 Address        | 0.0.0.0         |                 |
| IPv4 Subnet Mask    | 255.255.255.255 |                 |
| Default Gateway     | 0.0.0.0         |                 |
| HTTP Port Number    | 80              |                 |
| IPv4 Server Address | 0.0.0.0         |                 |
| IPv6 Server Address | 0.0.0.0         |                 |
| Module Hostname     | Blank           |                 |

#### **DHCP/AutoIP Enable**

- 1. Enter the installer passcode, and then open the [1] Installer Menu.
- Go to [1] Programming Menu > [2] Network > [1] Ethernet > (choose the bus module or on-board) > [1] Module Parameters > [1] DHCP Enable. The keypad shows the DHCP/ AutoIP current configuration.
- 3. Depending on the keypad model:

Press **Yes** or **No**.

-or

Press **Enter** to edit the DHCP/AutoIP Enable configuration for the module. Use **Previous** or **Next** to toggle between **Yes** and **No**..

- 4. Press **Save** or **Enter**. The keypad shows **Parameter saved**.
- 5. Escape from the menu.

#### **UPnP Enable**

- 1. Enter the installer passcode, and then open the [1] Installer Menu.
- Go to [1] Programming Menu > [2] Network > [1] Ethernet > (choose the bus module or on-board) > [1] Module Parameters > [2] UPnP Enable. The keypad shows the UPnP current configuration.
- 3. Depending on the keypad model:

Press Yes or No.

-or-

Press **Enter** to edit the UPnP Enable configuration for the module. Use **Previous** or **Next** to toggle between **Yes** and **No**..

- 4. Press **Save** or **Enter**. The keypad shows **Parameter saved**.
- 5. Escape from the menu.

# 20.1.6 [2] Network > [1] Ethernet > (choose the bus module or on-board) > [2] Address Parameters menu

#### **IPv4 Address**

- 1. Enter the installer passcode, and then open the [1] Installer Menu.
- 2. Go to [1] Programming Menu > [2] Network > [1] Ethernet > (choose the bus module or on-board) > [1] Module Parameters > [2] Address Parameters > [1] IP Address.
- 3. Press **Edit** or **Enter** to edit the IP address.
- 4. Delete the existing number, if necessary, and then enter the new number. Use / Previous or /Next to move through the different bytes.
- 5. Press **Save** or **Enter**. The keypad shows **Parameter saved**.
- 6. Escape from the menu.

#### **IPv4 Subnet Mask**

- 1. Enter the installer passcode, and then open the [1] Installer Menu.
- 2. Go to [1] **Programming Menu** > [2] **Network** > [1] **Ethernet** > (choose the bus module or on-board) > [1] **Module Parameters** > [2] **Subnet Mask**.
- 3. Press **Edit** or **Enter** to edit the subnet mask address.
- 5. Press **Save** or **Enter**. The keypad shows **Parameter saved**.
- 6. Escape from the menu.

## **Default Gateway**

- 1. Enter the installer passcode, and then open the [1] Installer Menu.
- 2. Go to [1] **Programming Menu** > [2] **Network** > [1] **Ethernet** > (choose the bus module or on-board) > [2] **Address Parameters** > [3] **Default Gateway**.
- 3. Press **Edit** or **Enter** to edit the gateway.
- 5. Press **Save** or **Enter**. The keypad shows **Parameter saved**.
- 6. Escape from the menu.

#### **HTTP Port Number**

- 1. Enter the installer passcode, and then open the [1] **Installer Menu**.
- 2. Go to [1] **Programming Menu** > [2] **Network** > [1] **Ethernet** > (choose the bus module or on-board) > [2] **Address Parameters** > [4] **Port Number**.
- 3. Press **Edit** or **Enter** to edit the port number.
- 4. Delete the existing number, if necessary, and then enter the new number.
- 5. Press Save or Enter. The keypad shows Parameter saved.
- 6. Escape from the menu.

# 20.1.7 [2] Network > [1] Ethernet > (choose the bus module or on-board) > [3] DNS Parameters menu

#### **IPv4 Server Address**

- 1. Enter the installer passcode, and then open the [1] Installer Menu.
- Go to [1] Programming Menu > [2] Network > [1] Ethernet > (choose the bus module or on-board) > [3] DNS Parameters > [1] IPv4 Server Addr. The keypad shows the IPv4 Server Address current configuration.
- 3. Press Edit or Enter to edit the IPv4 Server Address.
- 4. Delete the existing number, if necessary, and then enter the new number. Use \(\frac{\lefta}{2}\) **Previous** or \(\frac{\lefta}{2}\)

  Next to move to a different byte.
- 5. Press **Save** or **Enter**. The keypad shows **Parameter saved**.
- 6. Escape from the menu.

#### **IPv6 Server Address**

- 1. Enter the installer passcode, and then open the [1] Installer Menu.
- Go to [1] Programming Menu > [2] Network > [1] Ethernet > (choose the bus module or on-board) > [3] DNS Parameters > [2] IPv6 Server Addr. The keypad shows the IPv6 Server Address current configuration.
- 3. Press **Edit** or **Enter** to edit the IPv6 Server Address.
- 4. Delete the existing number, if necessary, and then enter the new number. Use 
  Previous or 
  Next to move to a different byte.
- 5. Press **Save** or **Enter**. The keypad shows **Parameter saved**.
- 6. Escape from the menu.

### **Module Hostname**

- 1. Enter the installer passcode, and then open the [1] Installer Menu.
- Go to [1] Programming Menu > [2] Network > [1] Ethernet > (choose the bus module or on-board) > [3] DNS Parameters > [3] Module Hostname. The keypad shows the current hostname.
- 3. Press **Edit** or **Enter** to edit the hostname.
- 4. Delete the existing number, if necessary, and then enter the new number. Use ←/

  Previous or →/Next to move to a different byte.
- 5. Press **Save** or **Enter**. The keypad shows **Parameter saved**.
- 6. Escape from the menu.

# 20.1.8 [2] Network > [2] Cellular > (choose the SDI2 cellular module or plug-in module)

You can use a B44x cellular communication module for communication. Plug it directly into the control panel or use it with a B450 module.

|                    | Module 1 settings | Module 2 settings |
|--------------------|-------------------|-------------------|
| Access Point Name  |                   |                   |
| Access Pt Username |                   |                   |
| Access Pt Passcode |                   |                   |
| SIM PIN            |                   |                   |

#### **Access Point Name**

- 1. Enter the installer passcode, and then open the [1] **Installer Menu**.
- Go to [1] Programming Menu > [2] Network > [2] Cellular > (choose the SDI2 cellular module or plug-in module) > [1] Access Point Name. The keypad shows the current configuration.
- 3. Press **Edit** or **Enter** to edit the configuration.
- 4. Delete existing characters, if necessary, and then enter the new characters.
- 5. Press **Save** or **Enter**. The keypad shows **Parameter saved**.

#### **Access Pt Username**

- 1. Enter the installer passcode, and then open the [1] Installer Menu.
- 2. Go to [1] **Programming Menu** > [2] **Network** > [2] **Cellular** > (choose the SDI2 cellular module or plug-in module) > [2] **Access Pt Username**. The keypad shows the current configuration.
- 3. Press **Edit** or **Enter** to edit the configuration.
- 4. Delete existing characters, if necessary, and then enter the new characters.
- 5. Press Save or Enter. The keypad shows Parameter saved.

#### **Access Pt Passcode**

- 1. Enter the installer passcode, and then open the [1] Installer Menu.
- Go to [1] Programming Menu > [2] Network > [2] Cellular > (choose the SDI2 cellular module or plug-in module) > [3] Access Pt Password. The keypad shows the current configuration.
- 3. Press **Edit** or **Enter** to edit the configuration.
- 4. Delete existing characters, if necessary, and then enter the new characters.
- 5. Press Save or Enter. The keypad shows Parameter saved.

#### SIM PIN

- 1. Enter the installer passcode, and then open the [1] **Installer Menu**.
- Go to [1] Programming Menu > [2] Network > [2] Cellular > (choose the SDI2 cellular module or plug-in module) > [4] SIM PIN. The keypad shows the current configuration.
- 3. Press **Edit** or **Enter** to edit the configuration.
- 4. Delete existing characters, if necessary, and then enter the new characters.
- 5. Press **Save** or **Enter**. The keypad shows **Parameter saved**.

## 20.1.9 [3] RPS > [1] RPS Passcode menu parameters

The control panel verifies the remote programming software at the central station has valid access before connecting using the RPS passcode. In this menu, you can program the RPS passcode.

#### **RPS Passcode**

- 1. Enter the installer passcode, and then open the [1] Installer Menu.
- 2. Go to [1] Programming Menu > [3] RPS > [1] RPS Passcode.
- 3. Press **Edit** or **Enter** to edit the RPS passcode.
- 4. Delete the existing number, if necessary, and enter the new number.
- 5. Press **Save** or **Enter**. The keypad shows **Parameter saved**.
- 6. Escape from the menu.

## 20.1.10 [3] RPS > [2] RPS Phone Number menu parameters

The RPS Phone Number is the number the control panel dials to contact RPS or the Installer Services Portal programming tool (available in Europe, Middle East, Africa, and China). In this menu, you can program the RPS phone number.

#### **RPS Phone Number**

- 1. Enter the installer passcode, and then open the [1] Installer Menu.
- 2. Go to [1] Programming Menu > [3] RPS > [2] RPS Phone Number.
- 3. Press Edit or Enter to edit the RPS phone number.
- 4. Delete the existing number, if necessary, and then enter the new number.
- 5. Press Save or Enter. The keypad shows Parameter saved.
- 6. Escape from the menu.

## 20.1.11 [3] RPS > [3] RPS IP Address menu parameters

The control panel can use a network hostname or an IPv4 address to call RPS or the Installer Services Portal programming tool (available in Europe, Middle East, Africa, and China). In this menu, you can program the IPv4 address or hostname for RPS or Installer Services Portal programming tool communication.

#### **RPS IP Address**

- 1. Enter the installer passcode, and then open the [1] Installer Menu.
- 2. Go to [1] Programming Menu > [3] RPS > [3] RPS IP Address.
- 3. Depending on keypad model:

Press Edit as IPv4 for an IP address, or Edit as Name for a hostname.

-or-

Use **Previous** or **Next** to toggle between the option to edit the address as an IPv4 address or as a hostname. Press **Enter** when the keypad shows the option you want to edit

- 4. Delete the existing characters, if necessary, and enter the new characters. For an IPv4 address, use //Previous or //Next to move to a different byte, and use the number keys to enter the new numbers. For a hostname, press a number key repeatedly to scroll through the number and letters shown on the key.
- 5. Press **Save** or **Enter**. The keypad shows **Parameter saved**.
- 6. Escape from the menu.

## 20.1.12 [3] RPS > [4] RPS Port Number menu parameters

In this menu, you can specify the destination port for outgoing RPS or Installer Services Portal programming tool (available in Europe, Middle East, Africa, and China) session requests to the specified IP address.

## **RPS Port Number**

- 1. Enter the installer passcode, and then open the [1] **Installer Menu**.
- 2. Go to [1] Programming Menu > [3] RPS > [4] RPS Port Number.
- 3. Press **Edit** or **Enter** to edit the RPS port number.
- Delete the existing number, if necessary, and then enter the new number.
- 5. Press **Save** or **Enter**. The keypad shows **Parameter saved**.
- 6. Escape from the menu.

## 20.1.13 [4] Area Options menu parameters

This parameter enables or disables specified areas. Enabled areas must have assigned account numbers. In this menu, you can turn on or off areas and assign area account numbers.

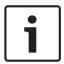

#### Notice!

Account numbers can contain characters 0 through 9, and B through F.

|                | Area 1 | Area 2 | Area 3 | Area 4 |
|----------------|--------|--------|--------|--------|
| Area On        | Yes/No | Yes/No | Yes/No | Yes/No |
| Account Number |        |        |        |        |

#### **Area State**

- 1. Enter the installer passcode, and then open the [1] Installer Menu.
- 2. Go to [1] Programming Menu > [4] Areas.
- 3. Use **←/Previous** or **→/Next** to go to the desired area.
- 4. Depending on keypad model:

Press Edit and then Yes or No.

-or-

Press **Enter** to edit the area and **Enter** to edit the Area On state for the selected area. Use **Previous** or **Next** to toggle between the **Yes** and **No** options.

- 5. Press **Save** or **Enter**. The keypad shows **Parameter saved**.
- 6. Escape from the menu.

#### **Area Account Number**

- 1. Enter the installer passcode, and then open the [1] Installer Menu.
- 2. Go to [1] Programming Menu > [4] Areas.
- 3. Use **≤**/**Previous** or **≥**/**Next** to go to the desired area.
- 4. Depending on keypad model:

Press Account # and then Edit.

-or-

Press **Enter** to edit the area, and then press **Next** to go to the account number option.

Press Enter to edit the account number for the selected area.

- 5. Delete existing characters, if necessary, and then enter the new characters.
- 6. Press Save or Enter. The keypad shows Parameter saved.
- 7. Escape from the menu.

#### **Area Account Name**

- 1. Enter the installer passcode, and then open the [1] **Installer Menu**.
- 2. Go to [1] Programming Menu > [4] Areas.
- 3. Use ←/Previous or →/Next to go to the desired area.
- 4. Depending on keypad model:

Press Account # and then Name and then Edit.

-or-

Press **Enter** to edit the area, and then press **Next** and **Next** to go to the account name option. Press **Enter** to edit the account name for the selected area.

- 5. Delete existing characters, if necessary, and then enter the new characters.
- 6. Press **Save** or **Enter**. The keypad shows **Parameter saved**.
- 7. Escape from the menu.

## 20.1.14 [5] Keypad menu parameters

The keypad scope defines which areas the keypad affects when armed (on), which areas you can view with this keypad, and the areas to which this keypad can move. In this menu, you can choose the keypad's scope. You can also use this menu to identify the keypad type and assign it to an area.

| *        | Type (Circle one)                     | Scope (Circle one)                                |
|----------|---------------------------------------|---------------------------------------------------|
| Keypad 1 | No keypad / B91x / B92x / B93x / B94x | No Device / Area Wide / Acct Wide /<br>Panel Wide |
| Keypad 2 | No keypad / B91x / B92x / B93x / B94x | No Device / Area Wide / Acct Wide /<br>Panel Wide |
| Keypad 3 | No keypad / B91x / B92x / B93x / B94x | No Device / Area Wide / Acct Wide /<br>Panel Wide |
| Keypad 4 | No keypad / B91x / B92x / B93x / B94x | No Device / Area Wide / Acct Wide /<br>Panel Wide |
| Keypad 5 | No keypad / B91x / B92x / B93x / B94x | No Device / Area Wide / Acct Wide /<br>Panel Wide |
| Keypad 6 | No keypad / B91x / B92x / B93x / B94x | No Device / Area Wide / Acct Wide /<br>Panel Wide |
| Keypad 7 | No keypad / B91x / B92x / B93x / B94x | No Device / Area Wide / Acct Wide /<br>Panel Wide |
| Keypad 8 | No keypad / B91x / B92x / B93x / B94x | No Device / Area Wide / Acct Wide /<br>Panel Wide |

<sup>\*</sup>Refer to your control panel for supported number of keypads..

## Type

### Scope

## Area

- 1. Enter the installer passcode, and then open the [1] **Installer Menu**.
- 2. Go to [1] Programming Menu > [5] Keypad.
- 3. Use **≤**/**Previous** or **→**/**Next** to go to the desired keypad.
- 4. Press **Edit** or **Enter** to edit the type.
- 5. Depending on keypad model:

Press the icon or softkey for the desired type.

-or-

Use **Previous** or **Next** to go to the desired type.

- 6. Press **Save** or **Enter**. The keypad shows **Parameter saved** and then asks if you would like to edit the scope.
- 7. Press **Edit** or **Enter** to edit the type.
- Depending on keypad model:
   Press the icon or softkey for the desired scope.

2020-06 | 20 | F.01U.287.180 Installation manual Bosch Security Systems B.V.

-or-

Use **Previous** or **Next** to go to the desired scope.

- 9. Press **Save** or **Enter**. The keypad shows **Parameter saved** and then asks if you would like to edit the area.
- 10. Press **Edit** or **Enter** to edit the type.
- 11. Depending on keypad model:

Press the icon or softkey for the desired area.

-or-

Use **Previous** or **Next** to go to the desired area.

- 12. Press Save or Enter. The keypad shows Parameter saved.
- 13. Escape from the menu.

## 20.1.15 [6] Users menu parameters

In this menu, you can change the Service User passcode and the passcode for User 1. To add and remove users, change users passcodes, and perform other user functions from the keypad, you must use the Users menu from the Main menu. Refer to the Control Panels (B9512G/B8512G/B5512/B4512/B3512) Owner's Manual for more information.

#### **Users (In the Installer menu)**

- 1. Enter the installer passcode, and then open the [1] Installer Menu.
- 2. Go to [1] **Programming Menu** > [6] **Users**. The keypad shows the Installer passcode.
- 3. Use **\(\frac{1}{2}\)**/Previous or **\(\frac{1}{2}\)**/Next to toggle between user 000 (service user) and user 001 and go to the user you want to edit.
- 4. Press **Edit** or **Enter** to edit the selected user. The curser flashes at the editing location.
- 5. Delete existing characters, if necessary, and then enter the new characters.
- 6. Press **Save** or **Enter**. The keypad shows **Parameter saved**.
- 7. Escape from the menu.

User (Passcode) Worksheet (Includes users added only through RPS, the Installer Services Portal programming tool (available in Europe, Middle East, Africa, and China), or the Main menu)

| User ### | Passcode | User<br>group | Area authority<br>1 0000 2 0000 3* 0000 4* |    |    | User name |                  |
|----------|----------|---------------|--------------------------------------------|----|----|-----------|------------------|
| 000      | 123      |               | 15                                         | 15 | 15 | 15        | SERVICE PASSCODE |
| 001      | 123456   |               | 1                                          | _  | _  | _         | USER 1           |
|          |          |               | _                                          | _  | _  | _         | USER             |
|          |          |               | _                                          | _  | _  | _         | USER             |
|          |          |               | _                                          | _  | _  | _         | USER             |
|          |          |               | _                                          | _  | _  | _         | USER             |
|          |          |               | _                                          | _  | _  | _         | USER             |
|          |          |               | _                                          | _  | _  | _         | USER             |
|          |          |               | _                                          | _  | _  | _         | USER             |
|          |          |               | _                                          | _  | _  | _         | USER             |
|          |          |               | _                                          | _  | _  | _         | USER             |

| User ### |  | Area authority<br>1 000 2 000 3* 000 4* |   |    | User name |      |
|----------|--|-----------------------------------------|---|----|-----------|------|
|          |  | <br>_                                   | _ | _  |           | USER |
|          |  | <br>_                                   | _ | 1_ | _         | USER |
|          |  | <br>                                    | _ | _  | _         | USER |
|          |  | <br>_                                   | _ | _  | _         | USER |
|          |  | <br>                                    | _ | _  | _         | USER |
|          |  | <br>_                                   | _ | _  | _         | USER |
|          |  | <br>                                    | _ | _  | _         | USER |
|          |  | <br>                                    | _ | _  | _         | USER |
|          |  | <br>_                                   | _ | _  | _         | USER |
|          |  | <br>                                    | _ | 1_ | _         | USER |
|          |  | <br>_                                   | _ | _  | _         | USER |
|          |  | <br>_                                   | _ | _  | _         | USER |
|          |  | <br>_                                   | _ | _  | _         | USER |

## 20.1.16 [7] Points menu parameters

Use the parameters in this menu to assign a Point Source and a Point Profile to each point. The Point Source parameter assigns the point to a device (on-board, Octo-input, and wireless are examples). The Point Profile determines how the point operates.

| Point Source selections                            |            |  |  |  |  |  |  |
|----------------------------------------------------|------------|--|--|--|--|--|--|
| Unassigned                                         | Output     |  |  |  |  |  |  |
| Octo-input                                         | Keypad     |  |  |  |  |  |  |
| Wireless                                           | IP Camera* |  |  |  |  |  |  |
| On-board                                           |            |  |  |  |  |  |  |
| *The B426 and the B3512 do not support IP cameras. |            |  |  |  |  |  |  |

### **Point Profile selections**

Assign a Point Profile to a point by selecting the Point Profile number. The tables below show the Point Profile number and default configuration for each Point Profile. You must use RPS or the Installer Services Portal programming tool (available in Europe, Middle East, Africa, and China) to configure the Point Profile parameters.

## Point Profiles 1 through 8

Point Profile Text defaults (the second language text defaults are blank):

| Point Profile Number | Default Text (first language) |
|----------------------|-------------------------------|
| Point Profile 1      | 24-hr Instant on Open/Short   |
| Point Profile 2      | 24-hr Invisible/Sil on Short  |

Point Profile 3 Pull Station

Point Profile 4 Smoke Detector

Point Profile 5 Smoke Detector w/Verification

Point Profile 6 Bell Supervision - D192G

Point Profile 7 Part On: Instant
Point Profile 8 Part On: Delay

| Point Profile Number                     | 1       | 2           | 3             | 4             | 5             | 6           | 7        | 8        |
|------------------------------------------|---------|-------------|---------------|---------------|---------------|-------------|----------|----------|
| Point Profile Text                       | 24-hr   | 24-hr       | Pull          | Smoke         | Smoke         | Bell        | Part On: | Part On: |
| (1st language)                           | Instant | Invisible/  | Station       | Detector      | Detector      | Supervisi   | Instant  | Delay    |
| Point Profile Text<br>(2nd language)     | (blank) | (blank)     | (blank)       | (blank)       | (blank)       | (blank)     | (blank)  | (blank)  |
| Point Type / Response /<br>Circuit Style | 24 Hour | 24 Hour     | Fire<br>Point | Fire<br>Point | Fire<br>Point | 24 Hour     | Part On  | Part On  |
| Entry Delay                              | _(30)_  | _(30)_      | _(30)_        | _(30)_        | _(30)_        | _(30)_      | _(30)_   | _(30)_   |
| Entry Tone Off                           | Y/N     | Y/N         | Y/N           | Y/N           | Y/N           | Y/N         | Y/N      | Y/N      |
| Silent Bell                              | Y/N     | <b>Y</b> /N | Y/N           | Y/N           | Y/N           | Y/N         | Y/N      | Y/N      |
| Ring Until Restored                      | Y/N     | Y/ <b>N</b> | Y/ <b>N</b>   | Y/ <b>N</b>   | Y/N           | Y/N         | Y/N      | Y/N      |
| Audible After Two Fails                  | Y/N     | Y/ <b>N</b> | Y/N           | Y/ <b>N</b>   | Y/N           | Y/N         | Y/N      | Y/N      |
| Invisible Point                          | Y/N     | <b>Y</b> /N | Y/N           | Y/ <b>N</b>   | Y/N           | Y/N         | Y/N      | Y/N      |
| Buzz on Fault                            | _(0)_   | _(0)_       | _(0)_         | _(0)_         | _(0)_         | _(0)_       | _(0)_    | _(0)_    |
| Watch Point                              | Y/N     | Y/N         | Y/N           | Y/N           | Y/N           | Y/N         | Y/N      | Y/N      |
| Output Response Type                     | _(0)_   | _(0)_       | _(0)_         | _(0)_         | _(0)_         | _(0)_       | _(0)_    | _(0)     |
| Display as Device                        | Y/N     | Y/N         | Y/N           | Y/N           | Y/N           | Y/N         | Y/N      | Y/N      |
| Local While Disarmed                     | Y/N     | Y/N         | Y/N           | Y/N           | Y/N           | Y/N         | Y/N      | Y/N      |
| Local While Armed                        | Y/N     | Y/N         | Y/N           | Y/N           | Y/N           | Y/N         | Y/N      | Y/N      |
| Disable Restorals                        | Y/N     | Y/N         | Y/N           | Y/N           | Y/N           | Y/N         | Y/N      | Y/N      |
| Force Arm Returnable                     | Y/N     | Y/ <b>N</b> | Y/ <b>N</b>   | Y/N           | Y/N           | Y/N         | Y/N      | Y/N      |
| Bypass Returnable                        | Y/N     | Y/N         | Y/N           | Y/ <b>N</b>   | Y/N           | Y/N         | Y/N      | Y/N      |
| Bypassable                               | Y/N     | Y/ <b>N</b> | Y/N           | Y/ <b>N</b>   | Y/N           | Y/N         | Y/N      | Y/N      |
| Swinger Bypass                           | Y/N     | Y/ <b>N</b> | Y/N           | Y/ <b>N</b>   | Y/N           | Y/N         | Y/N      | Y/N      |
| Report Bypass at<br>Occurrence           | Y/N     | Y/N         | Y/N           | Y/ <b>N</b>   | Y/N           | Y/N         | Y/N      | Y/N      |
| Defer Bypass Report                      | Y/N     | Y/N         | Y/N           | Y/N           | Y/N           | Y/N         | Y/N      | Y/N      |
| Cross Point                              | Y/N     | Y/ <b>N</b> | Y/ <b>N</b>   | Y/N           | Y/N           | Y/N         | Y/N      | Y/N      |
| Alarm Verify                             | Y/N     | Y/ <b>N</b> | Y/N           | Y/N           | Y/N           | Y/ <b>N</b> | Y/N      | Y/N      |

| Point Profile Number               | 1           | 2           | 3           | 4           | 5           | 6           | 7           | 8           |
|------------------------------------|-------------|-------------|-------------|-------------|-------------|-------------|-------------|-------------|
| Resettable                         | Y/ <b>N</b> | Y/ <b>N</b> | Y/ <b>N</b> | <b>Y</b> /N | <b>Y</b> /N | Y/ <b>N</b> | Y/ <b>N</b> | Y/N         |
| Alarm Abort                        | <b>Y</b> /N | Y/N         | Y/N         | Y/ <b>N</b> | Y/N         | Y/ <b>N</b> | <b>Y</b> /N | <b>Y</b> /N |
| Wireless Point Supervision<br>Time |             |             | (4)         | (4)         | (4)         | (4)         |             |             |
| <b>Custom Function</b>             | Disabled    | Disabled    | Disabled    | Disabled    | Disabled    | Disabled    | Disabled    | Disabled    |
| Monitor Delay                      | 00:00       | 00:00       | 00:00       | 00:00       | 00:00       | 00:00       | 00:00       | 00:00       |
| Delay Response Disarmed            | 00:00       | 00:00       | 00:00       | 00:00       | 00:00       | 00:00       | 00:00       | 00:00       |
| Delay Response Armed               | 00:00       | 00:00       | 00:00       | 00:00       | 00:00       | 00:00       | 00:00       | 00:00       |

## Point Profiles 9 through 16

Point Profile Text defaults (the second language text defaults are blank):

## Point Profile Number Default text (first language)

Point Profile 9 Part Instant, Local Disarmed, Buzz

Point Profile 10 Interior: Instant

Point Profile 11 Interior: Delay

Point Profile 12 Interior: Instant, Local Disarmed

Point Profile 13 Interior: Follower

Point Profile 14 Maintained Keyswitch

Point Profile 15 Momentary Keyswitch

Point Profile 16 Point Opening/Closing

| Point Profile Number                     | 9               | 10                   | 11                 | 12                   | 13                    | 14                              | 15                             | 16                |
|------------------------------------------|-----------------|----------------------|--------------------|----------------------|-----------------------|---------------------------------|--------------------------------|-------------------|
| Point Profile Text<br>(1st language)     | Part<br>Instant | Interior:<br>Instant | Interior:<br>Delay | Interior:<br>Instant | Interior:<br>Follower | Maintain-<br>ed Key             | Moment-<br>ary Key             | Point<br>Opening/ |
| Point Profile Text<br>(2nd language)     | (blank)         | (blank)              | (blank)            | (blank)              | (blank)               | (blank)                         | (blank)                        | (blank)           |
| Point Type / Response /<br>Circuit Style | Part On         | Interior             | Interior           | Interior             | Interior<br>Follower  | Keyswitc<br>h<br>Maintain<br>ed | Keyswitc<br>h<br>Momenta<br>ry | Open/<br>Close    |
| Entry Delay                              | _ (30)_         | _ (30)_              | _ (30)_            | _ (30)_              | _ (30)_               | _ (30)_                         | _ (30)_                        | _(30)_            |
| Entry Tone Off                           | Y/ <b>N</b>     | Y/N                  | Y/N                | Y/ <b>N</b>          | Y/N                   | Y/N                             | Y/N                            | Y/N               |
| Silent Bell                              | Y/ <b>N</b>     | Y/ <b>N</b>          | Y/N                | Y/ <b>N</b>          | Y/N                   | Y/ <b>N</b>                     | Y/ <b>N</b>                    | Y/ <b>N</b>       |
| Ring Until Restored                      | Y/ <b>N</b>     | Y/N                  | Y/N                | Y/ <b>N</b>          | Y/N                   | Y/N                             | Y/ <b>N</b>                    | Y/ <b>N</b>       |
| Audible After Two Fails                  | Y/ <b>N</b>     | Y/ <b>N</b>          | Y/N                | Y/ <b>N</b>          | Y/N                   | Y/N                             | Y/ <b>N</b>                    | Y/ <b>N</b>       |
| Invisible Point                          | Y/N             | Y/N                  | Y/N                | Y/ <b>N</b>          | Y/N                   | Y/N                             | Y/N                            | Y/ <b>N</b>       |
| Buzz on Fault                            | _(1)            | _(0)                 | _(0)               | _(0)                 | _(0)_                 | _(0)_                           | (0)                            | _(0)_             |

| Point Profile Number                        | 9        | 10          | 11          | 12       | 13       | 14          | 15          | 16          |
|---------------------------------------------|----------|-------------|-------------|----------|----------|-------------|-------------|-------------|
| Watch Point                                 | Y/N      | Y/ <b>N</b> | Y/ <b>N</b> | Y/N      | Y/N      | Y/ <b>N</b> | Y/N         | Y/N         |
| Output Response Type                        | _(1)     | (0)         | _(0)_       | _(0)_    | _(0)_    | _(0)_       | _(0)_       | _(0)_       |
| Display as Device                           | Y/N      | Y/ <b>N</b> | Y/N         | Y/N      | Y/N      | Y/N         | Y/N         | Y/N         |
| Local While Disarmed                        | Y/N      | <b>Y</b> /N | Y/N         | Y/N      | Y/N      | Y/N         | Y/N         | Y/N         |
| Local While Armed                           | Y/N      | Y/N         | Y/N         | Y/N      | Y/N      | Y/N         | Y/N         | Y/N         |
| Disable Restorals                           | Y/N      | Y/ <b>N</b> | Y/N         | Y/N      | Y/N      | Y/N         | Y/N         | Y/N         |
| FA Returnable                               | Y/N      | Y/ <b>N</b> | Y/N         | Y/N      | Y/N      | Y/N         | Y/N         | Y/N         |
| Bypass Returnable                           | Y/N      | Y/ <b>N</b> | Y/ <b>N</b> | Y/N      | Y/N      | Y/ <b>N</b> | Y/ <b>N</b> | Y/ <b>N</b> |
| Bypassable                                  | Y/N      | Y/ <b>N</b> | Y/ <b>N</b> | Y/N      | Y/N      | Y/ <b>N</b> | Y/ <b>N</b> | Y/ <b>N</b> |
| Swinger Bypass                              | Y/N      | Y/ <b>N</b> | Y/N         | Y/N      | Y/N      | Y/N         | Y/N         | Y/N         |
| Report Bypass at<br>Occurrence              | Y/N      | Y/N         | Y/N         | Y/N      | Y/N      | Y/N         | Y/N         | Y/N         |
| Defer Bypass Report                         | Y/N      | Y/ <b>N</b> | Y/ <b>N</b> | Y/N      | Y/N      | Y/ <b>N</b> | Y/ <b>N</b> | Y/ <b>N</b> |
| Cross Point                                 | Y/N      | Y/ <b>N</b> | Y/ <b>N</b> | Y/N      | Y/N      | Y/N         | Y/ <b>N</b> | Y/ <b>N</b> |
| Alarm Verify                                | Y/N      | Y/ <b>N</b> | Y/ <b>N</b> | Y/N      | Y/N      | Y/ <b>N</b> | Y/ <b>N</b> | Y/ <b>N</b> |
| Resettable                                  | Y/N      | Y/ <b>N</b> | Y/N         | Y/N      | Y/N      | Y/N         | Y/N         | Y/ <b>N</b> |
| Alarm Abort                                 | Y/N      | Y/ <b>N</b> | <b>Y</b> /N | Y/N      | Y/N      | <b>Y</b> /N | <b>Y</b> /N | <b>Y</b> /N |
| Wireless Point Supervision<br>Time** (None) |          |             |             |          |          |             |             |             |
| <b>Custom Function</b>                      | Disabled | Disabled    | Disabled    | Disabled | Disabled | Disabled    | Disabled    | Disabled    |
| Monitor Delay                               | 00:00    | 00:00       | 00:00       | 00:00    | 00:00    | 00:00       | 00:00       | 00:00       |
| Delay Response Disarmed                     | 00:00    | 00:00       | 00:00       | 00:00    | 00:00    | 00:00       | 00:00       | 00:00       |
| Delay Response Armed                        | 00:00    | 00:00       | 00:00       | 00:00    | 00:00    | 00:00       | 00:00       | 00:00       |

## Point Profiles 17 through 20

Point Profile Text defaults (the second language text defaults are blank):

## Point Profile Number Default text (first language)

Point Profile 17 Gas

Point Profile 18 Gas: Supervisory

Point Profile 19 Aux AC Supervision

Point Profile 20 Part On: Watch Off

| Point Profile #    | 17  | 18        | 19        | 20        |
|--------------------|-----|-----------|-----------|-----------|
| Point Profile Text | Gas | Gas       | Aux AC    | Part On   |
| (1st language)     |     | Supervisi | Supervisi | Watch Off |

| Point Profile Text<br>(2nd language)     | (blank)     | (blank)     | (blank)             | (blank)  |
|------------------------------------------|-------------|-------------|---------------------|----------|
| Point Type / Response /<br>Circuit Style | Gas Point   | Gas Point   | Aux AC<br>Supervisi | Part On  |
| Entry Delay                              | _(30)_      | _(30)       | _(30)_              | _(30)_   |
| Entry Tone Off                           | Y/ <b>N</b> | Y/N         | Y/N                 | Y/N      |
| Silent Bell                              | Y/N         | Y/N         | Y/N                 | Y/N      |
| Ring Until Restored                      | Y/N         | Y/N         | Y/N                 | Y/N      |
| Audible After Two Fails                  | Y/N         | Y/N         | Y/N                 | Y/N      |
| Invisible Point                          | Y/N         | Y/N         | Y/N                 | Y/N      |
| Buzz on Fault                            | _(0)_       | _(0)_       | _(0)_               | _(0)_    |
| Watch Point                              | Y/N         | Y/N         | Y/N                 | Y/N      |
| Output Response Type                     | _(0)_       | _(0)_       | _(0)_               | _(0)_    |
| Display as Device                        | Y/N         | Y/N         | Y/N                 | Y/N      |
| Local While Disarmed                     | Y/N         | Y/N         | Y/N                 | Y/N      |
| Local While Armed                        | Y/N         | Y/N         | Y/N                 | Y/N      |
| Disable Restorals                        | Y/N         | Y/N         | Y/N                 | Y/N      |
| FA Returnable                            | Y/ <b>N</b> | Y/N         | Y/N                 | Y/N      |
| Bypass Returnable                        | Y/N         | Y/N         | Y/N                 | Y/N      |
| Bypassable                               | Y/N         | Y/N         | Y/N                 | Y/N      |
| Swinger Bypass                           | Y/N         | Y/N         | Y/N                 | Y/N      |
| Report Bypass at Occurrence              | Y/N         | Y/N         | Y/N                 | Y/N      |
| Defer Bypass Report                      | Y/N         | Y/N         | Y/N                 | Y/N      |
| Cross Point                              | Y/N         | Y/N         | Y/N                 | Y/N      |
| Alarm Verify                             | Y/N         | Y/N         | Y/N                 | Y/N      |
| Resettable                               | Y/ <b>N</b> | Y/N         | Y/N                 | Y/N      |
| Alarm Abort                              | <b>Y</b> /N | <b>Y</b> /N | Y/N                 | Y/N      |
| Wireless Point Supervision Time** (None) |             |             |                     |          |
| <b>Custom Function</b>                   | Disabled    | Disabled    | Disabled            | Disabled |
| Monitor Delay                            | 00:00       | 00:00       | 00:00               | 00:00    |
| <b>Delay Response Disarmed</b>           | 00:00       | 00:00       | 00:00               | 00:00    |
| <b>Delay Response Armed</b>              | 00:00       | 00:00       | 00:00               | 00:00    |

## **Point worksheet**

| Point<br># | Point<br>Source | Point<br>Profile | Area<br>Assign | Point | Point<br>Source | Point<br>Profile | Area<br>Assign |
|------------|-----------------|------------------|----------------|-------|-----------------|------------------|----------------|
| 001        | Onboard         | (3)              | (1)            |       |                 |                  | (1)            |
| 002        | Onboard         | (1)              | (1)            |       |                 |                  | (1)            |
| 003        | Onboard         | (25)             | (1)            |       |                 |                  | (1)            |
| 004        | Onboard         | (13)             | (1)            |       |                 |                  | (1)            |
| 005        | Onboard         | (7)              | (1)            |       |                 |                  | (1)            |
| 006        | Onboard         | (7)              | (1)            |       |                 |                  | (1)            |
| 007        | Onboard         | (7)              | (1)            |       |                 |                  | (1)            |
| 800        | Onboard         | (7)              | (1)            |       |                 |                  | (1)            |
|            |                 |                  | (1)            |       |                 |                  | (1)            |
|            |                 |                  | (1)            |       |                 |                  | (1)            |
|            |                 |                  | (1)            |       |                 |                  | (1)            |
|            |                 |                  | (1)            |       |                 |                  | (1)            |
|            |                 |                  | (1)            |       |                 |                  | (1)            |
|            |                 |                  | (1)            |       |                 |                  | (1)            |
|            |                 |                  | (1)            |       |                 |                  | (1)            |
|            |                 |                  | (1)            |       |                 |                  | (1)            |
|            |                 |                  | (1)            |       |                 |                  | (1)            |
|            |                 |                  | (1)            |       |                 |                  | (1)            |
|            |                 |                  | (1)            |       |                 |                  | (1)            |
|            |                 |                  | (1)            |       |                 |                  | (1)            |
|            |                 |                  | (1)            |       |                 |                  | (1)            |
|            |                 |                  | (1)            |       |                 |                  | (1)            |
|            |                 |                  | (1)            |       |                 |                  | (1)            |
|            |                 |                  | (1)            |       |                 |                  | (1)            |
|            |                 |                  | (1)            |       |                 |                  | (1)            |
|            |                 |                  | (1)            |       |                 |                  | (1)            |
|            |                 |                  | (1)            |       |                 |                  | (1)            |
|            |                 |                  | (1)            |       |                 |                  | (1)            |
|            |                 |                  | (1)            |       |                 |                  | (1)            |
|            |                 |                  | (1)            |       |                 |                  | (1)            |

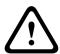

#### Caution!

Any points programmed as fire supervisory points are latching.

#### **Point Profile**

#### **Point Source**

#### **Point Area**

#### **Point Name**

- 1. Enter the installer passcode, and then open the [1] Installer Menu.
- 2. Go to [1] Programming Menu > [7] Points.
- 3. Enter the point number and press **Enter**, or use **←**/**Previous** or **→**/**Next** to go to the desired point.
- 4. Press **Edit** or **Enter** to edit the profile for the selected point.
- 5. Use **←/Previous** or **→/Next** to go the desired profile.
- 6. Press **Save** or **Enter**. The keypad shows **Parameter saved**.
- 7. Press **Source** or use **>**/**Next** to go to the source option.
- 8. Press **Edit** or **Enter** to edit the source for the selected point.
- 9. Use **←/Previous** or **→/Next** to go the desired source.
- 10. Press **Save** or **Enter**. The keypad shows **Parameter saved**.
- 11. Press **Area** or use **?**/**Next** to go to the area option.
- 12. Press **Edit** or **Enter** to edit the area for the selected point.
- 13. Use **\(\frac{\lefta}{\rightarrow}\) Previous** or **\(\frac{\rightarrow}{\rightarrow}\) Next** to go the desired area.
- 14. Press Save or Enter. The keypad shows Parameter saved.
- 15. Press Name or use **→**/Next to go to the source option.
- 16. Press Edit or Enter to edit the name for the selected point.
- 17. Delete the existing characters, if necessary, and enter the new characters.
- 18. Press Save or Enter. The keypad shows Parameter saved.

## 20.1.17 [8] Disable Programming menu

The Keypad Installer menu is enabled by default. When enabled, the Service User (Authority Level 15) has authority to access the menus. If you disable Keypad Programming, the Service User cannot access the menus. In this menu, you can disable Keypad Programming.

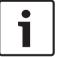

#### Notice!

You can continue using the current programming session. Disabling Keypad Programming applies once you exit the current session.

### **Keypad Programming**

- 1. Enter the installer passcode, and then open the [1] **Installer Menu**.
- 2. Go to [1] **Programming Menu** > [8] **Disable**. The keypad shows that programming is enabled.
- Depending on keypad model: Press Edit and then press No.

Press **Enter** and then press **Next** to view the **No** option.

- 4. Press Save or Enter. The keypad shows Parameter saved.
- 5. Escape from the menu.

## 20.2 [2] Wireless menu

Use the Wireless menu to add, replace, remove, and diagnose points and repeaters.

## 20.2.1 [1] RF Point Menu> [1] Enroll Point RFID

Once the control panel has points programmed as Wireless, you can enroll RF devices into the system as a specified wireless points. In this menu, you can enroll RFID points.

#### **Enroll point RFID**

- 1. Enter the installer passcode, and then open the [1] **Installer Menu**.
- 2. Go to [2] **Wireless** > [1] **RF Point Menu** > [1] **Enroll point RFID**. The keypad lists any enrolled points.
- 3. Use **\(\frac{\lefta}{\text}\) Previous** or **\(\frac{\lefta}{\text}\) Next** to scroll through the list of wireless points, and go to the point for which you want to enroll a device, or simply enter the point number.
- 4. Press **Yes** or **Enter** to add the device. The keypad instructs you to reset the device.
- 5. Initiate activity for the desired RADION device (walk through the coverage pattern if enrolling a motion detector, or press the button on the keyfob if enrolling a keyfob, or open the door or window if enrolling a door/window contact), or press the RESET button on an Inovonics device.
- 6. When the keypad indicates that the point enrolled, escape from the menu.
- 7. Verify the RFID shown on the keypad matches the RFID label on the activated device.

## 20.2.2 [1] RF Point Menu> [2] Replace Point RFID

In this menu, you can replace RFID points.

### **Replace Point RFID**

- 1. Enter the installer passcode, and then open the [1] **Installer Menu**.
- 2. Go to [2] **Wireless** > [1] **RF Point Menu** > [2] **Replace Point RFID**. The keypad lists any enrolled points.
- 3. Use \(\frac{\lefta}{\text{Previous}}\) or \(\frac{\lefta}{\text{Next}}\) to scroll through the list of wireless points, and go to the point for which you want to replace the device, or simply enter the point number.
- 4. Press **Enter** to replace the device. The keypad instructs you to reset the device.
- 5. Initiate activity for the desired RADION device (walk through the coverage pattern if enrolling a motion detector, or press the button on the keyfob if enrolling a keyfob, or open the door or window if enrolling a door/window contact), or press the RESET button on an Inovonics device.
- 6. When the keypad indicates that the point was replaced, escape from the menu.
- 7. Verify the RFID shown on the keypad matches the RFID label on the activated device.

## 20.2.3 [1] RF Point Menu> [3] Remove Point RFID

In this menu, you can remove RFID points.

#### **Remove Point RFID**

- 1. Enter the installer passcode, and then open the [1] Installer Menu.
- 2. Go to [2] Wireless > [1] RF Point Menu > [3] Remove Point RFID. The keypad lists any enrolled points.

- 4. Press Remove or Enter to remove the device. The keypad shows Point RFID removed.
- 5. Escape from the menu.

## 20.2.4 [2] RF Repeater Menu > [1] Add Repeater

In this menu, you can add repeater points.

#### **Add Repeater**

- 1. Ensure that the repeater is in a normal state.
- 2. Enter the installer passcode, and then open the [1] Installer Menu.
- 3. Go to [2] Wireless > [2] RF Repeater Menu > [1] Add Repeater. The keypad lists any repeaters.
- 4. Use **►/Previous** or **≥/Next** to scroll through the list, and go to the repeater number for which you want to add a repeater, or enter the repeater number. Start with address 8 before adding additional repeaters.
- 5. Press **Enter** to add the repeater. The keypad instructs you to tamper the repeater.
- 6. Initiate discovery on a RADION repeater by opening the cover, or press the RESET button on an Inovonics repeater.
- 7. When the keypad indicates that the repeater was added, escape from the menu.

## 20.2.5 [2] RF Repeater Menu > [2] Replace Repeater

In this menu, you can replace Repeater points.

#### **Replace Repeater**

- 1. Enter the installer passcode, and then open the [1] Installer Menu.
- Go to [2] Wireless > [2] RF Repeater Menu > [2] Replace Repeater. The keypad lists any
  existing repeaters.
- 3. Use **≤**/**Previous** or **≥**/**Next** to scroll through the list of repeaters, and go to the repeater you want to replace, or simply enter the repeater number.
- 4. Press Enter to replace the device. The keypad instructs you to reset the new device.
- 5. Initiate discovery on a RADION device per the device instructions, or press the RESET button on an Inovonics device.
- 6. When the keypad indicates that the repeater was replaced, escape from the menu.

## 20.2.6 [2] RF Repeater Menu > [3] Remove Repeater

In this menu, you can replace Repeater points.

#### **Remove Repeater**

- 1. Enter the installer passcode, and then open the [1] Installer Menu.
- Go to [2] Wireless > [2] RF Repeater Menu > [3] Remove Repeater. The keypad lists any
  existing repeaters.
- 3. Use <a href="#">(Previous or <a href="#">Next</a> to scroll through the list of repeaters, and go to the repeater you want to remove, or simply enter the repeater number.
- 4. Press **Enter** to remove the device. The keypad removes the device and shows **Repeater** removed.
- 5. Escape from the menu.

## 20.2.7 [3] RF Diagnostic Menu > [1] RF Points

You can obtain certain wireless point diagnostic information using a keypad and this menu.

#### **Point State**

- 1. Enter the installer passcode, and then open the [1] Installer Menu.
- 2. Go to [2] Wireless > [3] RF Diagnostic Menu > [1] RF Point Diagnostic > [1] Point State.
- 3. Use **≤**/**Previous** or **≥**/**Next** to scroll through the list, and go to the point for which you want to view diagnostic information, or enter the point number.
- Press Enter to view the state. The menu scrolls through the following sub-categories, with the results of the diagnostic check: State, Tamper, Low-Battery, Maintenance.
- 5. When finished viewing the information, escape from the menu.

#### **Point Signal**

- 1. Enter the installer passcode, and then open the [1] Installer Menu.
- Go to [2] Wireless > [3] RF Diagnostic Menu > [1] RF Point Diagnostic > [2] Point Signal.
- 3. Use **\(\frac{1}{2}\)**/**Next** to scroll through the list, and go to the point for which you want to view diagnostic information, or enter the point number.
- 4. Press **Enter** to view the signal strength. The menu scrolls through the following subcategories, with the results of the diagnostic check: **Signal Strengths**, **Level**, **Margin**.
- 5. When finished viewing the information, escape from the menu.

## 20.2.8 [3] RF Diagnostic Menu > [2] RF Repeater Menu

You can obtain certain wireless point diagnostic information using a keypad and this menu.

## **Repeater State**

- 1. Enter the installer passcode, and then open the [1] Installer Menu.
- 2. Go to [2] Wireless > [3] RF Diagnostic Menu > [2] RF Repeater Menu > [1] Repeater State.
- 3. Use \(\frac{\delta}{\text{Previous}}\) or \(\frac{\delta}{\text{Next}}\) to scroll through the list, and go to the repeater for which you want to view diagnostic information, or enter the repeater number.
- 4. Press **Enter** to view the state. The menu scrolls through the following sub-categories, with the results of the diagnostic check: **State**, **Missing**, **Tamper**, **Low-Battery**.
- 5. When finished viewing the information, escape from the menu.

#### **Repeater Signal**

- 1. Enter the installer passcode, and then open the [1] Installer Menu.
- 2. Go to [2] Wireless > [3] RF Diagnostic Menu > [2] RF Repeater Menu > [1] Repeater Signal.
- 3. Use \(\frac{\phi}{\text{Previous}}\) or \(\frac{\phi}{\text{Next}}\) to scroll through the list, and go to the repeater for which you want to view diagnostic information, or enter the repeater number.
- 4. Press **Enter** to view the signal strength. The menu scrolls through the following subcategories, with the results of the diagnostic check: **Signal Strengths**, **Level**, **Margin**.
- 5. When finished viewing the information, escape from the menu.

# 20.3 [3] Diags menu

Use the Diagnostics menu to view available diagnostics.

## 20.3.1 [1] Wireless

The Wireless diagnostics are presented in two different menus for your convenience. Refer to [3] RF Diagnostic Menu > [1] RF Points, page 124 and [3] RF Diagnostic Menu > [2] RF Repeater Menu, page 125.

## 20.3.2 [2] Network menu

Use the Network menu to view information about the control panel's network connection.

#### **Settings**

- 1. Enter the installer passcode, and then open the [1] Installer Menu.
- Go to [3] Diagnostics Menu > [2] Network > (choose the bus module or on-board) > [1] Settings. The keypad the following sub-categories, indicating the programming for: Host Name:, IPv4 Source IP:, IPv6 Source IP:, MAC Addr:. (Use //Next to scroll through, if necessary.)
- 3. When finished viewing the information, escape from the menu.

#### Connection

- 1. Enter the installer passcode, and then open the [1] Installer Menu.
- 2. Go to [3] **Diagnostics Menu** > [2] **Network** > (choose the bus module or on-board) > [2] **Connection**. The keypad scrolls through the following sub-categories, indicating the connection status for: **Link**, **IP Address**, **DNS**, **LAN**, **WAN**. (Use // Next to scroll through, if necessary.)
- 3. When finished viewing the information, escape from the menu.

## 20.3.3 [3] Cellular menu

You can obtain certain cellular module diagnostic information using a keypad and this menu.

## Cellular (diagnostics)

- 1. Enter the installer passcode, and then open the [1] Installer Menu.
- 2. Go to [3] **Diagnostics Menu** > [3] **Cellular** > (choose the SDI2 cellular module or plug-in module). The keypad scrolls through the following sub-categories, indicating the diagnostic information. (Use >/Next to scroll through, if necessary.)
  - **Link** (Yes or No. Yes indicates a data connection to the carrier. No indicates a connection problem.)
  - IPv4 IP (The IP address of the cellular radio on the carrier's network.)
  - Base ID
  - **Signal** (Signal strength = unacceptable, marginal, good, or very good.)
  - Signal (In dBs.)
  - **Tel Num** (If provided by the carrier.)
  - ESN (The cellular radio electronic serial number.)
  - **Model** (The cellular radio model.)
  - **Version** (The cellular radio version.)
- 3. When finished viewing the information, escape from the menu.

## 20.3.4 [4] IP Camera

#### **IP Camera**

- 1. Enter the installer passcode, and then open the [1] Installer Menu.
- Go to [3] Diagnostics Menu > [4] IP Camera. The keypad shows one of the following statuses:
  - Not Configured
  - Not Responding
  - Bad Password
  - Online
  - Missing

3. When finished viewing the information, escape from the menu.

### 20.3.5 [5] Cloud

#### Cloud

- 1. Enter the installer passcode, and then open the [1] Installer Menu.
- 2. Go to [3] **Diagnostics Menu** > [5] **Cloud**. The keypad shows the Cloud ID, which is also on a label on the control panel.
- 3. Press Next. The keypad shows the Cloud configuration, which is one of the following:
  - Not Available
  - Enabled on Ethernet
  - Enabled on Cellular
  - Enabled on Ethernet and Cellular
- 4. Press /Next. The keypad shows the Cloud Certificate status, which is one of the following:
  - Not Installed
  - Certificate Valid
- 5. Press → /Next. The keypad shows the Cloud state, which is one of the following:
  - Connected (and through which method)
  - Not Ready
  - Disconnected
  - Not Available
  - Trying to Connect
- 6. When finished viewing the information, escape from the menu.

# 20.4 [4] Service Bypass (Serv Byp) menu

In this menu, you can edit the Service Bypass points.

#### **Service Bypass**

- 1. Enter the installer passcode, and then open the [1] Installer Menu.
- Go to [4] Service Bypass. If no points have been bypassed the keypad shows No points bypassed. If points are bypassed, the keypad lists the number of bypassed points.
- 3. Enter number for the point to bypass, and then press **Enter** to select the point.
- 4. Press **Enter** to bypass the point. The keypad shows **Parameter saved**, and then returns to the point you just bypassed.
- 5. Escape from the menu.

# 20.5 [5] Versions menu

Use the Versions menu to view control panel version information.

## Versions

- 1. Enter the installer passcode, and then open the [1] Installer Menu.
- 2. Go to [5] **Versions**.
- 3. Depending on keypad model:

Press the icon or softkey for the item for which you want view the version.

-or-

Use /Previous or /Next to scroll through the list of items for which you can view the version. Press Enter to view the version.

4. Escape from the menu.

## **20.6** [6] Cloud menu

Use the Cloud menu to enable or disable the Cloud capability in the control panel.

#### Cloud

- 1. Enter the installer passcode, and then open the [1] Installer Menu.
- 2. Go to [6] Cloud. The keypad shows the current status; Disabled, Enabled on Ethernet, Enabled on cellular, or Enabled on both Ethernet and Cellular.
- 3. Press **Edit** or **Enter** (or escape from the menu to exit without making a change).
- 4. Use **→**/**Next** to go to the desired option.
- 5. Press **Save** or **Enter**. The keypad shows **Parameter saved** and closes the menu.

Control Panels Specifications | en 129

# 21 Specifications

## **Control panel power supply specifications**

| Voltage input (power supply)            | Primary                                                                                                    | 18 VAC    |                                                                                                    |         |                                                                                                    |  |
|-----------------------------------------|----------------------------------------------------------------------------------------------------|-----------|----------------------------------------------------------------------------------------------------|---------|----------------------------------------------------------------------------------------------------|--|
|                                         | Secondary                                                                                                    | BAT ter   | rminals 12 Volt Sealed Lead Acid Rechargeable Battery (D126 or D1218)                                                        |         |                                                                                                    |  |
| Current requirements                    | Control Panel: Idle 125 mA; Alarm 155 mA Refer to the Standby battery requirements and calculations section in the control panel Installation and System Reference Guide for the current draw requirements of other system components. |           |                                                                                                    |         |                                                                                                    |  |
| Power outputs                           | All external limited.                                                                                                    | connect   | ions are                                                                                                    | powe    | r-limited. The battery terminals are not power                                                                                                    |  |
|                                         | SDI2 terminals and interconnect connector                                                                                                    |           | PWR/R and<br>COM/B<br>terminals                                                                                              |         | 800 mA for continuously powered devices.<br>Shared with AUX power terminal.                                                                                                    |  |
|                                         | Alarm power                                                                                                    | er        | OUTPUT<br>terminal                                                                                                    |         | 1.3 A for Burglary applications. Output can be steady or one of four pulsed patterns depending on programming. Refer to Outputs in RPS Help, in the Installer Services Portal programming tool (available in Europe, Middle East, Africa, and China) Help, or in the control panel Program Entry Guide. |  |
|                                         | Aux power                                                                                                    |           | AUX and<br>COM<br>termina                                                                                                    |         | 800 mA for continuously powered devices.<br>Shared with SDI2 R/PWR terminal and<br>interconnect connector.                                                                                                    |  |
|                                         | Fire and Fir<br>Burglary Sy                                                                                                    |           | Alarm p                                                                                                    | ower    | output for OUTPUT A cannot exceed 500 mA.                                                                                                    |  |
| Minimum operating voltage               | 10.2 VDC (7 operate as                                                                                                    |           |                                                                                                    | migh    | t operate below this voltage, but it will cease to                                                                                                    |  |
| SDI2 bus                                | 12 VDC non                                                                                                    | ninal (75 | 00 ft coi                                                                                                    | mbine   | d length) maximum                                                                                                    |  |
| Ethernet connection (optional)          | 10BASE-T<br>100BASE-T                                                                                                    | <         |                                                                                                    |         |                                                                                                    |  |
| Battery discharge/<br>recharge schedule | Discharge c                                                                                                    | ycle      | 13.65 VDC - Charging float level. 12.1 VDC - Low Battery Report, if programmed. 10.2 VDC - Minimum operational voltage.      |         |                                                                                                    |  |
|                                         | Recharge C                                                                                                    | ycle      | AC ON - Battery charging begins and AC Restoral Reports ser<br>13.4 V - Battery Restoral Report sent. Battery float charged. |         |                                                                                                    |  |
| Environmental                           | Temperatur                                                                                                    | е         | 0°C to +                                                                                                    | -49°C ( | (+32°F to 122°F)                                                                                                    |  |
|                                         | Relative Hu                                                                                                    | midity    | 5% to 93% at +32°C (+90°F) non-condensing                                                                                    |         |                                                                                                    |  |
| Arming stations                         | B940W, B942/B942W, B930, B921C, B920, B915/B915I, Keyswitch                                                                                                    |           |                                                                                                    |         |                                                                                                    |  |

Bosch Security Systems B.V. Installation manual 2020-06 | 20 | F.01U.287.180

**130** en | Specifications Control Panels

|                                                                           | 1                          |                                                                                                    |
|---------------------------------------------------------------------------|----------------------------|----------------------------------------------------------------------------------------------------|
| Point thresholds (Single EOL resistor circuit style) On-board points 1 to | With 1 $k\Omega$ resistors | Open - 3.7 to 5.0 VDC<br>Normal - 2.0 to 3.0 VDC<br>Short - 0.0 to 1.3 VDC<br>Short circuit current - 5 mA                    |
| 8                                                                         | With 2 kΩ resistors        | Open - 4.1 to 5.0 VDC<br>Normal - 3.0 to 4.1 VDC<br>Short - 0.0 to 3.0 VDC<br>Short circuit current - 5 mA                    |
|                                                                           | No EOL                     | Open - 2.6 to 5.0 VDC<br>Short - 0.0 to 2.4 VDC<br>Short circuit current - 5 mA                                               |
| Point thresholds<br>(Dual EOL on-board<br>points)                         | Dual EOL (1 kΩ + 1 kΩ)     | Short - 0 to 1.67 VDC Open - 4.12 to 4.95 VDC Normal - 1.69 to 2.94 VDC Fault - 2.95 to 4.10 VDC Short circuit current - 5 mA |
| Compatible enclosures                                                     |                            | ol Panel Enclosure, B11 Small Control Panel Enclosure, D2203<br>niversal Enclosure, D8108A Attack Resistant Enclosure, D8109  |

# 21.1 Wire requirements

| Terminal label | Terminal description     | Requirements                                    |
|----------------|--------------------------|-------------------------------------------------|
| 18VAC          | AC                       | 18 AWG to 12 AWG (1.02 mm to 2 mm)              |
| <b>‡</b>       | Earth ground             | 16 AWG to 14 AWG (1.5 mm to 1.8 mm)             |
| BAT +          | Battery +                | Bosch supplied wire lead, included with control |
| BAT -          | Battery -                | panel                                           |
| OUTPUT A NO    | Output A normally open   | 22 AWG to 12 AWG (0.65 mm to 2 mm)              |
| OUTPUT A C     | Output A common          |                                                 |
| OUTPUT A NC    | Output A normally closed |                                                 |
| СОМ            | Common                   |                                                 |
| AUX            | + AUX power              |                                                 |
| PWR/R          | SDI2 power               |                                                 |
| A/Y            | SDI2 data bus A          |                                                 |
| B/G            | SDI2 data bus B          |                                                 |
| COM/B          | SDI2 common              |                                                 |
| 1              | Point 1                  |                                                 |
| СОМ            | Point 1/2 common         |                                                 |
| 2              | Point 2                  |                                                 |
| 3              | Point 3                  |                                                 |

Control Panels Specifications | en 131

| СОМ      | Point 3/4 common |
|----------|------------------|
| 4        | Point 4          |
| 5        | Point 5          |
| СОМ      | Point 5/6 common |
| 6        | Point 6          |
| 7        | Point 7          |
| СОМ      | Point 7/8 common |
| 8        | Point 8          |
| ОИТРИТ В | Output B         |
| OUTPUT C | Output C         |

# 22 Appendix

This section has information on the following:

- Address settings, page 132
- Reporting and device number information, page 134
- AutoIP, page 146

# 22.1 Address settings

This section includes address and switch settings for compatible modules.

## 22.1.1 B208 address settings

The B6512 supports up to 9 B208 Octo-input modules.

The B5512 supports up to 4 modules.

The B4512 supports up to 2 modules.

The B3512 does not support the B208 module.

| B208 address number | B6512 point numbers | B5512 point numbers | B4512 point numbers |
|---------------------|---------------------|---------------------|---------------------|
| 1                   | 11 - 18             | 11 - 18             | 11 - 18             |
| 2                   | 21 - 28             | 21 - 28             | 21 - 28             |
| 3                   | 31 - 38             | 31 - 38             |                     |
| 4                   | 41 - 48             | 41 - 48             |                     |
| 5                   | 51 - 58             |                     |                     |
| 6                   | 61 - 68             |                     |                     |
| 7                   | 71 - 78             |                     |                     |
| 8                   | 81 - 88             |                     |                     |
| 9                   | 91 - 96             |                     |                     |

## 22.1.2 B308 address settings

The 65512 supports up to 9 B308 Octo-output modules.

The B5512 supports up to 5 modules.

The B4512 supports up to 3 modules.

The B3512 does not support the B308 module.

| B308 address number | B6512 output numbers | B5512 output<br>numbers | B4512 output<br>numbers |
|---------------------|----------------------|-------------------------|-------------------------|
| 1                   | 11 - 18              | 11 - 18                 | 11 - 18                 |
| 2                   | 21 - 28              | 21 - 28                 | 21 - 28                 |
| 3                   | 31 - 38              | 31 - 38                 | 31 - 38                 |
| 4                   | 41 - 48              | 41 - 48                 |                         |
| 5                   | 51 - 58              | 51 - 58                 |                         |
| 5                   | 51 - 58              |                         |                         |
| 6                   | 61 - 68              |                         |                         |
| 7                   | 71 - 78              |                         |                         |

| B308 address number | •       | • | B4512 output numbers |
|---------------------|---------|---|----------------------|
| 8                   | 81 - 88 |   |                      |

## 22.1.3 B901 address settings

The B6512 supports four B901 Access Control Modules.

| Address    | Designation       |
|------------|-------------------|
| 0,0        | Disabled          |
| 0,1 to 0,4 | Doors 1 through 4 |

# 22.1.4 B91x address settings

| Address | Switches |     |     |     |     |     |  |  |
|---------|----------|-----|-----|-----|-----|-----|--|--|
|         | 1        | 2   | 3   | 4   | 5   | 6   |  |  |
| 1       | ON       | OFF | OFF | OFF | OFF | OFF |  |  |
| 2       | OFF      | ON  | OFF | OFF | OFF | OFF |  |  |
| 3       | ON       | ON  | OFF | OFF | OFF | OFF |  |  |
| 4       | OFF      | OFF | ON  | OFF | OFF | OFF |  |  |
| 5       | ON       | OFF | ON  | OFF | OFF | OFF |  |  |
| 6       | OFF      | ON  | ON  | OFF | OFF | OFF |  |  |
| 7       | ON       | ON  | ON  | OFF | OFF | OFF |  |  |
| 8       | OFF      | OFF | OFF | ON  | OFF | OFF |  |  |
| 9       | ON       | OFF | OFF | ON  | OFF | OFF |  |  |
| 10      | OFF      | ON  | OFF | ON  | OFF | OFF |  |  |
| 11      | ON       | ON  | OFF | ON  | OFF | OFF |  |  |
| 12      | OFF      | OFF | ON  | ON  | OFF | OFF |  |  |
| 13      | ON       | OFF | ON  | ON  | OFF | OFF |  |  |
| 14      | OFF      | ON  | ON  | ON  | OFF | OFF |  |  |
| 15      | ON       | ON  | ON  | ON  | OFF | OFF |  |  |
| 16      | OFF      | OFF | OFF | OFF | ON  | OFF |  |  |
| 17      | ON       | OFF | OFF | OFF | ON  | OFF |  |  |
| 18      | OFF      | ON  | OFF | OFF | ON  | OFF |  |  |
| 19      | ON       | ON  | OFF | OFF | ON  | OFF |  |  |
| 20      | OFF      | OFF | ON  | OFF | ON  | OFF |  |  |
| 21      | ON       | OFF | ON  | OFF | ON  | OFF |  |  |
| 22      | OFF      | ON  | ON  | OFF | ON  | OFF |  |  |
| 23      | ON       | ON  | ON  | OFF | ON  | OFF |  |  |

| Address | Switches |     |     |     |     |     |  |  |
|---------|----------|-----|-----|-----|-----|-----|--|--|
|         | 1        | 2   | 3   | 4   | 5   | 6   |  |  |
| 24      | OFF      | OFF | OFF | ON  | ON  | OFF |  |  |
| 25      | ON       | OFF | OFF | ON  | ON  | OFF |  |  |
| 26      | OFF      | ON  | OFF | ON  | ON  | OFF |  |  |
| 27      | ON       | ON  | OFF | ON  | ON  | OFF |  |  |
| 28      | OFF      | OFF | ON  | ON  | ON  | OFF |  |  |
| 29      | ON       | OFF | ON  | ON  | ON  | OFF |  |  |
| 30      | OFF      | ON  | ON  | ON  | ON  | OFF |  |  |
| 31      | ON       | ON  | ON  | ON  | ON  | OFF |  |  |
| 32      | OFF      | OFF | OFF | OFF | OFF | ON  |  |  |

# 22.2 Reporting and device number information

This section contains information to help you understand control panel reports.

## 22.2.1 Report format definitions

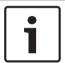

## Notice!

Control panels using Modem4 send 4-digit Point and User data.

| Panel event                                                                                                    | Modem4 code<br>D6500 mode | Modem4 code<br>Bosch SIA mode | Contact ID event               | Contact ID code |
|----------------------------------------------------------------------------------------------------|---------------------------|-------------------------------|--------------------------------|-----------------|
| A point supervisory condition occurred                                                                                                    | Jspppp                    | NriaBSpppp                    | 24 hour Non-Burglary           | 1 150 aa ppp    |
| A valid local RPS or Installer<br>Services Portal programming<br>tool (available in Europe,<br>Middle East, Africa, and<br>China) access occurred              | RsF01                     | NLS                           | Successful Download/<br>Access | 1 412 00 000    |
| A valid remote RPS or<br>Installer Services Portal<br>programming tool (available<br>in Europe, Middle East,<br>Africa, and China) access<br>callback occurred | RsssF                     | NphhhRS                       | Successful Download/<br>Access | 1 412 00 000    |
| A valid remote RPS or<br>Installer Services Portal<br>programming tool (available<br>in Europe, Middle East,<br>Africa, and China) access<br>occurred          | RsssF                     | NRS                           | Successful Download/<br>Access | 1 412 00 000    |
| AC Fail - mains power supply                                                                                                    | Pssss                     | NAT                           | AC Loss                        | 1 301 00 000    |

| Panel event                                                                                                    | Modem4 code<br>D6500 mode | Modem4 code<br>Bosch SIA mode | Contact ID event                    | Contact ID code |
|----------------------------------------------------------------------------------------------------|---------------------------|-------------------------------|-------------------------------------|-----------------|
| AC Restore - mains power supply                                                                                                    | Rsss0                     | NAR                           | AC failure restore                  | 3 301 00 000    |
| Add Key Fob to a User<br>(Assign Card Event)                                                                                                    | NsD30                     | NidiiiiDAiiii                 | Local Only                          | Local only      |
| Alarm                                                                                                    | Aspppp                    | NriaBApppp                    | Burglary                            | 1 130 aa ppp    |
| Alarm Cross Point                                                                                                    | Aspppp                    | NriaBMpppp                    | Burglary                            | 1 130 aa ppp    |
| Alarm Exit Error                                                                                                    | Aspppp                    | Nria/idiiiiEApppp             | Entry/Exit                          | 1 134 aa ppp    |
| Alarm with Recent Closing                                                                                                    | Aspppp                    | Nria/CRpppp                   | Entry/Exit                          | 1 459 aa uuu    |
| All Points Tested by User                                                                                                    | RsssF                     | NRiITC                        | Local Only                          | Local Only      |
| All SDI devices are missing, power is shorted                                                                                                    | TsssD                     | NpiET                         | Expansion Module Failure            | 1 333 00 000    |
| All SDI devices are restored, power is normal                                                                                                    | RsssD                     | NpiER                         | Expansion Module Failure<br>Restore | 3 333 00 000    |
| An invalid RPS or Installer<br>Services Portal programming<br>tool (available in Europe,<br>Middle East, Africa, and<br>China) remote access<br>callback occurred | TsssF                     | Np004RU                       | Unsuccessful Access                 | 1 413 00 000    |
| An invalid RPS or Installer<br>Services Portal programming<br>tool (available in Europe,<br>Middle East, Africa, and<br>China) remote access<br>occurred          | TsssF                     | NRU                           | Unsuccessful Access                 | 1 413 00 000    |
| Area Watch End                                                                                                    | NsD52                     | Nriaa/idiiiiTZ                | Local Only                          | Local Only      |
| Area Watch Start                                                                                                    | NsD51                     | Nriaa/idiiiiTW                | Local Only                          | Local Only      |
| Armed PartOn delay                                                                                                    | Csiiii                    | Nriaa/idiiiiNL                | Armed STAY                          | 3 441 aa uuu    |
| Armed PartOn instant                                                                                                    | Csiii                     | Nriaa/idiiiiNL                | Armed STAY                          | 3 441 aa uuu    |
| Aux Overload                                                                                                    | Tsss9                     | NYM                           | Low System Battery                  | 1 302 00 000    |
| Aux Overload Restore                                                                                                    | Rsss9                     | NYR                           | Low System Battery<br>Restore       | 3 302 00 000    |
| Battery Charger Circuit<br>Trouble                                                                                                    | Tsss9                     | NYT                           | System Trouble                      | 1 300 00 000    |
| Battery Charger Circuit<br>Trouble Restoral                                                                                                    | Rsss9                     | NYR                           | System Trouble Restore              | 3 300 00 000    |
| Bypass by Sked                                                                                                    | Nspppp                    | Nriaa/<br>aikkkUBpppp         | Zone/Sensor Bypass                  | 1 570 aa ppp    |

| Panel event                                   | Modem4 code<br>D6500 mode | Modem4 code<br>Bosch SIA mode | Contact ID event                     | Contact ID code           |
|-----------------------------------------------|---------------------------|-------------------------------|--------------------------------------|---------------------------|
| Bypass by User                                | Nspppp                    | Nriaa/<br>idiiiiUBpppp        | Zone/Sensor Bypass                   | 1 570 aa ppp              |
| Cellular Fewer than Two<br>Towers             | TssssD                    | NpiddddET                     | System Peripheral Trouble            | 1 330 00 zzz              |
| Cellular Fewer than Two<br>Towers Restoral    | RssssD                    | NpiddddER                     | System Peripheral Trouble<br>Restore | 3 330 00 zzz              |
| Cellular Low Signal                           | TssssD                    | NpiddddET                     | System Peripheral Trouble            | 1 330 00 zzz              |
| Cellular Low Signal Restoral                  | RssssD                    | NpiddddER                     | System Peripheral Trouble<br>Restore | 3 330 00 zzz              |
| Cellular No Tower Available                   | TssssD                    | NpiddddET                     | System Peripheral Trouble            | 1 330 00 zzz              |
| Cellular No Tower Available<br>Restoral       | RssssD                    | NpiddddER                     | System Peripheral Trouble<br>Restore | 3 330 00 zzz              |
| Cellular Service Not Activated                | TssssD                    | NpiddddET                     | System Peripheral Trouble            | 1 330 00 zzz              |
| Cellular Service Not Activated<br>Restoral    | RssssD                    | NpiddddER                     | System Peripheral Trouble<br>Restore | 3 330 00 zzz              |
| Change another's password or card             | NsDO4                     | NidiiiiiJViiiii               | Local Only                           | Local Only                |
| Change own password                           | NsDO4                     | NidiiiiiJViiiii               | Local Only                           | Local Only                |
| Checksum failure on configuration memory      | TsD15                     | NYF                           | RAM Checksum Bad                     | 1 303 00 000              |
| Closing by Account                            | Csiiii                    | NidiiiiCL                     | O/C by account                       | 3 401 00 uuu              |
| Closing by Area                               | Csiiii                    | Nriaa/idiiiiCL                | O/C by User                          | 3 401 aa uuu              |
| Closing Early by Area                         | Csiiii                    | Nriaa/idiiiiCK                | Early O/C                            | 3 451 aa uuu              |
| Closing Late by Area                          | Csiiii                    | Nriaa/idiiiiCJ                | Late O/C                             | 3 452 aa uuu              |
| Communication failure by route group          | TsB01                     | NrggYC                        | Failure to communicate event         | 1 354 00 000              |
| Communication failure by route group restored | NsB01                     | NrggYK                        | Failure to communicate event         | 3 354 00 000              |
| Communication trouble by network              | TsB01                     | NpiddddYS                     | Communication Trouble                | 1 350 00 ¹zzz             |
| Communication trouble by network restored     | NsB01                     | NpiddddYK                     | Communication Trouble<br>Restore     | 3 350 00 <sup>1</sup> zzz |
| Communication trouble by phone                | TsB01                     | NphhhYS                       | Communication Trouble                | 1 350 00 000              |
| Communication trouble by phone restored       | NsB01                     | NphhhYK                       | Communication Trouble<br>Restore     | 3 350 00 000              |

| Panel event                                | Modem4 code<br>D6500 mode | Modem4 code<br>Bosch SIA mode | Contact ID event                      | Contact ID code           |
|--------------------------------------------|---------------------------|-------------------------------|---------------------------------------|---------------------------|
| Configuration Failure (Device)             | TssssD                    | NpiddddEP                     | System Peripheral Trouble             | 1 330 00 zzz              |
| Configuration Failure<br>Restoral (Device) | RssssD                    | NpiddddER                     | System Peripheral Trouble<br>Restoral | 3 330 00 zzz              |
| Control panel battery low                  | Tsss9                     | NYT                           | Low System Battery                    | 1 302 00 000              |
| Control panel battery missing              | Tsss9                     | NYM                           | Battery Missing/Dead                  | 1 311 00 000              |
| Control panel battery restored to normal   | Rsss9                     | NYR                           | Low System Battery<br>Restore         | 3 302 00 000              |
| Control panel off-line                     | TsssF                     | Nid5002TS                     | System Shutdown                       | 3 308 00 F02              |
| Control panel on-line                      | RsssF                     | Nid5002TE                     | System Shutdown Restore               | 3 308 00 F02              |
| Create Status Report                       | Sssss                     | NYY                           | Status Report to Follow               | 1 605 00 000              |
| Date changed - no user indentified         | NsD07                     | NJD                           | Time/Date Reset                       | 1 625 00 000              |
| Date changed by user                       | NsD07                     | NidiiiiJD                     | Time/Date Reset                       | 1 625 00 uuu              |
| Delete User by User                        | NsD05                     | NidiiiiJXiiii                 | Local Only                            | Local Only                |
| DNS Failure                                | TsB01                     | NpiddddYS                     | Communication Trouble                 | 1 350 00 ¹zzz             |
| DNS Failure Restore                        | NsB01                     | NpiddddYK                     | Communication Trouble<br>Restore      | 3 350 00 <sup>1</sup> zzz |
| Duplicate SDI2 device                      | TsssD                     | NpiddddET                     | System Peripheral Trouble             | 1 330 aa iii              |
| Duplicate SDI2 device<br>Restore           | RsssD                     | NpiddddER                     | System Peripheral Trouble<br>Restore  | 3 330 aa iii              |
| Duress                                     | Diiii                     | Nriaa/idiiiiHA                | Duress                                | 1 121 aa uuu              |
| Equipment Fail                             | TsD29                     | NpiddddlA                     | System Peripheral Trouble             | 1 330 00 ¹zzz             |
| Equipment Restore                          | RsD29                     | NpiddddlR                     | System Peripheral Trouble<br>Restore  | 3 330 00 <sup>1</sup> zzz |
| Event Log Overflow                         | AsD01                     | NJO                           | Event Log Overflow                    | 1 624 00 000              |
| Event Log Threshold has been reached       | TsD01                     | NJL                           | Event Log 90% Full                    | 1 623 00 000              |
| Extend Close Time by Area                  | TsD26                     | Nriaa/idiiii/<br>tihhmmCE     | Auto-arm Time Extended                | 1 464 aa uuu              |
| Extra Point                                | Трррр                     | NriaaXEpppp                   | Maintenance Alert                     | 1 393 aa ppp              |
| Fail To Close by Area                      | TsssE                     | NriaCl                        | Failed to Close                       | 1 454 aa 000              |
| Fail to Open by Area                       | TsssE                     | NriaOl                        | Failed to Open                        | 1 453 aa 000              |
| Fire Alarm                                 | Fspppp                    | NriaaFApppp                   | Fire                                  | 1 110 aa ppp              |
| Fire Cancel                                | \iiii                     | Nriaa/idiiiiFC                | Cancel                                | 1 406 aa uuu              |

Bosch Security Systems B.V. Installation manual 2020-06 | 20 | F.01U.287.180

| Panel event                          | Modem4 code<br>D6500 mode | Modem4 code<br>Bosch SIA mode | Contact ID event                    | Contact ID code |
|--------------------------------------|---------------------------|-------------------------------|-------------------------------------|-----------------|
| Fire Drill Start                     | TsssF                     | Nriaa/idiiiiFL                | Fire Test Start                     | 1 604 aa iii    |
| Fire Drill End                       | RsssF                     | Nriaa/idiiiiNF                | Fire Test End                       | 3 604 aa iii    |
| Fire Missing                         | Мрррр                     | NriaaFYpppp                   | Fire Trouble                        | 1 373 aa ppp    |
| Fire Restoral from Alarm             | Нѕрррр                    | NriaaFHpppp                   | Fire Alarm Restore                  | 3 110 aa ppp    |
| Fire Restoral from Trouble           | Нѕрррр                    | NriaaFJpppp                   | Fire Trouble Restore                | 3 373 aa ppp    |
| Fire Supervision                     | Espppp                    | NriaaFSpppp                   | Fire Supervisory                    | 1 200 aa ppp    |
| Fire Supervision from Restore        | Espppp                    | NriaaFVpppp                   | Fire Supervisory Restore            | 3 200 aa ppp    |
| Fire Trouble                         | Gspppp                    | NriaaFTpppp                   | Fire Trouble                        | 1 373 aa ppp    |
| Fire Walk Test End                   | RsssF                     | Nriaa/idiiiiFK                | Fire Test End                       | 3 604 aa uuu    |
| Fire Walk Test Start                 | TsssF                     | Nriaa/idiiiiFl                | Fire Test Start                     | 1 604 aa uuu    |
| Forced Armed PartOn Delay            | Csiiii                    | Nriaa/idiiiiNF                | Partial Arm                         | 3 456 aa uuu    |
| Forced Armed PartOn Instant          | Csiiii                    | Nriaa/idiiiiNF                | Partial Arm                         | 3 456 aa uuu    |
| Forced Close Early by Area           | Csiiii                    | Nriaa/idiiiiCF                | Early O/C                           | 3 451 aa uuu    |
| Forced Close Late by Area            | Csiiii                    | Nriaa/idiiiiCF                | Late O/C                            | 3 452 aa uuu    |
| Forced Closing by Area               | Csiiii                    | Nriaa/idiiiiCF                | O/C by User                         | 3 401 aa uuu    |
| Forced Point                         | Тѕрррр                    | NriaaXWpppp                   | Zone/Sensor Bypass                  | 1 570 aa ppp    |
| Gas Alarm                            | Арррр                     | NriaaGApppp                   | Gas Detected                        | 1 151 aa ppp    |
| Gas Alarm Restore                    | Rpppp                     | NriaaGHpppp                   | Gas Detected Restore                | 3 151 aa ppp    |
| Gas Cancel                           | \iiii                     | Nriaa/idiiiiGC                | Cancel                              | 1 406 aa iii    |
| Gas Missing                          | Vpppp                     | NriaaUZpppp                   | Sensor Trouble                      | 1 380 aa ppp    |
| Gas Supervisory                      | Јрррр                     | NriaaGSpppp                   | Sensor Trouble                      | 1 380 aa ppp    |
| Gas Supervisory Restore              | Rpppp                     | NriaaGJpppp                   | Sensor Trouble Restore              | 3 380 aa ppp    |
| Gas Trouble                          | Трррр                     | NriaaGTpppp                   | Sensor Trouble                      | 1 380 aa ppp    |
| Gas Trouble Restore                  | Rpppp                     | NriaaGJpppp                   | Sensor Trouble Restore              | 3 380 aa ppp    |
| Ground Fault                         | Тѕрррр                    | NriaaBTpppp                   | Ground Fault                        | 1 310 01 000    |
| Invalid Key Fob                      | VsD10                     | NidiiiiUY                     | Latch-Key Supervision               | 1 642 00 iii    |
| Invalid Key Fob Restoral             | RsD10                     | NidiiiiUR                     | Latch-Key Supervision<br>Restore    | 3 642 00 iii    |
| Invalid local access detected        | TsF01                     | NLU                           | Unsuccessful access                 | 1 413 00 000    |
| Invalid Point Transmitter            | Vpppp                     | NriaaUYpppp                   | Loss of Supervision -RPM            | 1 382 aa ppp    |
| Invalid Point Transmitter<br>Restore | Rpppp                     | NriaaBRpppp                   | Loss of Supervision -RPM<br>Restore | 3 382 aa ppp    |
| Invalid Popit Address                | Vpppp                     | NriaaUYpppp                   | Loss of Supervision - RPM           | 1 382 aa ppp    |

| Panel event                                 | Modem4 code<br>D6500 mode | Modem4 code<br>Bosch SIA mode | Contact ID event                     | Contact ID code |
|---------------------------------------------|---------------------------|-------------------------------|--------------------------------------|-----------------|
| Invalid Popit Address Restore               | Rpppp                     | NriaaBRpppp                   | Loss of Supervision - RPM<br>Restore | 3 382 aa ppp    |
| IP Address Error                            | TsssD                     | NpiddddET                     | System Peripheral Trouble            | 1 330 00 ¹zzz   |
| IP Address Error                            | RsssD                     | NpiddddER                     | System Peripheral Trouble<br>Restore | 3 330 00 ¹zzz   |
| Key fob Missing                             | VsD10                     | NidiiiiUY                     | Latch-Key Supervision                | 1 642 00 iii    |
| Key fob Missing Restoral                    | RsD10                     | NidiiiiUR                     | Latch-Key Supervision<br>Rest.       | 3 642 00 iii    |
| Key fob Panic                               | Assss                     | NidiiiiPA                     | Duress Alarm                         | 1 121 00 iii    |
| Key fob Silent (Hold Up)<br>Alarm           | Dssss                     | NidiiiiHA                     | Duress Alarm                         | 1 121 00 iii    |
| Keypad Panic Alarm                          | Арррр                     | Nriaa/Papppp                  | Panic Alarm                          | 1 120 aa ppp    |
| Keypad Silent (Hold-Up)<br>Alarm            | Dpppp                     | Nriaa/Happpp                  | Silent Alarm                         | 1 122 aa ppp    |
| Medical Alarm                               | Арррр                     | Nriaa/Mapppp                  | Personal Emergency                   | 1 101 aa ppp    |
| Missing Alarm                               | Мрррр                     | NriaaUZpppp                   | General Alarm                        | 1 140 aa ppp    |
| Missing Fire Supervision                    | GМрррр                    | NriaaFZpppp                   | Fire Trouble                         | 1 373 aa ppp    |
| Missing Gas Supervision                     | Vpppp                     | NriaaGSpppp                   | Sensor Trouble                       | 1 380 aa ppp    |
| Missing Supervision                         | МТрррр                    | NriaaBZpppp                   | Loss of Supervision -RPM             | 1 382 aa ppp    |
| Missing Trouble                             | Vpppp                     | NriaaUYpppp                   | Loss of Supervision - RPM            | 1 382 aa ppp    |
| Network Cable Connected                     | NsD43                     | NpiddddNR010                  | System Peripheral Trouble<br>Restore | 3 330 00 zzz    |
| Network Cable Disconnected                  | NsD42                     | NpiddddNT010                  | System Peripheral Trouble            | 1 330 00 zzz    |
| Non-Fire Cancel Alarm                       | \siiii                    | Nriaa/idiiiiBC                | Cancel                               | 1 406 aa uuu    |
| Normal start-up of the control panel        | NsD14                     | NRR                           | System Reset                         | 1 305 00 000    |
| Opening by Account                          | Osiiii                    | NidiiiiOP                     | O/C by account                       | 1 401 00 uuu    |
| Opening by Area                             | Osiiii                    | Nriaa/idiiiiOP                | O/C by user                          | 1 401 aa uuu    |
| Opening Early by Area                       | Osiiii                    | Nriaa/idiiiiOK                | Early O/C                            | 1 451 aa uuu    |
| Opening Late by Area                        | Osiiii                    | Nriaa/idiiiiOJ                | Late O/C                             | 1 452 aa uuu    |
| Parameters changed                          | NsD02                     | NYG                           | Panel Programming<br>Changed         | 1 306 00 000    |
| Personal Notification Communication Trouble | TsB01                     | NpiddddYS                     | Communication Trouble                | 1 350 0 zzz     |

| Panel event                                                                                                    | Modem4 code<br>D6500 mode | Modem4 code<br>Bosch SIA mode | Contact ID event                 | Contact ID code |
|----------------------------------------------------------------------------------------------------|---------------------------|-------------------------------|----------------------------------|-----------------|
| Personal Notification<br>Communication Trouble<br>Restore                                                                                                 | NsB01                     | NpiddddYK                     | Communication Trouble<br>Restore | 3 350 0 zzz     |
| Phone Line Missing 1                                                                                                    | TsssB                     | NLT1                          | Telco 1 Fault                    | 1 351 00 000    |
| Phone Line Restored 1                                                                                                    | RsssB                     | NLR1                          | Telco 1 Fault Restore            | 3 351 00 000    |
| Popex Bus Fault                                                                                                    | TsssD                     | NYI                           | PS Over Current                  | 1 312 00 ZZZ    |
| Popex Bus Fault Restore                                                                                                    | RsssD                     | NYJ                           | PS Over Current Restore          | 3 312 00 ZZZ    |
| Popex Invalid Popit                                                                                                    | TsssD                     | NYI                           | PS Over Current                  | 1 312 00 ZZZ    |
| Popex Invalid Popit Restore                                                                                                    | RsssD                     | NYJ                           | PS Over Current Restore          | 3 312 00 ZZZ    |
| Popex Low Voltage                                                                                                    | TsssD                     | NYI                           | PS Over Current                  | 1 312 00 ZZZ    |
| Popex Low Voltage Restore                                                                                                    | RsssD                     | NYJ                           | PS Over Current Restore          | 3 312 00 ZZZ    |
| Programming Started                                                                                                    | TsssF                     | NiduuuuTS                     | System Shutdown                  | 1 308 00 iii    |
| Programming Finished                                                                                                    | RsssF                     | NiduuuuTE                     | System Shutdown Restore          | 3 308 00 iii    |
| RAM Fail with RPS or<br>Installer Services Portal<br>programming tool (available<br>in Europe, Middle East,<br>Africa, and China)                         | TsF02                     | NRA                           | Unsuccessful access              | 1 413 00 000    |
| Re-Boot                                                                                                    | NsD14t                    | NRR                           | System Reset                     | 1 305 00 000    |
| Relay Reset by Sked                                                                                                    | NsD20                     | NaikkkROrrrr                  | Sounder/Relay Reset              | 3 320 00 000    |
| Relay Reset by User                                                                                                    | NsD18                     | NidiiiiROrrrr                 | Sounder/Relay Reset              | 3 320 00 000    |
| Relay Set by Sked                                                                                                    | NsD19                     | NaikkkRCrrrr                  | Sounder/Relay Set                | 1 320 00 000    |
| Relay Set by User                                                                                                    | NsD28                     | NidiiiiRCrrrr                 | Sounder/Relay Set                | 1 320 00 000    |
| Remote Reset - System was<br>reset by RPS or Installer<br>Services Portal programming<br>tool (available in Europe,<br>Middle East, Africa, and<br>China) | NsD11                     | NRN                           | System Reset                     | 1 305 00 000    |
| Remove User's Key Fob<br>(Assign Card Event)                                                                                                    | NsD30                     | NidiiiiDAuuuu                 | Local Only                       | Local Only      |
| Replace Sensor                                                                                                    | Трррр                     | NriaaBTpppp                   | Maintenance Alert                | 1 393 aa ppp    |
| Replace Sensor Restore                                                                                                    | Rpppp                     | NriaaBRpppp                   | Maintenance Alert Restore        | 3 393 aa ppp    |
| Replace User's Key Fob<br>(Assign Card Event)                                                                                                    | NsD30                     | NidiiiiDAuuuu                 | Local Only                       | Local Only      |
| Restoral                                                                                                    | <b>R</b> pppp             | NriaaBRpppp                   | Sensor Trouble Restore           | 3 380 aa ppp    |

| Panel event                                     | Modem4 code<br>D6500 mode | Modem4 code<br>Bosch SIA mode | Contact ID event                    | Contact ID code           |
|-------------------------------------------------|---------------------------|-------------------------------|-------------------------------------|---------------------------|
| Restoral from Alarm                             | Rpppp                     | NriaaBHpppp                   | Burglary Restore                    | 3 130 aa ppp              |
| Restoral from Ground Fault                      | Rspppp                    | NriaaBRpppp                   | Ground Fault Restore                | 3 310 01 000              |
| RF Interference                                 | TsD08                     | NpiddddXQ                     | RF RCVR Jam                         | 1 344 00 <sup>1</sup> zzz |
| RF Interference Restore                         | RsD08                     | NpiddddXH                     | RF RCVR Jam Restore                 | 3 344 00 <sup>1</sup> zzz |
| RF Transmitter                                  | Hss001                    | NriaaFRpppp                   | Maintenance Alert Restore           | 3 393 aa ppp              |
| RF Transmitter Low Battery                      | Тѕрррр                    | NriaaXTpppp                   | RF Low Battery                      | 1 384 aa ppp              |
| RF Transmitter Low Battery (Key Fob)            | TsD10                     | NidiiiiXT                     | Battery Test Failure                | 1 309 00 uuu              |
| RF Transmitter Low Battery<br>(Key Fob) Restore | RsD10                     | NidiiiiXR                     | Battery Test Restore                | 3 309 00 uuu              |
| RF Transmitter Low Battery<br>Restore           | Rspppp                    | NriaaXRpppp                   | RF Low Battery                      | 3 384 aa ppp              |
| RF Transmitter Maintenance                      | Gss001                    | NriaaFTpppp                   | Maintenance Alert                   | 1 393 aa ppp              |
| ROM Checksum Fail                               | AsD12                     | NYX                           | ROM Checksum bad                    | 1 304 00 000              |
| SDI Device AC Fail                              | TsssDt                    | NpiddddEP                     | Exp. Module AC Loss                 | 1 342 00 <sup>1</sup> zzz |
| SDI Device AC Fail Restore                      | RsssDt                    | NpiddddEQ                     | Exp. Module AC Restore              | 3 342 00 <sup>1</sup> zzz |
| SDI device is missing                           | TssssD                    | NpiddddET                     | Expansion Module Failure            | 1 333 00 000              |
| SDI device is restored                          | RssssD                    | NpiddddER                     | Expansion Module Failure<br>Restore | 3 333 00 000              |
| SDI Device Low Battery                          | TsssDt                    | NpiddddEBbb                   | Exp. Module Low Batt.               | 1 338 00 ¹zzz             |
| SDI Device Low Battery<br>Restore               | RsssDt                    | NpiddddEVbb                   | Exp. Module Batt. Restore           | 3 338 00 <sup>1</sup> zzz |
| SDI Device Missing                              | TsssDt                    | NpiddddEM                     | Exp. Module Failure                 | 1 333 00 ¹zzz             |
| SDI Device Missing Battery                      | TsssDt                    | NpiddddEBbb                   | Exp. Module Low Batt.<br>Restore    | 3 338 00 <sup>1</sup> zzz |
| SDI Device Missing Battery<br>Restore           | RsssDt                    | NpiddddEVbb                   | Exp. Module Low Batt.<br>Restore    | 3 338 00 <sup>1</sup> zzz |
| SDI Device Missing Restore                      | RsssDt                    | NpiddddEN                     | Exp. Module Failure<br>Restore      | 3 333 00 <sup>1</sup> zzz |
| SDI Device Over Current                         | TsssD                     | NYI                           | PS Over Current                     | 1 312 00 ¹zzz             |
| SDI Device Over Current<br>Restore              | RsssD                     | lу                            | PS Over Current Restore             | 3 312 00 <sup>1</sup> zzz |
| SDI Device Tamper                               | TsssD                     | NES                           | Exp. Module Tamper                  | 1 341 00 ¹zzz             |
| SDI Device Tamper Restore                       | TsssD                     | NES                           | Exp. Module Tamper<br>Restore       | 3 341 00 <sup>1</sup> zzz |

| Panel event                          | Modem4 code<br>D6500 mode | Modem4 code<br>Bosch SIA mode | Contact ID event                     | Contact ID code           |
|--------------------------------------|---------------------------|-------------------------------|--------------------------------------|---------------------------|
| SDI Device Trouble                   | TsssD                     | NET                           | System Peripheral Trouble            | 1 330 00 ¹zzz             |
| SDI Device Trouble Restore           | RsssD                     | NER                           | System Peripheral Trouble<br>Restore | 3 330 00 <sup>1</sup> zzz |
| SDI2 device is missing               | TsssD                     | NpiddddEM                     | Expansion Module Failure             | 1 333 00 000              |
| SDI2 device is restored from missing | RsssD                     | NpiddddEN                     | Expansion Module Failure             | 3 333 00 000              |
| SDI2 Open Trouble                    | TsssD                     | NpiiddddET                    | Expansion Module Failure             | 1 333 00 ¹zzz             |
| SDI2 Open Trouble Restoral           | RsssD                     | NpiddddER                     | Expansion Module Failure<br>Restore  | 3 333 00 ¹zzz             |
| Sensor Reset                         | NsD27                     | Nriaa/idiiiiXlrrrr            | Sounder/Relay Reset                  | 3 320 00 000              |
| Service Bypass                       | Npppp                     | NriaaUBpppp                   | Service Request                      | 1 616 aa ppp              |
| Service Bypass Cancel                | RBpppp                    | NriaaUUpppp                   | Service Request Restore              | 3 616 aa ppp              |
| Service Smoke Detector               | Трррр                     | NriaaASpppp                   | Maintenance Alert                    | 1 393 aa ppp              |
| Service Smoke Detector<br>Restore    | Rpppp                     | NriaaANpppp                   | Maintenance Alert Restore            | 3 393 aa ppp              |
| Service Walk Test End                | RsssF                     | NidiiiiTE                     | Service On/Off Premises              | 3 466 aa uuu              |
| Service Walk Test Start              | TsssF                     | Nriaa/idiiiiTS                | Service On/Off Premises              | 1 466 aa uuu              |
| Sked Changed - No User<br>Identified | NsD06                     | NaikkkJS                      | Schedule Change                      | 1 630 00 000              |
| Sked Changed by User                 | NsD06                     | Nidiiii/aikkkJS               | Schedule Change                      | 1 630 00 000              |
| Sked has Executed                    | NsD25                     | NaikkkJR                      | Local Only                           | Local Only                |
| Status: Burg Alarm                   | SApppp                    | OriaaBApppp                   | NA                                   | NA                        |
| Status: Burg Supervisory             | STpppp                    | OriaaBSpppp                   | NA                                   | NA                        |
| Status: Burg Trouble                 | STpppp                    | OriaaBTpppp                   | NA                                   | NA                        |
| Status: Close by Area                | SCssss                    | OriaCL                        | NA                                   | NA                        |
| Status: Fire Alarm                   | SFpppp                    | OriaaFApppp                   | NA                                   | NA                        |
| Status: Fire Supervisory             | SEpppp                    | OriaaFSpppp                   | NA                                   | NA                        |
| Status: Fire Trouble                 | SGpppp                    | OriaaFTpppp                   | NA                                   | NA                        |
| Status: Gas Alarm                    | SApppp                    | NriaaGAppp                    | NA                                   | NA                        |
| Status: Gas Supervisory              | SJpppp                    | NriaaGSppp                    | NA                                   | NA                        |
| Status: Gas Trouble                  | STpppp                    | NriaaGTppp                    | NA                                   | NA                        |
| Status: Open by Area                 | SOssss                    | OriaOP                        | NA                                   | NA                        |
| Swinger Bypass                       | Nsppp                     | NriaaUBpppp                   | Swinger Bypass                       | 1 575 aa ppp              |

| Panel event                                                      | Modem4 code<br>D6500 mode | Modem4 code<br>Bosch SIA mode              | Contact ID event                          | Contact ID code |
|------------------------------------------------------------------|---------------------------|--------------------------------------------|-------------------------------------------|-----------------|
| Test Report - System Normal,<br>Expanded Status                  | RsssE                     | NRP & see<br>D6600 CIM for<br>Status Items | Periodic Test Report                      | 1 602 00 000    |
| Test Report - System Normal,<br>Non-expanded Status              | RsssE                     | NRP                                        | Periodic Test Report                      | 1 602 00 000    |
| Test Report - System Off-<br>normal, Expanded Status             | RsssE                     | NRY & see<br>D6600 CIM for<br>Status Items | Periodic Test - System<br>Trouble Present | 1 608 00 000    |
| Test Report - System Off-<br>normal, Non-expanded Status         | RsssE                     | NRY                                        | Periodic Test - System<br>Trouble Present | 1 608 00 000    |
| Time Changed - No User<br>Identified                             | NsD07                     | NJT                                        | Time/Date Reset                           | 1 625 00 000    |
| Time Changed by Receiver<br>Sync                                 | NsD07                     | Nid5001JT                                  | Time/Date Reset                           | 1 625 00 F01    |
| Time Changed by User                                             | NsD07                     | NidiiiiJT                                  | Time/Date Reset                           | 1 625 00 uuu    |
| Trouble                                                          | Тѕрррр                    | NriaaBTpppp                                | Sensor Trouble                            | 1 380 aa ppp    |
| Unverified Event                                                 | Крррр                     | NriaaUGpppp                                | Cross-Zone Trouble                        | 1 378 aa ppp    |
| User Authority level has changed                                 | NsD40                     | NidiiiiJZiiii                              | Local Only                                | Local Only      |
| User Passcode Tamper - Too<br>Many Attempts                      | NsD03                     | NriaJA                                     | Wrong Code Entry                          | 1 461 aa 000    |
| Walk Test End                                                    | RsssF                     | Nriaa/idiiiiTE                             | Walk Test Mode Emd                        | 3 607 aa uuu    |
| Walk Test Start                                                  | TsssF                     | Nriaa/idiiiiTS                             | Walk Test Mode                            | 1 607 aa uuu    |
| Watchdog Reset                                                   | NsD09                     | NpiddddYW                                  | System Reset                              | 1 305 00 000    |
| Watchdog Reset - SDI Device<br>Reported identifies the<br>Source | NsD09                     | NpiddddYW                                  | System Reset                              | 1 305 00 000    |

<sup>&</sup>lt;sup>1</sup>zzz represents an SDI, or SDI2 device address value, or network trouble condition, indicated by a number (for example, 501).

## 22.2.2 SDI2 address information

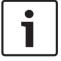

#### Notice!

All point numbers, user ID's, output numbers, and device identifier numbers are formatted as 4-digit numbers (right justified with zeros) when transmitted from the control panel in Modem4 format.

| SDI2 address | zzz data values | Description             |
|--------------|-----------------|-------------------------|
| 01-08        | 001-008         | SDI2 Keypad 1 through 8 |

| SDI2 address | zzz data values    | Description                                 |
|--------------|--------------------|---------------------------------------------|
| 01-04        | 201-204            | SDI2 Octo-input Modules 1 through 4         |
| 01-05        | 301-305            | SDI2 Octo-output Modules 1 through 5        |
| 1            | 801                | SDI2 Premises RF Module                     |
| N/A          | 851-858            | SDI2 RF Repeater 1 through 8                |
| 1            | 401                | SDI2 Network Module 1                       |
| 01-04        | 501-504            | SDI2 Power Supply Module 1 through 8        |
| 01-08        | 901-916            | SDI2 Keypads 1 through 16                   |
| 1            | 411, 421, 431, 441 | Routes 1 through 4 on SDI2 Network Module 1 |
| 99           | 499                | DNS lookup error of RPS hostname            |
| N/A          | 100                | On-board Control Panel Enclosure Tamper     |
| N/A          | 400                | On-board Ethernet                           |
| N/A          | 408-409            | On-board Plug-in Modules 1 through 2        |

# 22.2.3 Device numbers (zzz, dddd)

| Bus   | Keypad display # | Reporting number | Description                      |  |
|-------|------------------|------------------|----------------------------------|--|
| OnBrd | 100              | 100              | Control Panel Enclosure          |  |
| OnBrd | 400              | 400              | On-board Ethernet module         |  |
| OnBrd | 408              | 408              | Plug-in Module                   |  |
| SDI2  | 2 - 25           | 201 – 224        | Octo-Input Modules 1 through 24  |  |
| SDI2  | 66 – 77          | 301 – 312        | Octo-Output Modules 1 through 12 |  |
| SDI2  | 151              | 801              | Premises RF Module               |  |
| SDI2  | 161 – 168        | 851 – 858        | RF Repeaters 1 through 8         |  |
| SDI2  | 173              | 401              | Network Module 1                 |  |
| SDI2  | 174              | 402              | Network Module 2                 |  |
| SDI2  | 176 - 183        | 501 - 508        | Power Supply Modules 1 through 8 |  |
| SDI2  | 200 - 216        | 901 – 916        | Keypads 1 through 16             |  |

# 22.2.4 Communication Trouble device numbers (zzzz)

| Bus      | Keypad display #          | Reporting number   | Description                                              |
|----------|---------------------------|--------------------|----------------------------------------------------------|
| On Board | Dest [1-4]<br>Onbrd IP    | 410, 420, 430, 440 | Destinations 1 through 4 via On-board<br>Ethernet        |
| On Board | Dest [1-4]<br>Cell# [1-2] | 418, 428, 438, 448 | Destinations 1 through 4 via On-board<br>Cellular Module |
| On-Board | PN Dest [1 – 16 ]         | 451 – 466          | Personal notification destinations number 1 through 16   |

| SDI2 | Dest [1-4]<br>SDI2# 1                                                                                                    | 411, 421, 431, 441 | Destinations 1 through 4 on SDI2<br>Network Module 1 |
|------|----------------------------------------------------------------------------------------------------|--------------------|------------------------------------------------------|
| SDI2 | Dest [1-4]<br>SDI2# 2                                                                                                    | 412, 422, 432, 442 | Destinations 1 through 4 on SDI2<br>Network Module 2 |
| any  | RPS or Installer<br>Services Portal<br>programming tool<br>(available in<br>Europe, Middle<br>East, Africa, and<br>China) | 499                | Used for DNS lookup error of RPS hostname            |

## 22.2.5 Special User IDs (uuuu, iiii)

To better identify the originator of some control panel events with no unique, Standard User identified, special user IDs designate each special case. All user ID are defined in the table below.

| User ID type                                                                                                    | Keypad display     | Contact ID reporting | Modem format            | User text         |
|----------------------------------------------------------------------------------------------------|--------------------|----------------------|-------------------------|-------------------|
| Service User                                                                                                    | 0                  | F00                  | 0                       | "SERVICE USER"    |
| Standard Users                                                                                                    | 150                | 00150                | 150                     | {configured text} |
| Time Sync                                                                                                    | 5001               | F01                  | 5001                    | "AUTO TIME SYNC"  |
| RPS or Installer<br>Services Portal<br>programming tool<br>(available in<br>Europe, Middle<br>East, Africa, and<br>China) User | 5002               | F02                  | 5002/none               | "BY RPS"          |
| Automation User                                                                                                    | 5003               | F03                  | 5003/none               | "BY AUTOMATION"   |
| Keyswitch                                                                                                    | 5004               | F04                  | 5004                    | "BY KEYSWITCH"    |
| No User Specified                                                                                                    | User not displayed | 000                  | 0xFFFF (displays blank) | {no text}         |

# 22.2.6 Keypad alarm virtual point numbers (ppp, pppp)

Special point numbers identify the originator of manually created keypad alarm events. All special point numbers are defined in the table below.

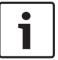

## Notice!

The point numbers for manually created keypad alarm events are changed in control panel firmware version 3.01.

| Originating keypad | Control panel firmware version 2.04 and lower, reported point number | Control panel firmware version 3.01 and higher, reported point number |
|--------------------|----------------------------------------------------------------------|-----------------------------------------------------------------------|
| Keypad 1           | 330                                                                  | 901                                                                   |

Bosch Security Systems B.V. Installation manual 2020-06 | 20 | F.01U.287.180

| Keypad 2 | 340 | 902 |
|----------|-----|-----|
| Keypad 3 | 350 | 903 |
| Keypad 4 | 360 | 904 |
| Keypad 5 | 370 | 905 |
| Keypad 6 | 380 | 906 |
| Keypad 7 | 390 | 907 |
| Keypad 8 | 400 | 908 |

## 22.3 AutolP

You can use AutoIP when you enable AutoIP on the computer on which you operate RPS or the Installer Services Portal programming tool (available in Europe, Middle East, Africa, and China).

#### **Using AutoIP**

- 1. On the computer, enable AutolP.
- 2. Remove power from the control panel.
- 3. Connect an Ethernet cable to the Ethernet port on the computer.
- 4. Connect the Ethernet cable to the Ethernet port on the control panel.
- 5. Apply power to the control panel.
- 6. Wait 2 minutes.

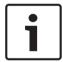

#### Notice!

## IP address 169.254.1.1 only

The RPS or Installer Services Portal programming tool IP Direct connection option only uses 169.254.1.1 to connect. RPS or Installer Services Portal programming tool does not allow you to set the option.

If the RPS or Installer Services Portal programming tool connection fails, the control panel did not take the correct IP address.

#### Checking the IP address of the control panel

- 1. From a keypad, open from the Installer menu.
- 2. Enter the installer passcode, and then open the [1] Installer Menu.
- Go to [1] Programming Menu > [2] Network > [1] Ethernet > (choose the bus module or on-board) > [1] Module Parameters > [2] Address Parameters > [1] IP Address.

If the control panel address is not 169.254.1.1, troubleshoot the issue.

### **Troubleshooting AutoIP**

- If the control panel also uses the Ethernet for IP communication, make sure you cycled power to the control panel. When power cycles, the control panel clears the IP address assigned by the network and adopts the AutoIP address assigned by the RPS or Installer Services Portal programming tool computer.
- Make sure that no other device is connected to the RPS or Installer Services Portal programming tool computer using Ethernet. The computer assigns 169.254.1.1 to the first connected device.
- Apply a new registry key to the computer to enable AutoIP. Make sure that you have permission from your company IT department before changing the registry.

## Adding a new registry key, if required

1. Open Notepad.

- 2. Copy and paste or type the text shown below the instructions.
- 3. Save the file as AutoIP.reg to a location on the RPS or Installer Services Portal programming tool computer that you can easily find.
- 4. Use Windows Explorer to find the saved file. Double-click the file to add it to the computer registry.
- 5. Restart the RPS or Installer Services Portal programming tool computer.

## Text for the AutoIP.reg file:

Windows Registry Editor Version 5.00  $[HKEY\_LOCAL\_MACHINE \SYSTEM \CurrentControlSet \Services \Tcpip \Parameters] \\ "IPAutoconfigurationEnabled"=dword:00000001$ 

Bosch Security Systems B.V. Installation manual 2020-06 | 20 | F.01U.287.180

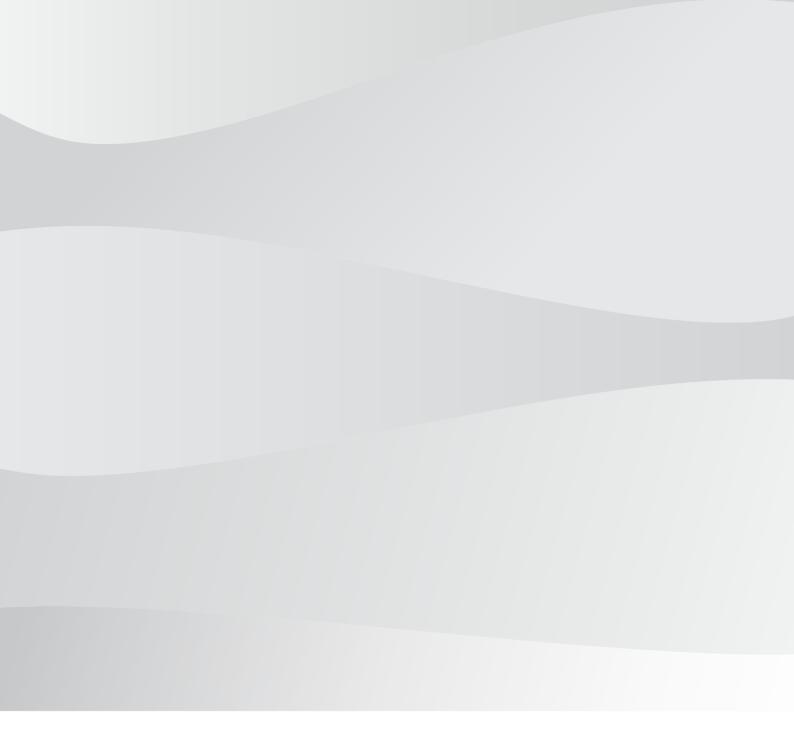

# **Bosch Security Systems B.V.**

Torenallee 49 5617 BA Eindhoven Netherlands

# www.boschsecurity.com

© Bosch Security Systems B.V., 2020